# <span id="page-0-0"></span>**Dell OpenManage Server Administrator** バージョン **6.5** インストールガイド

[Dell OpenManage](file:///E:/Software/smsom/6.5/ja/omsa_ig/security.htm#wp1039152) のセキュリティ VMware ESXi 上の [Dell OpenManage](file:///E:/Software/smsom/6.5/ja/omsa_ig/instesxi.htm#wp1097009) [設定と管理](file:///E:/Software/smsom/6.5/ja/omsa_ig/setup.htm#wp1111433) [Microsoft Active Directory](file:///E:/Software/smsom/6.5/ja/omsa_ig/mad.htm#wp1055432) の使用 [Server Administrator](file:///E:/Software/smsom/6.5/ja/omsa_ig/deploy_s.htm#wp1111884) の導入シナリオ インタントリック インタントリック アイディッカー める [必要条件チェッカー](file:///E:/Software/smsom/6.5/ja/omsa_ig/prereqch.htm#wp1053126) Microsoft Windows オペレーティングシステムへの Managed System Software [Microsoft Windows Server 2008 Core](file:///E:/Software/smsom/6.5/ja/omsa_ig/serverco.htm#wp1067160) および Microsoft Hyper-V Server への Microsoft Windows Server 2008 Core および Microsoft Hyper-V Server への<br>Dell OpenManage ソフトウェアのインストール

[はじめに](file:///E:/Software/smsom/6.5/ja/omsa_ig/intro.htm#wp1039152) 対応 Linux オペレーティングシステムへの [Managed System Software](file:///E:/Software/smsom/6.5/ja/omsa_ig/instlx.htm#wp1054425) のインストール よくあるお問い合わせ (FAQ)

## メモおよび注意

メモ:コンピュータを使いやすくするための重要な情報を説明しています。

△ 注意:手順に従わない場合は、ハードウェアの損傷やデータの損失の可能性があることを示しています。

### 本書の内容は予告なく変更されることがあります。 **© 2011** すべての著作権は **Dell Inc.** にあります。

Dell Inc. の書面による許可のない複製は、いかなる形態においても厳重に禁じられています。

本書で使用されている商標: Dell™、DELL™ ロゴ、PowerEdge™、PowerVault™、OpenManage™ は Dell Inc. の商標です。Microsoft®、Vindows®、Order Microsoft ComperSorter Dell Macking Starter Porcer Descriptions (Nindows NTO)<br>商標または登録商標です。Novell® および SUSE® は、米国

Server Administrator には、Apache Software Foundation(**www.apache.org**)によって開発されたソフトウェアが含まれています。Server Administrator は OverLIB JavaScript ライブラリを利用しています。このラ イブラリは **www.bosrup.com** から入手できます。

商標または製品の権利を主張する事業体を表すためにその他の商標および社名が使用されていることがあります。それらの商標や会社名は、一切 Dell Inc. に帰属するものではありません。

**2011** 年 **1**月

## <span id="page-1-0"></span>**Server Administrator** の導入シナリオ

**Dell OpenManage Server Administrator** バージョン **6.5** インストールガイド

● 管理下システム上の [Server Administrator](#page-1-1) コンポーネント

Dell OpenManage Server Administrator は次の方法でインストールできます。

ι 任意のシステム(Dell PowerEdge システム、ラップトップ、またはデスクトップ)に Server Administrator ウェブサーバーをインストールし、サポ─トされる別の Dell PowerEdge シス<br>- テムにインストールできます。

この方法では、Server Administrator Web Server は中央ウェブサーバーの役割を果たし、複数の管理下システムの監視に使用できます。また、管理下システム上の Server<br>Administrator のフットプリントを削減することもできます。

1 Server Administrator Web Server と Server Instrumentation を同じシステム上にインストールできます。

表 [4-1](#page-1-2) には、Server Administrator をインストールして使用する導入シナリオが示されており、さまざまなインストールオプションを選択する際に、正しい選択を行うために役立ちます。

### <span id="page-1-2"></span>表 **4-1.** 導入シナリオ

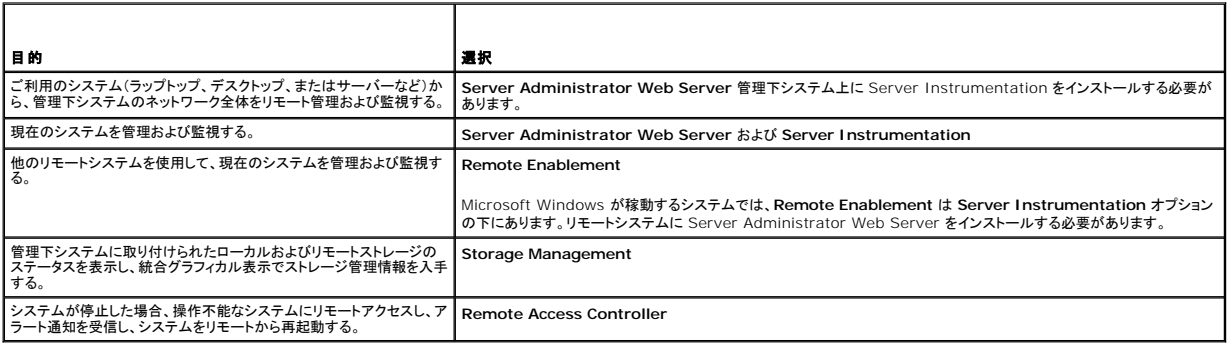

メモ:管理下システムソフトウェアをインストールする前に、オペレーティングシステムメディアを使用して、管理下システムに SNMP エージェントをインストールします。

# <span id="page-1-1"></span>管理下システム上の **Server Administrator** コンポーネント

セットアッププログラムは、カスタムセットアップ オプションと 標準セットアップ オプションの両方を提供します。

カスタムセットアップオプションでは、インストールするソフトウェアコンポーネントを選択できます。<u>表 [4-2](#page-1-3)</u> には[、カスタムインストール](file:///E:/Software/smsom/6.5/ja/omsa_ig/instwin.htm#wp1103290)時にインストールできる、さまざまな管理下システムソフトウェアのコ<br>ンポーネントが記載されています。カスタムセットアップオプションの詳細については、<u>カスタムインストールを</u>参照してください。

### <span id="page-1-3"></span>表 **4-2.** 管理下システムソフトウェアのコンポーネント

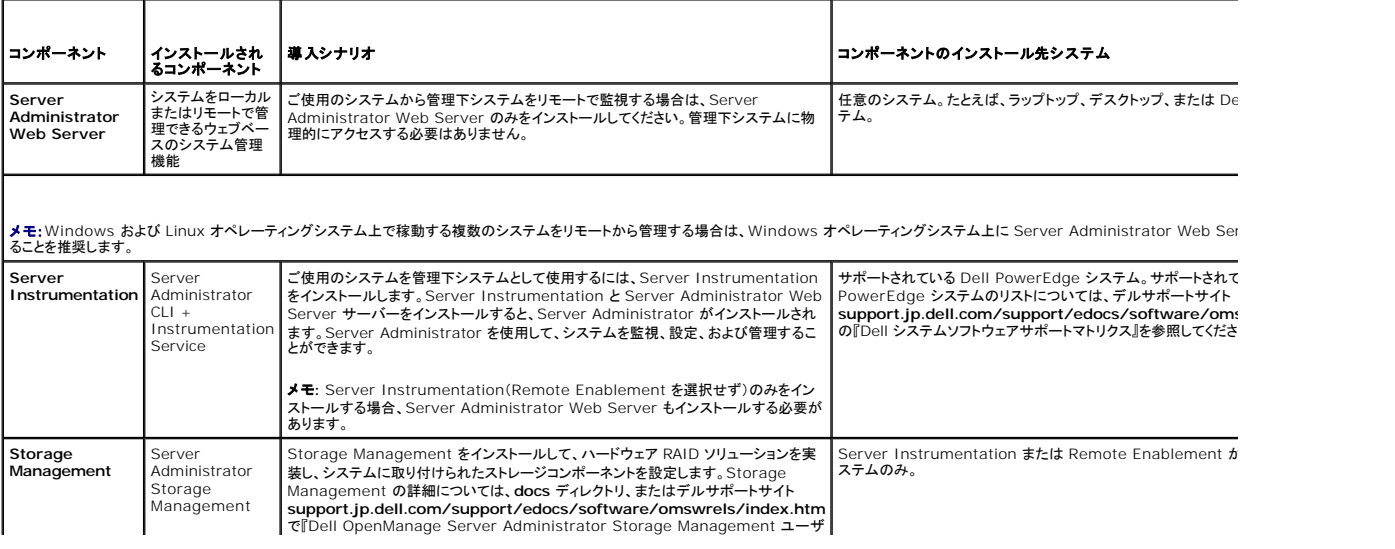

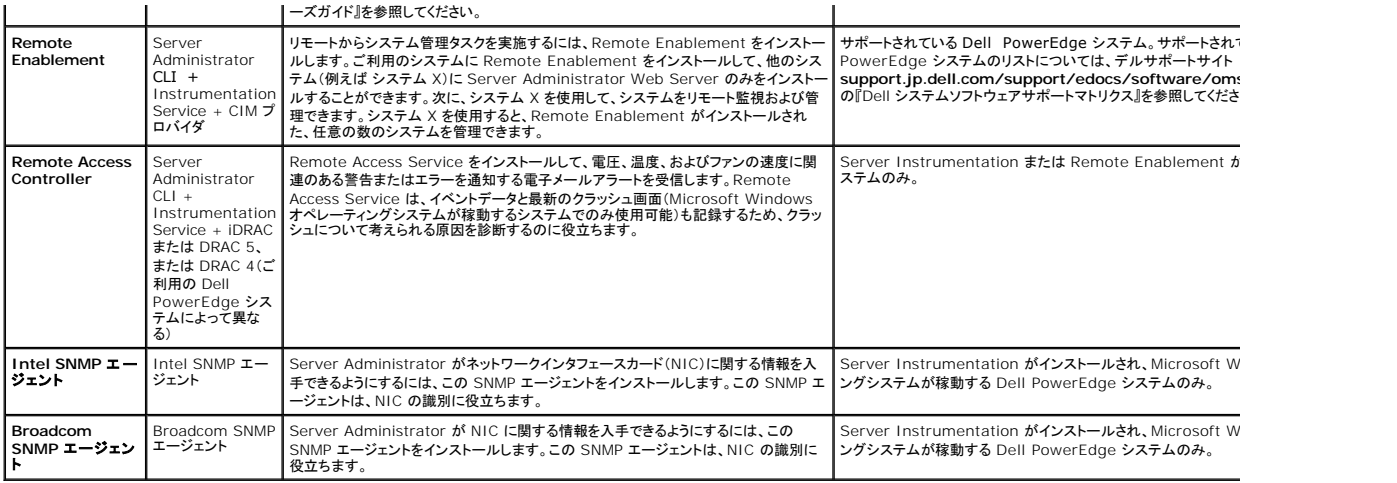

# <span id="page-3-0"></span>よくあるお問い合わせ(**FAQ**)

**Dell OpenManage Server Administrator** バージョン **6.5** インストールガイド

- $\bullet \circ$
- **O** [Microsoft Windows](#page-3-2)
- Red Hat Enterprise Linux または [SUSE Linux Enterprise Server](#page-5-0)

<span id="page-3-1"></span>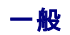

**Dell OpenManage Server Administrator** を **CLI** 機能のみでインストールする方法はありますか **?**

Server Administrator Web Server をインストールしないように選択すると、CLI 機能のみが提供されます。

#### **Dell OpenManage** アプリケーションはどのポートを使用しますか**?**

Server Administrator のデフォルトのポートは 1311 です。Dell OpenManage IT Assistant が使用するデフォルトのポートは、2607(接続サービス)と 2606(ネットワーク監視サービス)で<br>す。これらのポート設定は変更可能です。個々のコンポーネントのポート情報については、各コンポーネントのユーザーガイドを参照してください。

低帯域幅、低レイテンシの **WAN** 上で **DRAC** コントローラで仮想メディアを実行するとき、**OpenManage** のインストールを仮想メディアで直接起動すると、失敗します。どうすればよ いですか**?**

この操作に失敗した場合、まず、ウェブインストールパッケージ(**support.jp.dell.com** から入手可能)を直接ローカルシステムにコピーし、ローカルシステムから Dell OpenManage のインストー ル を直接起動します。

**Server Administrator Storage Management** サービスをインストールする前に、システムにインストールされている **Adaptec Fast Console** アプリケーションをアンインストー ルする必要はありますか**?**

はい。Adaptec Fast Console がすでにシステム上にインストールされている場合、Server Administrator Storage Management サービスをインストールする前に、このアプリケーションをア<br>ンインストールする必要があります。

### <span id="page-3-2"></span>**Microsoft Windows**

#### **Server Administrator** のインストールの不具合はどうすれば修正できますか**?**

再インストールを行い、Server Administrator のアンインストールを実行するとインストールの不具合を修正できます。再インストールを強制するには、次の手順を実行します。

- 1 以前にインストールされた Server Administrator のバージョンを特定します。
- <sup>l</sup> **support.jp.dell.com** から、当該バージョンのインストールパッケージをダウンロードします。
- <sup>l</sup> **SYSMGMT¥srvadmin¥windows¥SystemsManagement** ディレクトリ の **SysMgmt.msi** を見つけ、コマンドプロンプトで次のコマンドを入力して再インストールを行います。

msiexec /i SysMgmt.msi REINSTALL=ALL REINSTALLMODE=vomus

l **カスタムセットアップ**を選択し、インストールされていた機能をすべて選択します。どの機能がインストールされていたか不明の場合は、すべて選択してインストールを実行してください。

■ メモ:Server Administrator をデフォルト以外のディレクトリにインストールしていた場合は、カスタムセットアップ でも必ずそのディレクトリに変更してください。

インストールしたアプリケーションは、プログラムの追加と削除 からアンインストールできます。

#### WinRM リスナーの作成中に、「**SSL** 設定を他のサービスと共有する場合、**CertificateThumbprint** のプロパティを空白にする必要があります」というエラーメッセージが表示されて失 敗する場合、どうすればよいですか**?**

インターネットインフォメーションサービス(IIS)が既にインストールされ、HTTPS 通信が設定されている場合に、このエラーが表示されます。IIS と WinRM の共存の詳細については、 **http://technet.microsoft.com/en-us/library/cc782312.aspx** を参照してください。

この場合、下のコマンドを使用し、**CertificateThumbprint** を空白にして HTTPS リスナーを作成します。

例: winrm create winrm/config/Listener?Address=\*+Transport=HTTPS @{Hostname="<ホスト名>";CertificateThumbprint=""}

#### **WinRM** 向けに必要なファイアフォール関連の設定は何ですか**?**

ファイアウォールを有効にしている場合は、ファイアウォールの除外リストに WinRM を追加し、HTTPS トラフィック用に TCP ポート 443 を開放する必要があります。

**Dell OpenManage** インストーラを起動すると、特定のライブラリのロードの失敗、アクセス拒否、初期化エラーなどの不具合を通知するエラーメッセージが表示される場合がありま す。**Dell OpenManage** のインストール中に発生する不具合の例に、「**OMIL32.DLL** のロードに失敗しました。」があります。どうすればよいですか**?**

この不具合は、ほとんどの場合、システムにおける COM 権限が十分でないために発生します。この問題を解決するには、**http://support.installshield.com/kb/view.asp? articleid=Q104986 の記事を参照してください。** 

Dell OpenManage のインストールは、以前の Dell OpenManage Systems Management Software または他のソフトウェア製品のインストールが失敗した場合にも、不成功に終わる可能<br>性があります。Windows インストーラの一時レジストリは削除でき、これによって Dell OpenManage のインストールの不具合が解決する場合があります。次のキーが存在する場合は削除してくだ さい。

HKLM¥Software¥Microsoft¥Windows¥CurrentVersion¥Installer¥InProgress

#### **Dell OpenManage** のインストール中に紛らわしい警告 **/** エラーメッセージが表示されます。

Windows システムドライブのディスク容量が不足している場合、Dell OpenManage のインストールを実行すると、誤った警告やエラーメッセージが表示される場合があります。さらに、Windows インストーラは、%TEMP% フォルダにインストーラパッケージを一時的に解凍するための空き容量を必要とします。Dell OpenManage のインストールを実行する前に、システム上にディスク容量が十 分にある(100 MB 以上)ことを確認してください。

#### **Dell OpenManage** のインストールの起動中に、「以前のバージョンの **Server Administrator** ソフトウェアがこのシステム上で検出されました。このバージョンをインストールする 前に、以前のバージョンの **Server Administrator** アプリケーションをすべてアンインストールする必要があります。」というエラーメッセージが表示されます。

Dell OpenManage のインストールの起動中にこのエラーが発生する場合、**SYSMGMT¥srvadmin¥support¥OMClean** ディレクトリに含まれる **OMClean.exe** プログラムを実行して、以 前のバージョンの Server Administrator をシステムから削除することをお勧めします。

#### **Citrix Metaframe** をインストールする前に、以前のバージョンの **Server Administrator** をアンインストールする必要はありますか**?**

はい。Citrix Metaframe(すべてのバージョン)をインストールする前に、以前のバージョンの Server Administrator をアンインストールしてください。Citrix Metaframe のインストール後、レジス トリ内にエラーが存在する場合があるため、Server Administrator を再インストールする必要があります。

#### **Dell OpenManage** インストーラを実行すると、必要条件チェッカーの情報 画面に解読不能な文字が表示されます。

Dell OpenManage のインストールを英語、ドイツ語、フランス語、またはスペイン語で実行中に**、必要条件チェッカーの情報** 画面に解読不能な文字が表示される場合は、ブラウザのエンコードに<br>デフォルトの文字セットが含まれていることを確認してください。デフォルトの文字セットを使用できるようにブラウザのエンコードをリセットすると、この問題は解決します。

#### **Server Administrator** と **Dell** オンライン診断を同じディレクトリにインストールすると、**Dell** オンライン診断が正常に機能しません。どうすればよいですか**?**

Server Administrator とオンライン診断を同じディレクトリにインストールすると、オンライン診断が正常に機能しない場合があります。後で Server Administrator をアンインストールすると、オン ライン診断のファイルがすべて削除される可能性があります。この問題を回避するには、Server Administrator とオンライン診断を別々のディレクトリにインストールしてください。一般的に、複数のア プリケーションを同じディレクトリにインストールしないようお勧めします。

# **Windows Server 2008** 上でリモート **Server Administrator** 導入を使用して **Server Administrator** をインストールしたところ、**Server Administrator** アイコンがデスクトッ プに表示されません。

Windows 2008 が稼動するサーバー上での、リモートの Server Administrator 導入(OMSA プッシュ)を使用した Server Administrator 初期インストールでは、デスクトップを手動でリフレ<br>ッシュするまで Server Administrator アイコンが表示されませ*ん。た*とえば、*<F5>* キーを押した場合。

#### **Microsoft Windows Server 2008** から **Server Administrator** をアンインストール中、インストーラがショートカットリンクを削除するときに警告メッセージが表示されます。

Microsoft Windows Server 2008 から Server Administrator をアンインストール中、インストーラがショートカットリンクを削除するときに警告メッセージが表示される場合があります。警告メッ セージで OK をクリックし、アンインストールを続行してください。

#### **MSI** ログファイルはどこにありますか **?**

デフォルトでは、MSI ログファイルは **%TEMP%** 環境変数で定義されるパスに保存されます。

#### **Windows** 用の **Server Administrator** ファイルを **Dell** のサポートウェブサイトからダウンロードして、自分のメディアにコピーしましたが、**SysMgmt.msi** ファイルを起動しようとす ると失敗しました。何が問題なのでしょうか**?**

MSI ファイルが DVD のルートにない場合は、すべてのインストーラが **MEDIAPACKAGEPATH** プロパティを指定する必要があります。

Managed System Software の MSI パッケージでは、このプロパティは **SYSMGMT¥srvadmin¥windows¥SystemsManagement** に設定されます。自分で DVD を作成する場合<br>は、その DVD のレイアウトをこれと同じにする必要があります。**SysMgmt.msi** ファイルは **SMGMT ¥srvadmin¥windows¥SystemsManagement** に存在する必要が いては、**http://msdn.microsoft.com** で MEDIAPACKAGEPATH プロパティ を検索してください。

#### **Dell OpenManage** インストーラは、**Windows** のアドバタイズインストールをサポートしていますか**?**

いいえ Dell OpenManage のインストールは、Windows の「アドバタイズ」インストール(Windows グループポリシーに従ってクライアントコンピュータにインストール用のプログラムを自動配布す るプロセス)をサポートしていません。

#### カスタムインストール中に使用可能なディスク容量をチェックするには、どうすればよいですか**?**

**カスタムセットアップ** 画面で、アクティブな機能をクリックしてハードドライブの使用可能な容量を表示するか、インストールディレクトリを変更する必要があります。たとえば、インストール用に機能 A<br>が選択されており(アクティブ)、機能 B がアクティブでない場合、機能 B をクリックすると、**変更 と 容量** ポタンが無効になります。機能 A をクリックして使用可能な容量を表示するか、インストールデ<br>ィレクトリを変更してください。

#### 「最新バージョンが既にインストールされています」というメッセージが表示される場合、どうすればよいですか**?**

MSP を使用してパージョン「X」からパージョン「Y」にアップグレードしてから、パージョン「Y」 の DVD(フルインストール)を使用した場合、パージョン「Y」の DVD の必要条件チェッカーによって、最新パ<br>ージョンが既にインストールされていると通知されます。このまま続行すると、インストールは「メンテナンス」モードで実行されず、「変更」、「修復」、または「削除」のオプションが表示されません。インスト<br>ールを続行すると、MSP が削除さ 実行されます

#### 必要条件チェッカーの情報を最も有効に使用する方法を教えてください。

必要条件チェッカーは Windows で使用できます。必要条件チェッカーの使用法については、『Dell Systems Management Tools and Documentation DVD』 の **SYSMGMT¥srvadmin¥windows¥PreReqChecker¥readme.txt** にある readme ファイルを参照してください。

# 必要条件チェッカー 画面で、「**Visual Basic Script** の実行中にエラーが発生しました。**Visual Basic** ファイルが正常にインストールされていることを確認してください。」というメッセ ージが表示されました。この問題を解決する方法がありますか。

このエラーは、必要条件チェッカー がインストール環境の確認のために Dell OpenManage スクリプト **vbstest.vbs**(Visual Basic のスクリプト)を呼び出し、そのスクリプトの実行に失敗したとき に発生します。

#### 考えられる原因は次のとおりです。

1 Internet Explorer のセキュリティ設定が間違っている。

#### ツール→ インターネットオプション→ セキュリティ→ カスタムレベル→ スクリプト→ アクティブスクリプト が 有効 に設定されていることを確認します。

#### ツール→ インターネットオプション→ セキュリティ→ カスタムレベル→ スクリプト→ Java アプレットのスクリプト が 有効 に設定されていることを確認します。

- <sup>l</sup> WSH(Windows スクリプティングホスト)が VBS スクリプトの実行を無効にしている。デフォルトでは、WSH は、オペレーティングシステムのインストール時にインストールされます。**.VBS** 拡張子の付いたスクリプトが実行されないように WSH を設定することも可能です。
	- e. デスクトップで マイコンピュータを右クリックし、開く→ ツール→ フォルダオプション→ ファイルタイプ をクリックします。
	- f. **VBS** ファイル拡張子を探し、ファイルタイプ が **VBScript** スクリプトファイル に設定されていることを確認します。
	- g. 設定されていない場合は、変更 をクリックし、スクリプト実行時に起動するアプリケーションとして **Microsoft Windows Based Script Host** を選択します。
- <sup>l</sup> WSH のバージョンが間違っているか、壊れているか、インストールされていない。デフォルトでは、WSH は、オペレーティングシステムのインストール時にインストールされます。 **msdn.microsoft.com** から WSH をダウンロードしてください。

#### インストール **/** アンインストール中に **Windows** インストーラサービスが表示する時間は正確ですか**?**

いいえ インストール / アンインストール中に、Windows インストーラサービスは、現在のタスクの完了にかかる時間を表示する場合があります。これは、さまざまな要素に基づく Windows インスト ーラエンジンの概算にすぎません。

#### 必要条件チェッカーを実行せずにインストールを起動できますか**?** その方法をお教えください。

はい、できます。たとえば、管理下システムソフトウェアの MSI を直接 **SYSMGMT¥srvadmin¥Windows¥SystemsManagement** から実行できます。ただし、必要条件チェッカー以外から は入手できない重要な情報もあるため、一般的に必要条件情報を無視することはお勧めできません。

#### システムにインストールされているシステム管理ソフトウェアのバージョンを知る方法を教えてください。

スタート→設定→コントロール パネル→プログラムの追加と削除 の順にクリックし、Dell OpenManage Server Administrator を選択します。サポート情報 のリンクを選択します。

### **Dell OpenManage** のアップグレード後に、システムを再起動する必要はありますか**?**

アップグレードするファイルが使用中の場合は、再起動を要求される可能性があります。これは Windows インストーラの標準の動作です。要求に応えて、システムを再起動することをお勧めします。

#### 現在システムにインストールされている **Server Administrator** の機能は、どこに表示されますか**?**

現在インストールされている Server Administrator の機能を調べるには、Windows の プログラムの追加と削除を確認してください。

#### **Windows** で使われる **Dell OpenManage** の機能名をすべて教えてください。

次の表に、Dell OpenManage の全機能の名称と、それに相当する Windows の名称を記載しています。

### 表 **11-1. Windows** における **Dell OpenManage** の機能

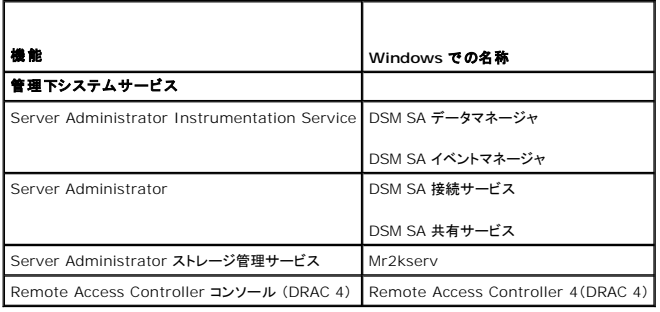

### <span id="page-5-0"></span>**Red Hat Enterprise Linux** または **SUSE Linux Enterprise Server**

#### **Server Administrator** のインストール後、ログインできません。

Server Administrator コマンドラインインタフェース(CLI)にアクセスするには、Server Administrator のインストール後、一度ログアウトしてから再ログインします。

ゲスト **Linux** オペレーティングシステムに **Server Administrator** をインストールしようとすると、次のメッセージが表示されます。**/srvadmin-install.sh: line 2295 : [: ==: unary operator expected**

ゲスト Linux オペレーティングシステムに Dell OpenManager コンポーネントをインストールするときに、警告メッセージが表示される場合があります。ただし、インストールは続行し、機能の欠落な しにインストールが完了します。

# **Red Hat Enterprise Linux 4 - x86\_64** オペレーティングシステムを手動でインストールしましたが、**Server Administrator** をインストールしようとすると、**RPM** 依存性というメッ セージが表示されます。この依存する **RPM** ファイルはどこにありますか**?**

Red Hat Enterprise Linux の場合、依存する RPM ファイルは『Red Hat Enterprise Linux installation CD』に収録されています。その他の RPM はすべ て **/SYSMGMT/srvadmin/linux/RPMS/supportRPMS**¥opensource-components ディレクトリにあります。

依存する RPM ファイルをすべてインストールまたはアップデートするには、次のコマンドを実行します。

rpm -ivh /SYSMGMT/srvadmin/linux/RPMS/supportRPMS/opensource-components

続いて、Server Administrator のインストールを行います。

# デルの **Linux** オペレーティングシステムメディアを使用して デフォルトではない **Linux** オペレーティングシステムのインストールを実行しましたが、**Server Administrator** のインス トール中に **RPM** の依存関係が欠落していると表示されます。

Server Administrator は 32 ビットのアプリケーションです。64 ビットバージョンの Red Hat Enterprise Linux オペレーティングシステムが稼動しているシステムにインストールする場合、<br>Server Administrator は 32 ビットアプリケーションのままですが、Server Administrator によってインストールされたデバイスドライバは 64 ビットです。Intel EM Enterprise Linux(バージョン 5 とバージョン 6)を実行しているシステムに Server Administrator をインストールする場合は、欠落している RPM ファイル依存関係の適切な 32 ビットバージョン をインストールするようにしてください。32 ビット RPM バージョンには、常に **i386** がファイル名の拡張子に含まれます。共有オブジェクトファイル(ファイル名の拡張子に **so** を含むファイル)の依存関 係に異常が発生する場合もあります。この場合は、RPM --whatprovides スイッチを使用すると、共有オブジェクトのインストールにどの RPM が必要かを判別できます。たとえば、次のとおりです。

rpm -q --whatprovides libpam.so.0

**pam-0.75-64** の RPM 名が返された場合、**pam-0.75-64.i386.rpm** を入手してインストールする必要があります。64 ビットバージョンの Linux オペレーティングシステムが稼動するシステ ムに Server Administrator がインストールされている場合、**compat-libstdc++-<version>.i386.rpm** RPM パッケージがインストールされていることを確認してください。欠落している RPM ファイルを Linux オペレーティングシステムメディアからインストールして、依存関係の問題を手動で解決する必要があります。

メモ:サポートされているバージョンよりも新しい Linux オペレーティングシステムを使用しており、DVD の SYSMGMT/srvadmin/linux/RPMS/supportRPMS ディレクトリに含まれる RPM ファイルと互換性がない場合は、オペレーティングシステムメディアから最新の RPM を使用してください。

#### オープンソース **RPM** のソースパッケージはどこから入手できますか**?**

オープンソース RPM のソースパッケージは、注文可能な DVD イメージから入手できます。

#### **RPM** ファイルの欠落が原因で、管理ステーション **RAC** ユーティリティのインストールに失敗した場合は、どうすればよいですか**?**

管理ステーション RAC ユーティリティ(『Dell Systems Management Tools and Documentation DVD』 の /SYSMGMT/ManagementStation/linux/rac ディレクトリ内の mgmtstracadm RPM)のインストール中、RPM ファイルと libstdc++.so ライブラリとの 依存関係の欠落が原因で、インストールに失敗する可能性があります。同じディレクトリに含まれる **compatlibstdc++** rpm をインストールして、依存関係に関する問題を解決してから、インストールを再実行してください。

# rpm -e 'rpm -qa | grep srvadmin' コマンドを使用して Dell OpenManage システム管理ソフトウェアを削除する場合、一部のパージョンの RPM ユーティリティでは、間違った<br>順序でアンインストールがスケジュールされるため、紛らわしい警告またはエラーメッセージが表示されることがあります。この問題の解決法を教えてください。

この問題を解決するには、DVD に含まれている Dell OpenManage アンインストールスクリプト、srvadmin-uninstall.sh を使用してください。

#### ルートユーザーアカウントを使用して認証するように要求された場合、どうすればよいですか**?**

Dell Systems Build and Update Utility は、Dell OpenManage システム管理ソフトウェアのインストールを要求するスクリプトをルートユーザーの .**bash\_profile** ファイルに追加します。こ<br>のスクリプトは、システムでルートユーザーアカウントを使用して認証するリモートクライアントアプリケーションのうち、ユーザープロンプトを処理する方法を備えていないアプリケーションに介入する場<br>合が

#### アンインストール中に、エラー: *%preun*(*srvadmin-NAME-X.Y.Z-N.i386*)スクリプトレットに失敗、終了ステータス *1* というエラーメッセージが表示されます。

RPM の手動アップグレードに失敗した後で Server Administrator をアンインストールすると、問題が発生する場合があります。次のエラーメッセージが表示されます。

エラー: %preun (srvadmin-NAME-X.Y.Z-N.i386) スクリプトレットに失敗、終了ステータス 1

この場合、NAME は機能名(たとえば omacore)です。X.Y.Z-N は、この機能のバージョンとビルド番号です。この問題を修正するための解決方法の例を次に示します。

#### 1. もう一度アンインストールする。たとえば、次のコマンドを入力します。

rpm -e srvadmin-NAME-X.Y.Z-N.i386

2. /etc/omreg.cfg ファイルに「upgrade.relocation=bad」行が存在する場合は、その行を削除してからアンインストールを再実行します。

#### インストール中に **RPM** パッケージキーに関する警告が表示されるのはなぜでしょうか **?**

RPM ファイルにはデジタル署名が付いています。この警告が表示されないようにするには、メディアまたはパッケージをマウントし、次のようなコマンドを使ってキーをインポートする必要があります。

rpm --import /mnt/dvdrom/SYSMGMT/srvadmin/linux/RPM-GPG-KEY

#### **Dell OpenManage** の機能は、**Red Hat Enterprise Linux** または **SUSE Linux Enterprise Server** では何という名前ですか**?**

次の表に、Dell OpenManage の全機能の名称と、それに相当する Red Hat Enterprise Linux および SUSE Linux Enterprise Server オペレーティングシステムの init スクリプト名を記載<br>しています。

#### 表 **11-2. Red Hat Enterprise Linux** と**SUSE Linux Enterprise Server** における **Dell OpenManage** の機能

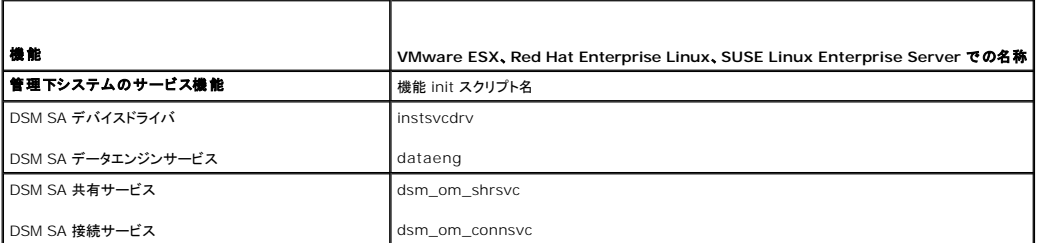

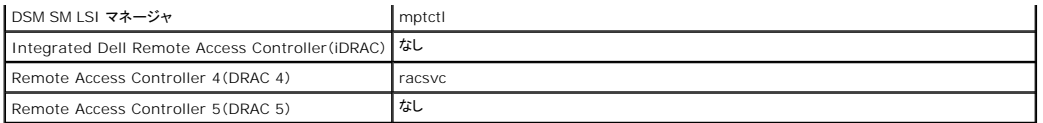

### **srvadmin/linux/custom/<**オペレーティングシステム**>** のディレクトリには何が含まれていますか**?**

次の表に、**SYSMGMT/srvadmin/linux/custom/<operating system>** ディレクトリ内のディレクトリ名を記載しています。

## 表 **11-3. srvadmin/linux/custom/<operating system>** ディレクトリ内のディレクトリ名

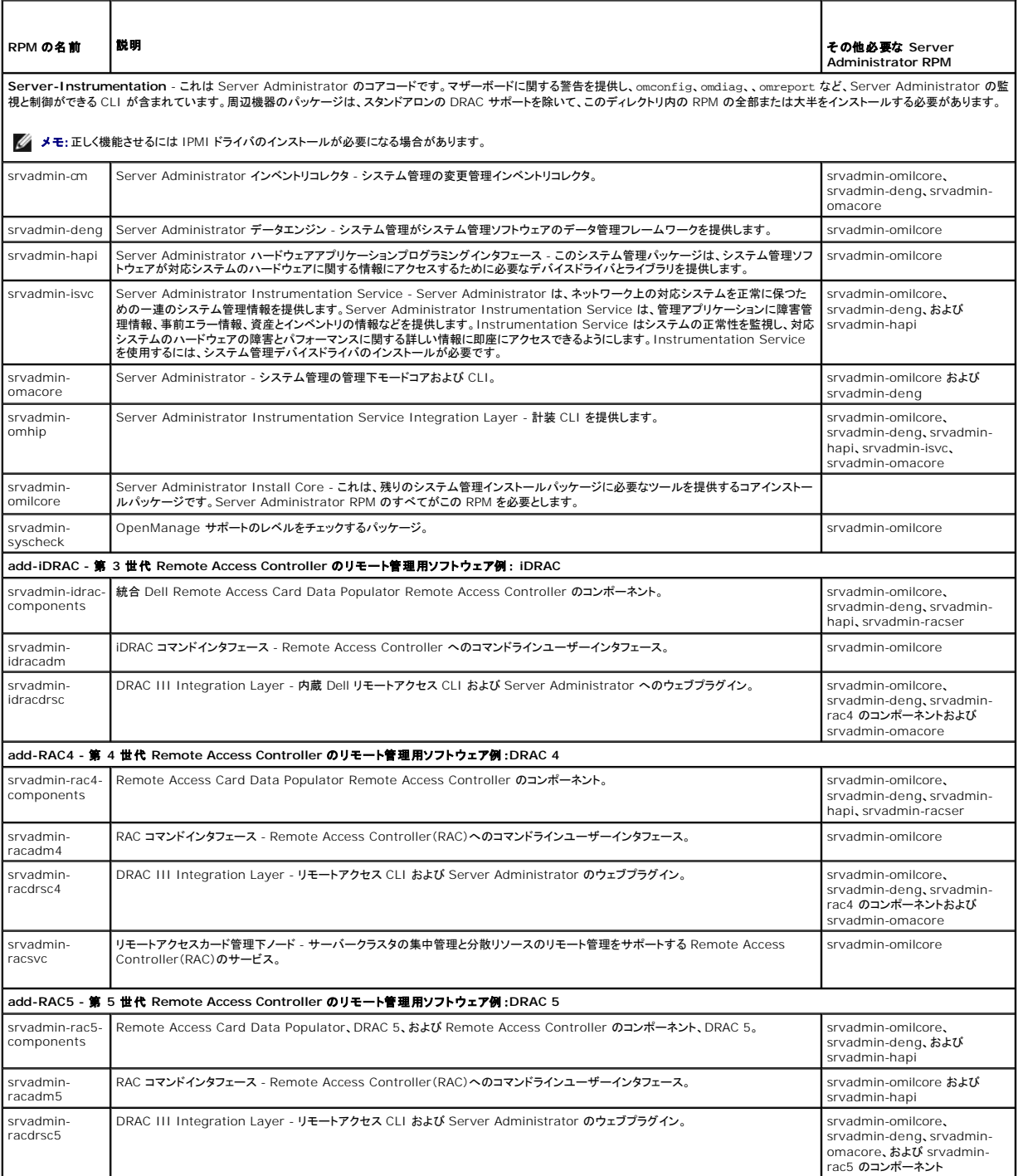

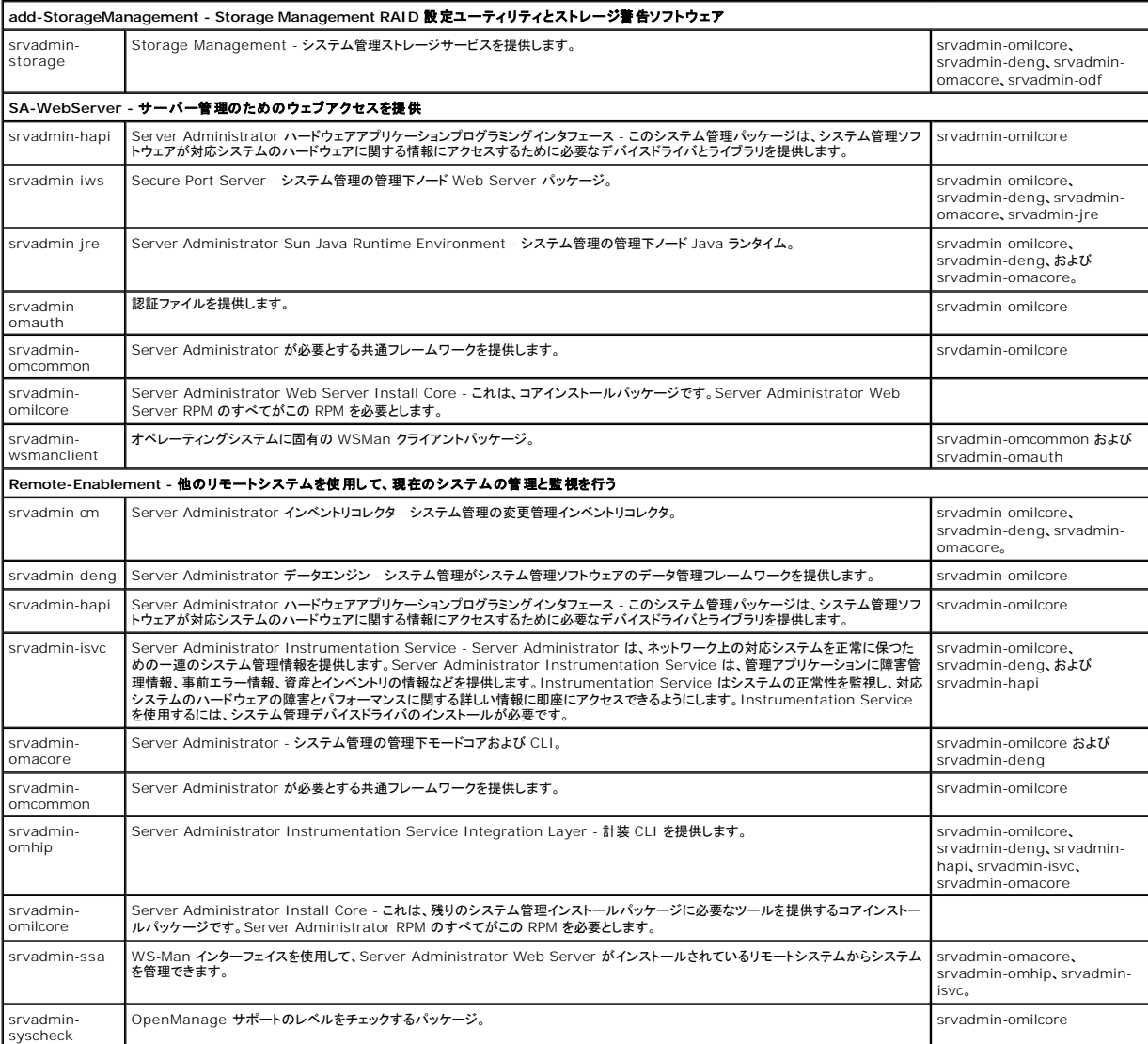

#### **Server Administrator** が既にインストールされているシステムにインストールできるコンポーネントは何ですか**?**

Server Administrator が既にインストールされているシステムにインストールできるコンポーネントは、いくつかあります。たとえば、以前に管理システムソフトウェアがインストールされたシステムに は、オンライン診断をインストールできます。このようなシステムでは、Server Administrator をアンインストールするときに、新しくインストールしたコンポーネントが必要としない RPM パッケージの<br>みがアンインストールされます。上記の例で、

#### オンライン診断は

**srvadmin-omilcore-X.Y.Z-N** および **srvadmin-hapi-X.Y.Z-N** などのパッケージを必要とします。Server Administrator のアンインストール中、これらのパッケージはアンインストールさ れません。

この場合、後で sh srvadmin-install.sh コマンドを実行して Server Administrator をインストールすると、次のメッセージが表示されます。

Server Administrator version X.Y.Z is currently installed.(現在、Server Administrator バージョン X.Y.Z がインストールされています。)

インストールされたコンポーネントは以下のとおりです。

- l srvadmin-omilcore-X.Y.Z-N
- l srvadmin-hapi-X.Y.Z-N

Do you want to upgrade Server Administrator to X.Y.Z? Press (y for yes | Enter to exit): (Server Administrator を X.Y.Z にアップグレードしますか? (はいの場合は **y** |終了 の場合は **Enter**)を押します。)

**y** を押すと、システム内に存在する Server Administrator パッケージ(上記の例では、**srvadmin-omilcore-X.Y.Z-N** および **srvadmin-hapi-X.Y.Z-N**)のみがアップグレードされます。

他の Dell OpenManage コンポーネントもインストールする必要がある場合は、次のコマンドも再度実行する必要があります。

sh srvadmin-install.sh

### サポートされていないシステムや、サポートされていないオペレーティングシステムに **RPM** パッケージをインストールすると、どうなりますか**?**

サポートされていないシステムや、サポートされていないオペレーティングシステムに RPM パッケージをインストールすると、RPM パッケージのインストール、アンインストール、または使用中に予期し<br>ない動作が発生する可能性があります。ほとんどの RPM パッケージは、この readme に記載されている Dell PowerEdge システムと Linux バージョン用に作成され、テストされています。

### **Red Hat Enterprise Linux** と **SUSE Linux Enterprise Server** オペレーティングシステムでは、**Server Administrator** の起動後にどのデーモンが実行されますか?

Red Hat Enterprise Linux と SUSE Linux Enterprise Server オペレーティングシステムで実行されるデーモンは、インストールしたコンポーネントと有効にした機能によって異なります。次の 表に、フルインストールの場合に通常実行されるデーモンを示します。

#### 表 **11-4. Server Administrator** の起動後 **Red Hat Enterprise Linux** と **SUSE Linux Enterprise Server** で実行されるデーモン

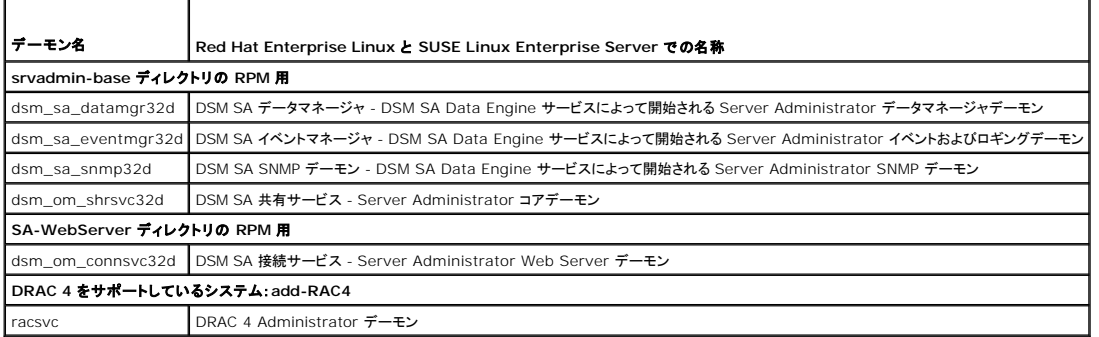

#### **Server Administrator** が起動するときに読み込まれるカーネルモジュールはどれですか**?**

これはシステムの計装によって異なります。次の表に、Server Administrator が起動するときに読み込まれるカーネルモジュールを示します。

### 表 **11-5. Server Administrator** サービスの起動時に読み込まれるカーネルモジュール

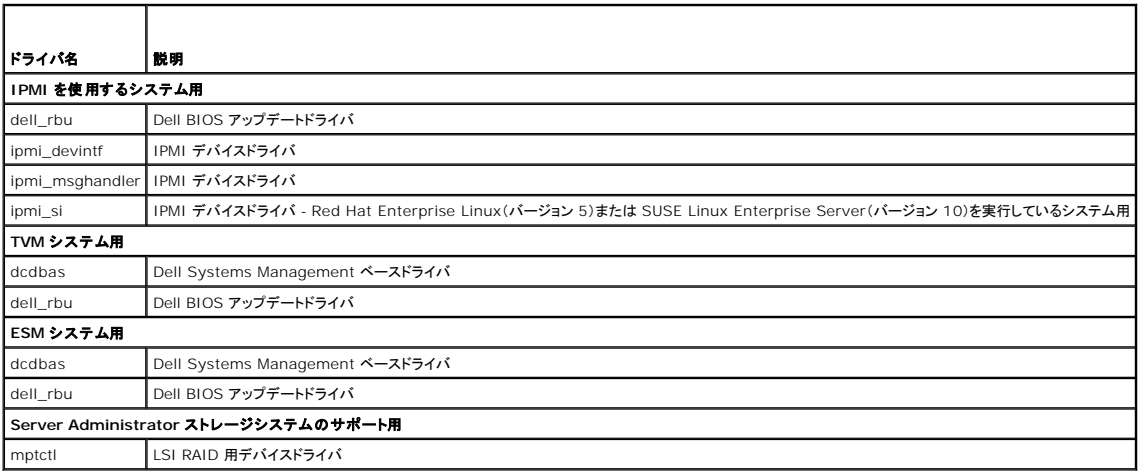

[目次に戻る](file:///E:/Software/smsom/6.5/ja/omsa_ig/index.htm)

'n

# <span id="page-10-0"></span>**VMware ESXi** 上の **Dell OpenManage**

## **Dell OpenManage Server Administrator** バージョン **6.5** インストールガイド

- VMware ESXi 4.0 および ESXi 4.1 における [Dell OpenManage](#page-10-1)
- 管理下システム上で [Server Administrator](#page-11-0) サービスを有効にする
- [VMware ESXi 4/ESXi 4.1](#page-12-0) を実行しているシステム上の SNMP エージェントの設定

一部の Dell システムには、工場出荷時に VMware ESXi がインストールされています。これらシステムのリストについては、デルサポートサイト **support.jp.dell.com/support/edocs/software/omswrels/index.htm** にある最新の『Dell システムソフトウェア サポートマトリクス』を参照してください。サーバーアドミニストレータウ ェブサーバー バージョン 6.5 を使用して VMware ESXi 4.0 および VMware ESXi 4.1 システムへアクセスできます。

## <span id="page-10-1"></span>**VMware ESXi 4.0** および **ESXi 4.1** における **Dell OpenManage**

Dell OpenManage サーバーアドミニストレータは、VMware ESXi 4.0 および ESXi 4.1 を実行しているシステムへのインストール用に .zip ファイルが用意されています。zip ファイル、OM-<br>**SrvAdmin-Dell-Web-LX-6.5.0-**<*bldno>.*VIB-ESX<*version>*i\_<*bld-revno>.zi*p の <version> は、サポートされている ESXi **support.jp.dell.com** からダウンロードできます。

VMware vSphere コマンドラインインタフェース(vSphere CLI)を **vmware.com** からダウンロードし、Microsoft Windows または Linux システムにインストールします。または、VMware vSphere Management Assistant(vMA)を ESXi 4 または ESXi4.1 ホストにインポートすることもできます。

# **vSphere CLI** を使用する場合

- 1. **OM-SrvAdmin-Dell-Web-LX-6.5.0-<***bldno***>. VIB-ESX<***version***>i\_<***bld-revno***>.zip** ファイル を、お使いのシステムのディレクトリにコピーし、解凍します。
- 2. Microsoft Windows を使用している場合は、vSphere CLI ユーティリティをインストールしたフォルダに移動し、手順 4 で述べたコマンドを実行します。

vSphere CLI を Linux 上で使う場合は、手順 4 のコマンドを実行できます。

- 3. ESXi ホスト上のすべてのゲストオペレーティングシステムをシャットダウンし、ESXi ホストをメンテナンスモードに設定します。
- 4. 次のコマンドを実行します。

vihostupdate --server <ESXi ホストの IP アドレス> -i -b <Dell OpenManage ファイルへのパス>

メモ:vSphere CLI を Linux で使用している場合、拡張子**.pl** は必要ありません。

5. 求められたら、ESXi ホストのルートユーザー名とパスワードを入力します。

コマンド出力には、アップデートの成否が表示されます。アップデートに失敗した場合は[、トラブルシューティングを](#page-11-1)ご覧ください。

6. ESXi ホストシステムを再起動します。

### **VMware vSphere Management Assistant** を使用する場合

vSphere Management Assistant(vMA)を使用すると、システム管理者と開発者はスクリプトとエージェントを実行して、ESX/ESXi システムを管理できます。vMA の詳細については、 **vmware.com/support/developer/vima/** を参照してください。

- 1. システム管理者として vMA にログインし、求められたらパスワードを入力します。
- 2. **OM-SrvAdmin-Dell-Web-LX-6.5.0-<***bldno***>.VIB- ESX<***version***>i\_<***bld-revno***>.zip** ファイル を、vMA のディレクトリにコピーし、解凍します。
- 3. ESXi ホスト上のすべてのゲストオペレーティングシステムをシャットダウンし、ESXi ホストをメンテナンスモードに設定します。
- 4. vMA で次のコマンドを実行します。

vihostupdate --server <ESXi ホストの IP アドレス> -i -b <Dell OpenManage ファイルへのパス>

- 5. 求められたら、ESXi ホストのルートユーザー名とパスワードを入力します。 コマンド出力には、アップデートの成否が表示されます。アップデートに失敗した場合は[、トラブルシューティングを](#page-11-1)ご覧ください。
- 6. ESXi ホストシステムを再起動します。

<span id="page-11-2"></span>このコマンドを実行すると、次のコンポーネントがシステムにインストールされます。

- l Server Administrator Instrumentation Service
- l Remote Enablement
- l Server Administrator Storage Management
- l Remote Access Controller

管理ステーションに [Server Administrator Web Server](file:///E:/Software/smsom/6.5/ja/omsa_ig/instwin.htm#wp1056417) を別途インストールする必要があります。Server Administrator Web Server のインストールについては、Microsoft Windows オ ティングシステムへの [Managed System Software](file:///E:/Software/smsom/6.5/ja/omsa_ig/instlx.htm#wp1054425) のインストールと対応 Linux オペレーティングシステムへの Managed System Software のインストール<mark>を参照してください</mark>。

Server Administrator をインストールした後、Server Administrator Services [を有効にする必要があります。これらのサービスを有効にする方法については、管理下システム上で](#page-11-0) Server **Administrator サービスを有効にするを参照してください。** 

### <span id="page-11-1"></span>トラブルシューティング

- l vihostupdate コマンドを使用しようとすると、次のエラーが表示される場合があります。
	- **c:¥OM-SrvAdmin-Dell-Web-LX-6.5.0-<***bldno***>.VIB-ESX<***version***>i\_<***bld-revno***>.zip** パッケージを解凍中

**metadata.zip.sig** が存在しません

署名の不一致 **: metadata.zip**

#### アップデートパッケージを解凍できません

このエラーは、古いバージョンの Remote CLI を使用している場合に表示されます。CLI の vSphere バージョンをダウンロードしインストールしてください。

<sup>l</sup> vihostupdate コマンドを使用しようとすると、次のエラーが表示される場合があります。

ファイルを予期した通りに作成、書き込み、または読み取りできません。ファイルの **I/O** エラー(**28**)**: [Errno 28]** デバイスに空き容量がありません。

このエラーを修正するには、**kb.vmware.com** の VMware KB 1012640 の記事を参照してください。

### <span id="page-11-0"></span>管理下システム上で **Server Administrator** サービスを有効にする

Server Administrator Web Server は、Server Administrator CIM(共通インタフェースモデル)プロバイダを介して、VMware ESXI システムと通信します。Server Administrator CIM<br>プロバイダは、VMware ESXI システム上にある OEM プロバイダです。VMware ESXI 上では、CIM OEM プロバイダはデフォルトで無効になっています。Serv

### **vSphere Client** を使用して **CIM OEM** プロバイダを有効にする(**VMware ESXi 4.0/ESXi 4.1** 用)

VMware vSphere クライアントを使用して CIM OEM プロバイダを有効にするには、vSphere クライアントツールをインストールする必要があります。このツールは、**https://<ESXi** ホストの **IP** アドレス**>** からダウンロードしインストールできます。ここで、<IP アドレス> は VMware ESXi システムの IP アドレスを表します。

vSphere クライアントを使用して、VMware ESXi システム上で CIM OEM プロバイダを有効にするには、次の手順を実行します。

- 1. vSphere クライアントを使用して VMware ESXi ホストシステムにログオンします。
- 2. 設定 タブをクリックします。
- 3. 左側の ソフトウェア セクションの下で、詳細設定を選択します。
- 4. 詳細設定 ダイアログボックスで、左ペインの **UserVars** をクリックします。
- 5. **CIMOEMProvidersEnabled** (ESXi 4.0 の場合)または **CIMoemProviderEnabled**(ESXi 4.1 の場合)フィールドの値を **1** に変更してください。
- 6. **OK** をクリックします。
- 7. システムを再起動せずに変更を有効にするには、VMware ESXi システムのローカルコンソールの Direct Console User Interface(DCUI)で **管理エージェントを再起動** オプションを<br>使用します。

変更が有効にならず、Server Administrator を使用して VMware ESXi ホストに接続できない場合は、VMware ESXi ホストシステムを再起動してください。

## **vSphere CLI** を使用して **CIM OEM** プロバイダを有効にする(**VMware ESXi 4.0/ESXi 4.1** 用)

1. Microsoft Windows で vSphere CLI を使用している場合は、vSphere CLI ユーティリティをインストールしたフォルダに移動します。

vSphere CLI を Linux 上で使用している場合は、手順 2 のコマンドを任意のディレクトリから実行できます。

2. 次のコマンドを実行します。

vicfg-advcfg.pl --server <ESXi ホストの IP アドレス> --username <ユーザー名> --password <パスワード> --set 1 UserVars.CIMOEMProvidersEnabled

メモ:ESXi 4.0 の場合は CIMOEMProvidersEnabled を使用し、ESXi 4.1 の場合は CIMoemProviderEnabled を使用します。vSphere CLI on Linux において vSphere CLI を使用している場合、 **.pl** 拡張子は必要ありません。

3. システムを再起動せずに変更を有効にするには、VMware ESXi システムのローカルコンソールの Direct Console User Interface(DCUI)で **管理エージェントを再起動** オプションを<br>使用します。

変更が有効にならず、Server Administrator を使用して VMware ESXi ホストに接続できない場合は、VMware ESXi ホストシステムを再起動してください。

### **vMA** を使用して **CIM OEM** プロバイダを有効にする(**VMware ESXi 4.0/ESXi 4.1** 用)

- 1. システム管理者として vMA にログインし、求められたらパスワードを入力します。
- 2. 次のコマンドを実行します。

vicfg-advcfg --server <ESXi ホストの IP アドレス> --username <ユーザー名> --password <パスワード> --set 1 UserVars.CIMOEMProvidersEnabled

**シメモ:ESXi 4.0 Update 2 には CIMOEMProvidersEnabled を、ESXi 4.1 には CIMoemProviderEnabled を使用します。** 

3. システムを再起動せずに変更を有効にするには、VMware ESXi システムのローカルコンソールの Direct Console User Interface(DCUI)で **管理エージェントを再起動** オプションを 使用します。

変更が有効にならず、Server Administrator を使用して VMware ESXi ホストに接続できない場合は、VMware ESXi ホストシステムを再起動してください。

#### 既存の **OpenManage VIB** のアンインストール

既存の OpenManage VIB のアンインストールには、次のコマンドを使用できます。

vihostupdate.pl --server <IP Address> -r -B Dell\_OpenManage\_ESXi\_OM640

アンインストール後、システムを再起動します。

### <span id="page-12-0"></span>**VMware ESXi 4/ESXi 4.1** を実行しているシステム上の **SNMP** エージェントの設定

Server Administrator は、センサーおよびその他の監視パラメータのステータス変更に対して、SNMP トラップを生成します。 管理ステーションに SNMP トラップを送信するには、 Server<br>Administrator を実行しているシステム上で 1 つ以上のトラップ先を設定しなければなりません。

Server Administrator は、VMware ESXi 上の SNMP トラップをサポートしていますが、VMware ESXi が必要な SNMP サポートを提供していないため、SNMP Get および Set 操作はサポー トしていません。VMware vSphere CLI を使用して、VMware ESXi を実行しているシステムから IT Assistant などの管理アプリケーションに SNMP トラップを送信するように設定できます。

メモ:VMware vSphere CLI の使用の詳細については、VMware サポートサイト **www.vmware.com/support** を参照してください。

### **vSphre CLI** を使用して管理ステーションにトラップを送信するためのシステム設定

- 1. VMware vSphere CLI をインストールします。
- 2. vSphere CLI をインストールしたシステム上で、コマンドプロンプトを開きます。
- 3. vSphere CLI がインストールされているディレクトリに移動します。デフォルトのインストール場所は、Linux では **/usr/bin**、Windows では **C:¥Program Files¥VMware¥VMware vSphere CLI¥bin** です。
- 4. 次のコマンドを使用して SNMP を設定します。

vicfg-snmp.pl --server <**サーバー**> --username <**ユーザー名> --**password <パスワード> -c <コミュニティ> -t <hostname>@162/<コミュニティ>

ここで、<サーバー> は ESXi システムのホスト名または IP アドレス、<ユーザー名> は ESXi システム上のユーザー、<パスワード> は ESXi ユーザーのパスワード、<コミュニティ> は SNMP コミュニティ名、<ホスト名> は管理システムのホスト名または IP アドレスです。

■ メモ: ユーザー名とパスワードを指定しないと、入力を求めるプロンプトが表示されます。

- 5. 次のコマンドを使用して SNMP を有効にします。
	- vicfg-snmp.pl --server <サーバー> --username <ユーザー名> --password <パスワード> -E
- 6. 次のコマンドを使用して SNMP 設定を表示します。

vicfg-snmp.pl --server <**サーバー**> --username <**ユーザー名**> --password <パスワード> -s

7. 次のコマンドを使用して SNMP 設定をテストします。

vicfg-snmp.pl --server <**サーバー**> --username <**ユーザー名> --**password <パスワード> -T

メモ:vSphere CLI を Linux で使用している場合、または vMA を使用している場合、拡張子**.pl** は必要ありません。

[目次に戻る](file:///E:/Software/smsom/6.5/ja/omsa_ig/index.htm)

# <span id="page-14-0"></span>対応 **Linux** オペレーティングシステムへの **Managed System Software** のインストー ル

#### **Dell OpenManage Server Administrator** バージョン **6.5** インストールガイド

- ソフトウェアライヤンス契約
- **■** [Remote Enablement](#page-20-0) 用の依存 RPM ● [Remote Enablement](#page-21-0) のインストール後の設定
- [Server Administrator](#page-14-2) のデバイスドライバ
- [ダイナミックカーネルサポート](#page-15-0)
- [Managed System Software](#page-24-0) のアンインストール **● Citrix XenServer の [Dell OpenManage](#page-24-1) との併用**
- O OpenIPMI [デバイスドライバ](#page-16-0)
	- [Managed System Software](#page-16-1) のインストール [サードパーティの導入ソフトウェアを利用した](#page-25-0) Managed System Software のインストール

Dell OpenManage インストーラは 32 ビットと 64 ビットの両アーキテクチャをサポートしています。次の表は、Dell OpenManage のオペレーティングシステムのインストールマトリクスを説明し たものです。

#### 表 **7-1. Dell OpenManage** オペレーティングシステムインストールマトリクス

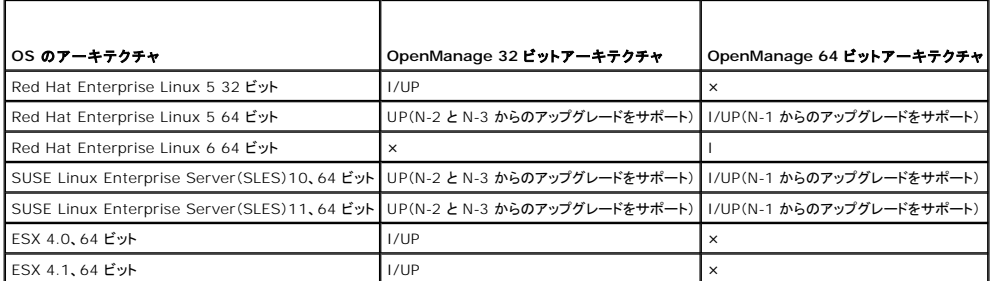

UP - アップグレード、I/UP - インストールまたはアップグレード、I - インストール、NS - 非対応

メモ:OpenManage をアップグレードする際は、DVD にある最新のオープンソースコンポーネントへのアップグレードを推奨します。

メモ:srvadmin-install.sh を使用したスクリプト形式のインストール、または Yum リポジトリベースのインストールでは、32ビット インベントリコレクタを提供する srvadmin-cm RPM が 64 ビットの OpenManage にインストールされません。インベントリコレクタのユーティリティは、ITA 等の管理ステーションアプリケーションにソフトウェアのインベントリデータを提供します。 必要に応じて、Dell Systems Management Tools and Documentation DVD にある SYSMGMT/srvadmin/linux/RPMS/supportRPMS/srvadmin の該当するサブフォルダか<br>ら、srvadmin-cm パッケージをインストールすることができます。srvadmin-cm RPM には 32 ビットバージョンの **zlib と compat-libstdc**++ ラ

メモ:オペレーティングシステムをメジャーバージョンにアップグレード(SLES 10 から SELS 11 など)する場合、既存の OpenManage バージョンをアンインストールしてから対応バージョン をインストールする必要があります。

<mark>シ</mark> メモ: Dell OpenManage ソフトウェアの 64 ビットバージョンに移行する前に、インストールされている 32 ビットの Dell OpenManage と、32 ビット Dell OpenManage の一部としてイ ンストールされている他の OpenSource コンポーネント(openwsman-server、openwsman-client、libwsman1、sblim-sfcb、sblim-sfcc、libcmpiCppImpl0、libsmbios2、 smbios-utils-bin)をアンインストールします。

お使いのオペレーティングシステムに Dell OpenManage Server Administrator やその他の管理下システムソフトウェアコンポーネントをインストール / アンインストールするためのインストール スクリプトと RPM パッケージが提供されています。これらのインストールスクリプトと RPM は、『Dell Systems Management Tools and Documentation DVD』の<br>**SYSMGMT/srvadmin/linux/** ディレクトリにあります。

インストールスクリプト **srvadmin-install.sh** では、サイレントまたはインタラクティブインストールが可能です。Linux スクリプトに **srvadmin-install.sh** スクリプトを含めることで、Server Administrator を単一または複数のシステムにローカルに、またはネットワーク経由でインストールできます。

第 2 のインストール方法では、カスタムディレクトリに入っている Server Administrator RPM パッケージと Linux **rpm** コマンドを使用します。Server Administrator を単一または複数のシス<br>テムにローカルに、またはネットワーク経由でインストールする Linux スクリプトを作成することもできます。

2 つのインストール方法を組み合わせることはお勧めできません。カスタムディレクトリにある Server Administrator RPM パッケージを Linux **rpm** コマンドを使用して手動でインストールしなけれ ばならない可能性があります。

サポートされているプラットフォームおよびオペレーティングシステムの詳細については、デルサポートサイト **support.jp.dell.com/support/edocs/software/omswrels/index.htm** に ある『Dell システムソフトウェア サポートマトリクス』を参照してください。

# <span id="page-14-1"></span>ソフトウェアライセンス契約

Red Hat Enterprise Linux および SUSE Linux Enterprise Server バージョンの Dell OpenManage ソフトウェアのライセンスは、『Dell Systems Management Tools and Documentation DVD』に保存されています。**license.txt** ファイルをお読みください。Dell 提供メディアのファイルを インストールまたはコピーした場合は、同ファイルに記載される条件に合意したも<br>のと見なされます。このファイルは、Dell OpenManage ソフトウェアのインストール先となるソフトウェアツリーのルートにもコピーされます。

# <span id="page-14-2"></span>**Server Administrator** のデバイスドライバ

Server Administrator には、Systems Management Base Driver(dcdbas)と BIOS Update Driver(**dell\_rbu**)の 2 つの Linux 用デバイスドライバが含まれています。Server Administrator は、これらのドライバを使用して、サポートされている Linux オペレーティングシステム上でシステム管理機能を実行します。システムによっては、必要に応じて、Server<br>Administrator は一方または両方のドライバを読み込みます。

<span id="page-15-1"></span>Linux 用のデバイスドライバは、GNU の一般公有使用許諾(GPL)v2.0 の下でオープンソースとして公開されています。これらのドライバは、kernel 2.6.14 で始まる Linux カーネルに含まれてお り、**kernel.org** から入手できます。

Server Administrator ドライバがお使いのオペレーティングシステムにある場合、Server Administrator はそれらのドラババージョンを使用します。Server Administrator ドライバがオペレー ティングシステムにない場合、Server Administrator は自身のダイナミック カーネルサポート(DKS[\)機能を使用して、必要なドライバをビルドします。](#page-15-0)DKS の詳細については、<u>ダイナミックカーネル</u><br><u>サポート</u>の項を参照してください。

# <span id="page-15-0"></span>ダイナミックカーネルサポート

Server Administrator には、実行しているカーネル用に自動的にデバイスドライバをビルドするための DKS 機能が搭載されています。

Server Administrator デバイスドライバの起動中に次のメッセージが表示された場合は、必要条件の一部が満たされていないため、Server Administrator が DKS 機能を使用できなかったこと を示します。

Building <ドライバ> using DKS... [FAILED]

<ドライバ> は dcdbas または dell\_rbu

**メモ:**Server Administrator はメッセージを /var/log/messages ログファイルに記録します。

DKS を使用するには、管理下システムで実行中のカーネルを識別して、DKS の必要条件をチェックします。

### 実行しているカーネルの判別

- 1. root としてログインします。
- 2. コンソールで次のコマンドを入力して <Enter> を押します。

uname -r

実行中のカーネルを識別するメッセージが表示されます。

### ダイナミックカーネルサポートの必要条件

Managed System Software が DKS を使用するには、Server Administrator を起動する前に、次の依存関係が満たされる必要があります。

- l 実行中のカーネルで、ロード可能なモジュールサポートが有効になっている必要があります。
- <sup>l</sup> 実行しているカーネルのカーネルモジュールをビルドするためのソースが、**/lib/modules/`uname -r`/build** にあることが必要です。SUSE Linux Enterprise Server が稼動する システムでは、kernel-source RPM が必要なカーネルソースを提供します。Red Hat Enterprise Linux が稼動するシステムでは、**kernel -devel** RPM がカーネルモジュールをビルド するために必要なソースを提供します。
- <sup>l</sup> GNU make ユーティリティがインストールされていることが必要です。このユーティリティは **make** RPM によて提供されています。
- <sup>l</sup> GNU C コンパイラ(gcc)がインストールされている必要があります。このコンパイラは **gcc** RPM によって提供されています。
- <sup>l</sup> GNU リンカ(ld)がインストールされている必要があります。このリンカは **binutils** RPM によって提供されています。

これらの前提条件が満たされていると、Server Administrator の起動中、必要なときに DKS がデバイスドライバを自動的に構築します。

### **Server Administrator** インストール後のダイナミックカーネルサポートの使い方

Server Administrator のインストール後にロードされ、コンパイル済みのデバイスドライバに対応していないカーネルを Server Administrator がサポートできるようにするには、管理下システム で DKS 必要条件が満たされていることを確認してから、システムで新しいカーネルを起動します。

カーネルのロード後、Server Administrator が最初に起動したときに、システムで実行されているカーネルのデバイスドライバが作成されます。デフォルトでは、Server Administrator はシステ *。*<br>ム起動時に起動します。

### 同一 カーネルを実行しているシステムへの動的に構築されたデバイスドライバのコピー

Server Administrator では、実行中のカーネル用のドライバを動的に構築するとき、デバイスドライバを **/lib/modules/<カーネル>/kernel/drivers/firmware** ディレクトリにインストー<br>ルします。 **<カーネル>** は、uname -r と入力して返されるカーネル名です。デバイスドライバが構築されたカーネルと同じカーネルを実行しているシステムがある場合は、新しく構築されたデバイスド ライバをもう一つのシステムの**/var/omsa/dks/***<kernel>* ディレクトリにコピーすると、Server Administrator で使用できるようになります。この操作によって、システムごとにカーネルソース をインストールしなくても複数のシステムで DKS を使用できるようになります。

たとえば、次のシナリオを想定してください。システム A は Server Administrator のコンパイル済みデバイスドライバでサポートされていないカーネルを実行しています。システム B も同じカーネル を実行しています。以下の手順に従って、システム A にデバイスドライバを作成し、そのデバイスドライバをシステム B にコピーして Server Administrator で使用します。

1. システム A で DKS の必要条件が満たされていることを確認します。

<span id="page-16-2"></span>2. システム A で Server Administrator を起動します。

起動中に、Server Administrator はシステム A で実行しているカーネルのデバイスドライバを構築します。

- 3. システム A で uname -r と入力し、実行中のカーネル名を確認します。
- 4. システム A の **/lib/modules/***<*カーネル*>***/kernel/drivers/firmware** ディレクトリ内の **dcdbas.\*** または **dell\_rbu.\*** ファイルをシステム B の **/var/omsa/dks/***<kernel>* ディレクトリにコピーします。*<kernel>* は、手順 3 で uname -r と入力して返されるカーネル名です。

メモ:**/lib/modules/***<*カーネル*>***/kernel/drivers/firmware** ディレクトリには、**dcdbas.\*** または **dell\_rbu.\*** ファイルが 1 つ以上含まれている場合があります。

メモ:システム B で **/var/omsa/dks/***<*カーネル*>* ディレクトリを作成することが必要です。たとえば、カーネル名が 1.2.3-4smp であれば、mkdir p /var/omsa/dks/1.2.3-4smp と入力してディレクトリを作成します。

5. システム B で Server Administrator を起動します。

**/var/omsa/dks***/<*カーネル*>* ディレクトリにコピーしたデバイスドライバが実行中のカーネルをサポートしていることを Server Administrator が検知して、そのデバイスドライバを使用 するようになります。

メモ:システム B から Server Administrator をアンインストールした場合、システム B にコピーした **/var/omsa/dks/***<*カーネル*>/\** ファイルは、削除されません。不要にな った場合は、そのファイルを手動で削除する必要があります。

# <span id="page-16-0"></span>**OpenIPMI** デバイスドライバ

Server Administrator の Server Instrumentation 機能は、IPMI ベースの情報および機能を提供する OpenIPMI デバイスドライバを必要とします。

すべての対応 Linux システムでは、デフォルトカーネル自体に必要とされる IPMI モジュールのバージョンが含まれています。IPMI RPM をインストールする必要はありません。サポートされているシ<br>ステムの詳細については、デルサポートサイト support.jp.dell.com/support/edocs/software/omswrels/index.htm にある『Dell システムソフトウェア サポートマトリクス』を参照し

# **Server Administrator Instrumentation Service** 起動時の機能性の低下

Server Administrator のインストール後、OpenIPMI デバイスドライバが起動するたびに Server Administrator Instrumentation Service がランタイムチェックを行います。Server Administrator Instrumentation Service は、**srvadmin-services.sh start** または **srvadmin-services.sh restart** コマンドを実行したときか、システムを再起動(その間に Server Administrator Instrumentation Service が 起動)したときに開始します。

現在、OpenIPMI デバイスドライバの適切なバージョンがシステムにインストールされていない場合、Server Administrator パッケージのインストールは Server Administrator インストールに<br>よってブロックされます。ただし、一般的ではありませんが、Server Administrator をインストールした後で、要件を満たすバージョンの OpenIPMI デバイスドライバをアンインストールまたは置き換 えることもできます。Server Administrator はこれを防ぐことはできません。

Server Administrator がインストールされた後でユーザーが OpenIPMI デバイスドライバの十分なバージョンをアンインストールまたは置き換えたことを確認するため、Server Administrator Instrumentation Service は起動時に必ず OpenIPMI デバイスドライバのバージョンをチェックします。OpenIPMI デバイスドライバの十分なバージョンが見つからない場合は、IPMI ベースの 情報や機能を提供しないように Server Administrator Instrumentation Service がそれ自体の性能を低下させます。これは主に、プローブデータが提供されないという意味です(たとえば、ファ<br>ン、温度、電圧などのプローブデータ)。

### <span id="page-16-1"></span>**Managed System Software** のインストール

ここでは、以下のインストールオプションを使用して、Managed System Software をインストールする方法を説明します。

<sup>l</sup> **srvadmin-install.sh** シェルスクリプトの使用

メモ:Managed System Software のインストーラ(**.tar.gz** ファイルとして入手可能 )を Dell のサポートウェブサイト **support.jp.dell.com** からダウンロードした場合、 **srvadmin-install.sh** シェルスクリプトが **setup.sh** としてルートディレクトリに保存されています。

l RPM コマンドの使用

Dell OpenManage バージョン 6.5 で利用できる Server Administrator [の各コンポーネントの情報と、インストールする必須コンポーネントを選択するために役立つ情報については、](file:///E:/Software/smsom/6.5/ja/omsa_ig/deploy_s.htm#wp1111884)Server trator の導入シナリオを参照してください。

### **Managed System Software** をインストールするための必要条件

- 1 ルート としてログインする必要があります。
- 1 実行中のカーネルで、ロード可能なモジュールサポートが有効になっている必要があります。
- <sup>l</sup> **/opt** ディレクトリには 250 MB 以上の空き容量、**/tmp** ディレクトリ、**/etc** ディレクトリ、および **/var** ディレクトリにはそれぞれ 20 MB 以上の空き容量が必要です。
- 」 サーバーの管理に SNMP を使用する場合は、オペレーティングシステムに同梱の ucd-snmp または net-snmp パッケージをインストールする必要があります。 ucd-snmp または net-<br> snmp エージェントのサポートエージェントを使用する場合は、Server Administrator をインストールする前に、オペレーティングシステムの SNMP 規格のサポートを インストールする必要<br>があります。SNMP

メモ:RPM パッケージのインストール時、RPM-GPG キーに関する警告メッセージを避けるため、次のようなコマンドを持つキーをインポートしてください。

rpm --import <*OM DVD mountpoint*>/SYSMGMT/srvadmin/linux/RPM-GPG-KEY

- <sup>l</sup> Red Hat Enterprise Linux 6 の場合、オペレーティングシステムの DVD から wsman と sblim パッケージをインストールします。パッケージは、次の手順でインストールします。
	- a. パッケージの選択 画面で、基本サーバーを選択します。
	- b. **今すぐカスタマイズ**を選択し、次へ をクリックします。
	- c. システム管理 グループを選択します。
	- d. サブカテゴリで Web-based Enterprise Management→ **オプションパッケージ** と選択します。デフォルトで、次のパッケージが選択されます。
		- o openwsman-client
		- o sblim-sfcb
		- o sblim-wbemcli
		- ¡ wsmancli

上記リストから、**sblim-wbemcli** パッケージの選択を解除します。

- e. **openwsman-server** を選択し、次へ をクリックします。
- f. オペレーティングシステムのインストールの後、オペレーティングシステムの DVD、または yum ユーティリティから次のパッケージをインストールします。
	- ¡ libcmpiCppImpl0
- <sup>l</sup> インストールを正常に終了するために、必要な RPM をすべてインストールします。

お使いのシステムに工場出荷時にインストールされた VMware ESX(バージョン 4 または 4.1)、Red Hat Enterprise Linux(バージョン 5.x または 6)、あるいは SUSE Linux Enterprise Server(バージョン 10 または 11)がインストールされている場合、Managed System Software のインストール前に手動でインストールしなければならない RPM の情報に<br>ついて、<u>[Remote Enablement](#page-20-0) 用の依存 RPM</u> の項を参照してください。 通常は、手動で RPM をインストールする必要はありません。

### **Dell** 提供メディアを使用して、**Managed System Software** をインストールする

Dell OpenManage インストーラ は RPM を使用して、各コンポーネントをインストールします。カスタムインストールしやすいように、メディア(DVD)はサブディレクトリに分かれています。

メモ:Red Hat Enterprise Linux 5 オペレーティングシステムでは、DVD は **-noexec** mount オプションで自動マウントされています。このオプションでは、DVD から実行可能ファイルを 実行することはできません。手動で DVD をマウントし、実行可能ファイルを実行します。

インストール前にソフトウェアを確認するには、次の手順を実行します。

- 1. システムの DVD ドライブに 『Dell Systems Management Tools and Documentation』 DVD を挿入します。
- 2. 必要に応じて DVD をマウントします。
- 3. DVD をマウントしたら、次のディレクトリに移動します。<*mount point*>/SYSMGMT/srvadmin/linux/

インストールスクリプトと RPM フォルダは、linux ディレクトリにあります。

### 簡易インストール

簡易インストールを実行するには、提供されているシェルスクリプトを使用します。

メモ:Red Hat Enterprise Linux 5 オペレーティングシステムでは、DVD は **-noexec** mount オプションで自動マウントされています。このオプションでは、DVD から実行可能ファイルを 実行することはできません。手動で DVD をマウントし、実行可能ファイルを実行します。

- 1. 管理システムのコンポーネントをインストールする、サポートされているオペレーティングシステムを実行しているシステムに、root でログオンします。
- 2. 『Dell Systems Management Tools and Documentation DVD』をDVD ドライブに挿入します。
- 3. 必要に応じて DVD をマウントします。
- 4. <*mount point*>/**SYSMGMT/srvadmin/linux/supportscripts** ディレクトリに移動します。
- 5. 以下に示されているように **srvadmin-install.sh** シェルスクリプトを実行すると、簡易インストールが実行されます。セットアッププログラムは、次の Managed System Software 機能を インストールします。
	- 1 Server Administrator Web Server
	- 1 Server Instrumentation
	- l Storage Management

```
l Remote Access Controller
```
sh srvadmin-install.sh --express

または

```
sh srvadmin-install.sh -x
```
Server Administrator サービスは自動的には起動しません。

**メモ**: OpenManage が 64 ビットオペレーティングシステムにインストールされている場合、32 ビット srvadmin-cm RPM はインストールされていません。必要に応じて、Dell Systems<br>Management Tools and Documentation DVD にある SYSMGMT/srvadmin/linux/RPMS/supportRPMS/srvadmin の該当するサブフォルダから、srva をインストールすることができます。srvadmin-cm rpm の一部として実行される Inventory Collector ユーティリティは、ソフトウェアインベントリデータを ITA 等の Dell Management **Externed アプリケーションに提供します。** 

6. インストール後に **srvadmin-services.sh** スクリプトを使い、**shsrvadmin-services start** コマンドを使用して Server Administrator サービスを起動します。

### **RPM** コマンドを使用したコンポーネント固有のインストール

特定の OpenManage コンポーネントに固有の RPM は、同じグループに分けられています。RPM ベースのインストールを円滑にするために、次のディレクトリから RPM をインストールします。

- l SYSMGMT/srvadmin/linux/custom/<OS>/Remote-Enablement/<arch>
- l SYSMGMT/srvadmin/linux/custom/<OS>/SA-WebServer/<arch>
- l SYSMGMT/srvadmin/linux/custom/<OS>/Server-Instrumentation/<arch>
- l SYSMGMT/srvadmin/linux/custom/<OS>/add-RAC4/<arch>
- l SYSMGMT/srvadmin/linux/custom/<OS>/add-RAC4/<arch>
- l SYSMGMT/srvadmin/linux/custom/<OS>/add-RAC4/<arch>
- l SYSMGMT/srvadmin/linux/custom/<OS>/add-RAC4/<arch>

<OS> はサポートされているオペレーティングシステム、<arch> は 32 ビット(i386)または 64 ビット(x86\_64)です。

**メモ:** SUSE Linux Enterprise Server version 10 と 11 の場合は、次のようになります。既存の 32 ビットインストールからのアップグレードにのみ、 32 ビット Dell OpenManage<br>rpm パッケージが提供されます。既存のインストールがない場合、このソフトウェアの 32 ビットバージョンをインストールすることはできません。オペレーティングシステム固有の rpms を、64<br>ビット

たとえば、Red Hat Enterprise Linux version 5 を実行している場合は、次のディレクトリから RPM を追加することでインストールをカスタマイズできます。

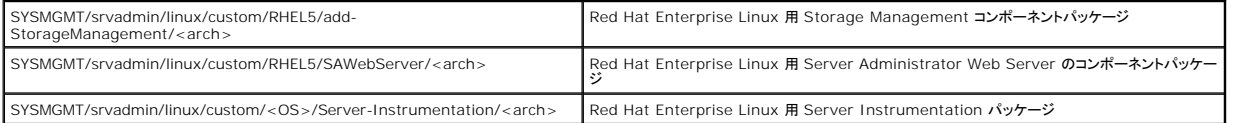

DVD には、Yum、Zypper、Rug などのクライアントを使ったリポジトリベースのインストールを可能にする RPM が収録されています。 RPM には、セット全体をインストールするものと、特定のコンポ<br>一ネントを選んでインストールできるものがあります。 RPM は以下からダウンロードできます。

SYSMGMT/srvadmin/linux/RPMS/supportRPMS/metaRPMS

<mark>ジ</mark>メモ:RPM とその説明の総合リストについては、[Dell OpenManage Linux](file:///E:/Software/smsom/6.5/ja/omsa_ig/rpms.htm#wp1109848) インストーラパッケージを参照してください。

次のリストにある RPM は、特定の RPM セットのインストールを可能にします。

#### 表 **7-2.** メタ **RPM**

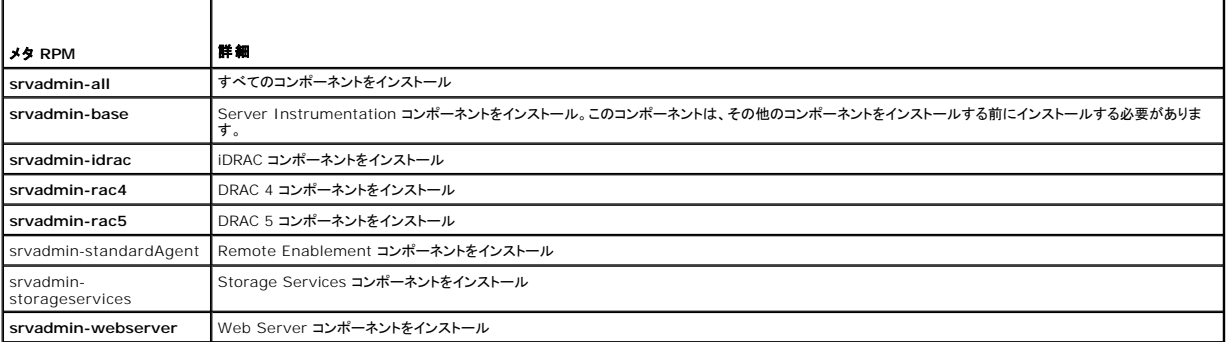

次の例は、カスタム RPM ベースによる Server Administrator のインストールを示したもので、Remote Enablement 機能と Storage Management Service コンポーネントのインストール<br>も含まれています。

メモ:Red Hat Enterprise Linux 5 オペレーティングシステムでは、DVD は **-noexec** mount オプションで自動マウントされています。このオプションでは、DVD から実行可能ファイルを 実行することはできません。DVD を手動でマウントし、実行可能ファイルを実行する必要があります。

- 1. 管理システムのコンポーネントをインストールする、サポートされているオペレーティングシステムを実行しているシステムに、root でログオンします。
- 2. 『Dell Systems Management Tools and Documentation DVD』を DVD ドライブに挿入します。
- 3. お使いのシステムに対応するオペレーティングシステム固有のディレクトリに移動します。
- 4. 次のコマンドを入力します。

rpm -ivh Server-Instrumentation/<arch>/\*.rpm add-StorageManagement/<arch>/\*.rpm RemoteEnablement/<arch>/\*.rpm

Server Administrator サービスは自動的には起動しません。

メモ:Remote Access Controller または Storage Management をインストールする前に、Server Instrumentation または Remote Enablement をインストールするよ うにしてください。

<mark>ノ</mark> メモ: Remote Enablement [機能をインストールする場合は、この機能をインストールする前に、依存する](#page-20-0) RPM をインストールしてください。依存する RPM の詳細については、Remote Enablement 用の依存 RPM を参照してください。

5. インストール後に次のコマンドを使用して Server Administrator のサービスを起動します。

sh srvadmin-services start

メモ:Server Administrator は、オペレーティングシステムの依存条件を満たすならどのシステムにでもインストールできます。ただし、サポートされていないシステムでは、インストー ル後に一部の Server Administrator サービスが起動しない場合があります。

メモ:Dell OpenManage Server Administrator をシステムにインストールすると、RPM に関連する依存関係の問題が発生することがあります。これらの問題を解決するには、 **SYSMGMT/srvadmin/linux/RPMS/supportRPMS/opensource-components** から必要な RPM ファイルをインストールしてください。このディレクトリに RPM が存在しない 場合は、オペレーティングシステムのメディアからインストールしてください。メディアにも存在しない場合は、インターネットでこれらの RPM を検索してください。

#### シェルスクリプトを使ってカスタムインストールする場合

Server Administrator のカスタムインストールスクリプトは、インタラクティブモードで実行できます。

#### 基本的なスクリプトの使用方法

srvadmin-install.sh [オプション]...

Server Administrator カスタムインストールユーティリティ

このユーティリティは、オプションを指定しない場合にはインタラクティブモードで実行、1 つ、または複数のオプションを指定する場合にはサイレントモードで実行されます。

#### オプションは次のとおりです。

[**-x|--express**] はすべてのコンポーネント(使用可能な場合は **RAC** を含む)をインストールし、指定しなかったその他のオプションは無視されます。

[**-d|--dellagent**] は **Server Instrumentation** コンポーネントをインストールします。

- [**-c|--cimagent**] は **Remote Enablement** コンポーネントをインストールします。
- [**-s|--storage**] は **Server Instrumentation** を含む **Storage Management** をインストールします。
- [**-r|--rac**] は **Server Instrumentation** を含む、該当する **RAC** コンポーネントをインストールします。

[**-w|--web**] は **Server Administrator Web Server** をインストールします。

- [**-u|--update**] は該当する Server Administrator コンポーネントをアップデートします。
- [**-h|--help**] は、このヘルプテキストを表示します。

上記のオプションと一緒に使用できるオプションは、以下のとおりです。

[**-p|--preserve**] は画面をクリアせずに保持します。

メモ:インストール中に **[-p | --preserve]** オプションを使用しなければ、画面の履歴情報がクリアされます。

[**-a|--autostart**] は、コンポーネントがインストールされた後で、インストールされたサービスを開始します。

#### シェルスクリプトを使用したインタラクティブモードでのインストールの実行

このインストール手順では srvadmin-install.sh を使用して、インストール中に特定のコンポーネントをインストールするためのプロンプトを表示します。

1. 管理システムのコンポーネントをインストールする、サポートされているオペレーティングシステムを実行しているシステムに、root でログインします。

2. 『Dell Systems Management Tools and Documentation DVD』を DVD ドライブに挿入します。

- <span id="page-20-1"></span>3. 必要に応じて DVD をマウントします。
- 4. <*mount point*>/**SYSMGMT/srvadmin/linux/supportscripts** に移動します。
- 5. sh srvadmin-install.sh コマンドでスクリプトを実行し、使用許諾契約の条項に同意します。

コマンドを実行すると、コンポーネントオプションのリストが表示されます。既にインストールされているコンポーネントがある場合は、それらの 横にチェックマークが付いて別のリストに表示されま<br>す。Server Administrator のインストールのオプションが表示されます。

- 6. コピーするには <c>、インストールするには <i>、リセットおよび再起動するには <r> 、および 終了するには <q> を押します。<c> を押すと、宛先の絶対パスの入力を求められます。 インストールが完了すると、スクリプトはサービスを開始するオプションを表示します。
- 7. <y> を押してサービスを開始するか、<enter> を押して終了します。

#### インストールスクリプトを使用したサイレントモードでの実行

次は、**srvadmin-install.sh** シェルスクリプトを使用したサイレントインストールの例です。

- 1. 管理システムのコンポーネントをインストールする、サポートされているオペレーティングシステムを実行しているシステムに、root でログオンします。
- 2. DVD ドライブに『Dell Systems Management Tools and Documentation DVD』 を挿入します。
- 3. 必要に応じて DVD をマウントします。
- 4. <*mount point*>/**SYSMGMT/srvadmin/linux/supportscripts** に移動します。
- 5. Storage Management Service コンポーネントをインストールするには、次の コマンドを入力します。

sh srvadmin-install.sh --storage(長いオプション)

または

sh srvadmin-install.sh -s(短いオプション)

■ メモ:長いオプションと短いオプションは相互に組み合わせて使用できます。

Server Administrator サービスは自動的には起動しません。

6. インストール後に次のコマンドを使用して Server Administrator のサービスを起動します。

sh srvadmin-services start

■ メモ: Server Administrator コマンドラインインタフェース(CLI)にアクセスするには、Server Administrator のインストール後、一度ログアウトしてから再ログインします。

### **OpenManage Server Administrator Architecture** の判定

次のコマンドを使用して、既にインストールされている OpenManage Server Administrator が 32 ビットのアーキテクチャか 64 ビットのアーキテクチャかを判定します。

rpm -q --queryformat "%{NAME} - %{ARCH}¥n" `rpm -qa | grep srvadmin`

システムがアーキテクチャを特定するメッセージを表示します。ここでは、i386 は 32 ビット、x86\_64 は 64 ビットのアーキテクチャを示し、noarch はアーキテクチャに依存しないパッケージを示し ます。

### <span id="page-20-0"></span>**Remote Enablement** 用の依存 **RPM**

Remote Enablement 機能をインストールする場合、その前に必要な依存 RPM をインストールし、これらの RPM を設定する必要があります。

依存 RPM は、『Dell Systems Management Tools and Documentation DVD』の s**rvadmin¥linux¥RPMS¥supportRPMS¥opensource-components¥<OS>¥<arch> に<br>あります。以下の RPM をインストールします。** 

- l **libcmpiCppImpl0**
- l **libwsman1**
- l **openwsman-server**
- l **sblim-sfcb**
- l **sblim-sfcc**

<span id="page-21-2"></span>■ メモ: SLES 11 SP1 と Red Hat Enterprise Linux 6 の場合、オペレーティングシステムのメディアから上記 RPM をインストールされることを推奨します。

### 依存 **RPM** のインストール

- 1. 依存 RPM がすでにインストールされているかを調べます。すでにインストールされている場合は、これらのインストール済みの RPM を削除します。
- 2. Pegasus RPM がアンインストールされていることを確認します。
- 3. make-install を使用して openwsmand および sfcbd バイナリがすでにインストールされているか確認します。チェックを行うには、以下のコマンドを実行します。

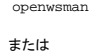

sfcbd

または

**/usr/local/sbin** ディレクトリに上記のバイナリが存在するかをチェックできます。

- 4. バイナリがインストールされている場合は、これらのインストール済みのバイナリをアンインストールしてください。
- 5. 表 [7-3](#page-21-1) に記載されている openwsman および sfcbd RPM に必要な依存関係を確認します。

### <span id="page-21-1"></span>表 **7-3.** 必要な依存関係

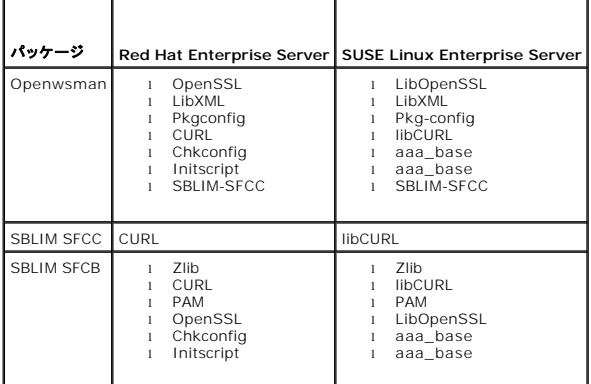

6. 依存 RPM をインストールします。

すべての RPM を一つのコマンドでインストールできます。

rpm -ivh rpm1 rpm2 rpm3 rpm4 ... rpmN

また、RPM を個別にインストールすることも可能です。

メモ:RPM を個別にインストールする場合は、以下の順序に従ってください。

rpm -ivh sblim-sfcb- $\underline{x}. \underline{x}. \underline{x}.$ rpm

rpm -ivh sblim-sfcc- $\underline{x}. \underline{x}. \underline{x}.$ rpm

■ メモ: libwsman および openwsman クライアント RPM は循環依存があるため、同時にインストールします。

rpm -ivh libwsman1- $x.x.r$ pm openwsman-client- $x.x.r$ pm

rpm -ivh openwsman-server-x.x.x.rpm

# <span id="page-21-0"></span>**Remote Enablement** のインストール後の設定

本項では、Remote Enablement 機能がインストールされている場合に依存 RPM を設定する手順について詳しく説明します。

インストール後の設定スクリプトは、サーバーファイルシステムの **/opt/dell/srvadmin/etc/** にあります。

すべての依存 RPM と Remote Enablement 機能をインストールした後、**autoconf\_cim\_component.sh** スクリプトを実行します。

**autoconf\_cim\_component.sh** スクリプトを実行する前に、Dell OpenManage がインストールされていることを確認してください。Dell OpenManage のインストールの詳細については、 [Managed System Software](#page-16-1) のインストールを参照してください。

sfbc と openwsman をデフォルト設定でもって設定するには、以下のコマンドを実行します。

./ autoconf\_cim\_component.sh

メモ:管理下ノードの Openwsman を別のポートで実行するように設定するには、autoconf\_cim\_component.sh に -p <ポート> オプションを使用します。これはオプションで、デフォル トでは Openwsman はポート 443 で実行されるように設定されています。

# **WSMAN** 用サーバー証明書の作成

WSMAN 用に新しい証明書を作成するか、既存の証明書を再利用することができます。

### 新しい証明書の作成

**/etc/openwsman** ディレクトリにある、**owsmangencert.sh** を実行することにより、WSMAN サーバー用の新しいサーバー証明書を作成できます。このスクリプトは、**openwsman** RPM に よって提供されます。ウィザードの手順に従い、サーバー証明書を作成します。

### 既存の証明書の再利用

自己署名または CA 署名された証明書がある場合、**/etc/openwsman/openwsman.conf** 内の [server] タグの下でグループ化された ssl\_cert\_file と ssl\_key\_file の値を既存 の証明書の値で更新することにより、openwsman サーバーに対して同じ署名書を使用できます。

### **openwsman** クライアント用の **CRL** の設定

Server Administrator Web Server が使用する証明書失効リスト(CRL)を設定する必要があります。これには、次の操作を行います。

- 1. **/etc/openwsman/openwsman\_client.conf** 内で有効な CRL ファイルを指定します。
- 2. 空白のままにすると、CRL チェックは無視されます。

メモ:CRL は、SUSE Linux Enterprise Server バージョン 11 と Red Hat Enterprise Linux Server バージョン 5 アップデート 5 でのみサポートされています。その他のオペレーテ ィングシステムを使用する場合は、オペレーティングシステムのベンダーに問い合わせて、CRL サポートに必要な CURL ライブラリを入手してください。

### **sfcb** および **openwsman** の実行

メモ:Red Hat Enterprise Linux 6 では、sfcb を sblim-sfcb に置き換えてください。

sfcb と openwsman を次のように実行します。

- l /etc/init.d/sfcb start
- l /etc/init.d/openwsmand start

Red Hat Enterprise Linux 6 で、再起動後に sblim-sfcbと openwsman を自動で開始させるには、chkconfig ユーティリティを使用して実行レベルを変更する必要があります。例えば、実行<br>レベル 3 と 5 で sblim-sfcb を実行したい場合、次のコマンドを使用します。

#chkconfig sblim-sfcb on --level 35

chkconfig とその使用法に関する詳細については、オペレーティングシステムのマニュアルを参照してください。

これで、管理下システムは設定され、Server Administrator Web Server によって使用される準備が整いました。

### **Red Hat Enterprise Linux** オペレーティングシステムにおける **openwsman** および **sfcb** の **Winbind** 設定

32 ビット OMI インストールで openwsman と sfcb を設定するには、以下の手順に従います。64 ビットインストールの場合は、「lib」を「lib64」で置き換えてください。

1. 以下のファイルをバックアップします。

- l **/etc/pam.d/openwsman**
- l **/etc/pam.d/sfcb**

l **/etc/pam.d/system-auth**

### 2. **/etc/pam.d/openwsman** と **/etc/pam.d/sfcb** のコンテンツを以下と置き換えます。

auth required pam\_stack.so service=system-auth auth required /lib/security/pam\_nologin.so account required pam\_stack.so service=system-auth

#### 3. **/etc/pam.d/system-auth** のコンテンツを以下と置き換えます。

%PAM-1.0

### このファイルは自動生成されます。

auth required /lib/security/\$ISA/pam\_env.so auth sufficient /lib/security/\$ISA/pam\_unix.so likeauth nullok auth sufficient /lib/security/\$ISA/pam\_krb5.so use\_first\_pass

auth sufficient /lib/security/\$ISA/pam\_winbind.so use\_first\_pass

ユーザーによる変更は、次回に authconfig を実行したときに破壊されます。

auth required /lib/security/\$ISA/pam\_deny.so

account required /lib/security/\$ISA/pam\_unix.so broken\_shadow

account sufficient /lib/security/\$ISA/pam\_succeed\_if.so uid 100 quiet

account [default=bad success=ok user\_unknown=ignore] /lib/security/\$ISA/pam\_krb5.so

account [default=bad success=ok user\_unknown=ignore] /lib/security/\$ISA/pam\_winbind.so

account required /lib/security/\$ISA/pam\_permit.so

password requisite /lib/security/\$ISA/pam\_cracklib.so retry=3

password sufficient /lib/security/\$ISA/pam\_unix.so nullok use\_authtok md5 shadow

password sufficient /lib/security/\$ISA/pam\_krb5.so use\_authtok

password sufficient /lib/security/\$ISA/pam\_winbind.so use\_authtok

password required /lib/security/\$ISA/pam\_deny.so

session required /lib/security/\$ISA/pam\_limits.so

session required /lib/security/\$ISA/pam\_unix.so

session optional /lib/security/\$ISA/pam\_krb5.so

### **Suse Linux Enterprise Server** オペレーティングシステムにおける **openwsman** および **sfcb** の **Winbind**  設定

32 ビット OMI インストールで openwsman と sfcb を設定するには、以下の手順に従います。64 ビットインストールの場合は、「lib」を「lib64」で置き換えてください。

#### 1. 以下のファイルをバックアップします。

- l **/etc/pam.d/openwsman**
- l **/etc/pam.d/sfcb**
- l **/etc/pam.d/system-auth**
- l **/etc/pam.d/common-account**
- 2. **/etc/pam.d/openwsman** と **/etc/pam.d/sfcb** のコンテンツを以下と置き換えます。

%PAM-1.0 auth include common-auth auth required /lib/security/pam\_nologin.so

account include common-account

- 3. **/etc/pam.d/system-auth** のコンテンツを以下と置き換えます。
	- auth required pam\_env.so
	- auth sufficient pam\_unix2.so debug
	- auth sufficient pam\_winbind.so use\_first\_pass debug
- 4. **/etc/pam.d/common-account** のコンテンツを以下と置き換えます。
	- account sufficient pam\_unix2.so
	- account sufficient pam\_winbind.so

### **Libssl** 問題の回避策

openwsman が必要とする必須ライブラリがシステム上に存在する場合、autoconf\_cim\_component.sh スクリプトが libssl.so 問題を解決しようとします。ただし、このライブラリが存在しない<br>場合、スクリプトは同じ問題を報告します。最新バージョンの libssl ライブラリがシステム上にインストールされているかチェックしてから、libssl.so でソフトリンクを作成します。

たとえば、32 ビットの Dell OpenManager インストールで libssl.so.0.9.8a と libssl.so.0.9.8b が **/usr/lib** 内に存在する場合は、最新の libssl.so.0.9.8b でソフトリンクを作成 します。

- l ln -sf /usr/lib/libssl.so.0.9.8b /usr/lib/libssl.so
- l ldconfig

たとえば、64 ビットの Dell OpenManager インストールで libssl.so.0.9.8a と libssl.so.0.9.8b が **/usr/lib** 内に存在する場合は、最新の libssl.so.0.9.8b でソフトリンクを作成 します。

- l ln -sf /usr/lib64/libssl.so.0.9.8b /usr/lib64/libssl.so
- l ldconfig

### <span id="page-24-0"></span>**Managed System Software** のアンインストール

Managed System Software をアンインストールするには、root でログインする必要があります。

### アンインストールスクリプトを使用した **Managed System Software** のアンインストール

アンインストールスクリプトは Server Administrator のインストール時にインストールされます。srvadmin-uninstall.sh を入力して、<Enter> を押すと、スクリプトを実行できます。

### **RPM** コマンドを使用した **Managed System Software** のアンインストール

Dell OpenManage は、全体をアンインストールせずに、個々のコンポーネントをアンインストールすることもできます。次に例を示します。

Server Administrator Web Server のみをアンインストールする場合、次のコマンドを利用します。

rpm -e `rpm -qa | grep srvadmin-iws`

アンインストール中、ユーザー設定が行われたファイルは **.rpmsave** ファイル拡張子付きで保存されます。アンインストール後、ログファイルも保存されます。

### <span id="page-24-1"></span>**Citrix XenServer** の **Dell OpenManage** との併用

Dell OpenManage Server Administrator は、Dell OpenManage Supplemental Pack を使用して Citrix XenServer にインストールされます。XenServer 5.6 用の OpenManage Supplemental Pack は、次の 2 つの方法でインストールできます。

- 1 XenServer インストール中の場合
	- a. 通常通りに XenServer のインストールを開始し、画面の指示に従います。
	- b. XenServer インストールプロセスの初期に Supplemental Pack をインストールするかという質問が表示されるので、「はい」を選択してからインストールプロセスを続行します。
	- c. ベース XenServer イメージがインストールされた後(お使いのシステムの速度に応じて 5~10 分かかります)、Supplemental Pack CD を挿入するプロンプトが表示されます。 光学ドライブから XenServer インストール CD を取り出して、OpenManage Supplemental Pack CD を挿入し、OK をクリックします。「OpenManage Supplemental<br>Pack が検出されました」というメッセージが表示されます。インストールを確定するには**、使用**を選択してから OK をクリックします。

<mark>シ</mark> メモ:複数の Supplemental Pack(Citrix の Linux Supplemental Pack またはその他第三者によるアプリケーション)がある場合、任意の順にインストールすることもできますが、<br>ChepManage Supplemental Pack も具<sup>341</sup>こく、ユリッサスニーは世界サー OpenManage Supplemental Pack を最後にインストールすることを推奨します。

d. Dell OpenManage Supplemental Pack のインストール完了後(お使いのシステムの速度に応じて 2~5 分かかります)、他の Supplemental Pack をインストールするプロン

プトが表示されます。インストールしない場合は、スキップを選択して Enter を押します。これで XenServer が正常にインストールされました。

- 1 実行中のシステムにインストールする場合
	- a. Supplemental Pack ISO ファイルを CD または DVD にコピーするか、ISO ファイルをサーバーにダウンロードします。
	- b. ISO ファイルをダウンロードする場合は、一時ディレクトリにマウントしてください。

\$ mount -o loop <OpenManage Supplemental Pack のファイル名>.iso /mnt

ISO ファイルを CD にコピーした場合は、それを光ドライブに挿入して以下を実行します。

- mount /dev/cdrom /mnt/cdrom
- c. その Supplemental Pack をインストールします。
- \$ cd /mnt
- \$ ./install.sh

**シンモ:OpenMange の以前のバージョンが既に存在する場合の、バージョン 6.5 へのアップグレードコマンドは、./install.sh です。** 

OpenManage へのインストールまたはアップグレードの後、次の、Remote Enablement 機能のインストール後の設定スクリプトを実行します。

- \$ cd /opt/dell/srvadmin/etc
- \$ ./autoconf\_cim\_component.sh -p 5986
- d. インストールが完了したら、ISO ファイルまたは CD をマウント解除します。
- \$ cd ..
- \$ umount /mnt

# 注意 : Dell OpenManage Supplemental Pack やその他の Dell OpenManage RPM の削除は, Dell も Citrix もサポートしておらず、推奨されません。RPM を手動で<br>削除すると、システムが不登合状態となり、間題が起きた場合のデバッグが困難または不可能になります。将来の Supplemental Pack のリリースでは、Dell<br>OpenManage Supplemental

XenServer イメージを新しい XenServer アップデートまたはリリースにアップグレードする場合、新しい XenServer イメージは元とは異なるパーティションに置かれるため、OpenManage<br>Supplemental Pack を再インストールする必要があります。この場合、前と同じ手順に従ってインストールしてください。ただし、サーバーに保存されていた Dell OpenManage の設定は失われま<br>す。

Citrix XenServer Dell Edition で Dell OpenManage を使用する方法の詳細については、**support.dell.com/support/edocs/software/Citrix の**『Citrix XenServer Dell<br>Edition Solution Guide』を参照してください。

メモ:Server Administrator のウェブサーバーを使用して XenServer 5.6 管理下ノードに接続する場合は、ホスト名:ポート番号、または IP アドレス:ポート番号の形式でポート 5986 に 接続します。

# <span id="page-25-0"></span>サードパーティの導入ソフトウェアを利用した **Managed System Software** のインストール

AltirisDeployment Solution などのサードパーティの導入ソフトウェアを用いて、Managed System Software を対応 Dell サーバーにインストールすることができます。Managed System Software を Altiris を使用して配布およびインストールするには、Altiris アプリケーションを起動して、『Dell Systems Management Tools and Documentation DVD』の<br>**SYSMGMT¥srvadmin¥support¥Altiris** にある **OpenManage\_Jobs.bin** をインポートします。**OpenManage\_Jobs.bin** をインポートするジョ

[目次に戻る](file:///E:/Software/smsom/6.5/ja/omsa_ig/index.htm)

# <span id="page-26-0"></span>**Microsoft Windows** オペレーティングシステムへの **Managed System Software** の インストール

**Dell OpenManage Server Administrator** バージョン **6.5** インストールガイド

- [概要](#page-26-1)
- インストール手順 ー [必要条件チェッカー](#page-26-2)
- [Remote Enablement](#page-26-3) の要件
- [Managed System Software](#page-35-0) の無人インストールの実行

● [失敗したインストールのシステム回復](#page-34-0) ● Windows [インストーラのログ記録](#page-34-1)

- [Managed System Software](#page-38-0) のアンインストール
- Server Administrator [のインストールとアップグレード](#page-30-0) ● [Managed System Software](#page-32-0) のアップグレード
- 
- [サードパーティの導入ソフトウェアを利用した](#page-40-0) Managed System Software のインストール

# <span id="page-26-1"></span>概要

この項では、Microsoft Windows オペレーティングシステムを実行するシステムに、Managed System Software をインストールする手順を説明します。

Microsoft Windows オペレーティングシステムでは、『Dell Systems Management Tools and Documentation DVD』を挿入すると、autorun ユーティリティが表示されます。このユーテ<br>ィリティを使用すると、システムにインストールするシステム管理ソフトウェアを選択できます。

autorun プログラムが自動的に開始しない場合は、『Dell Systems Management Tools and Documentation DVD』の **SYSMGMT¥srvadmin¥windows** ディレクトリに含まれるセッ<br>トアッププログラムを使用します。オペレーティングシステムから機能をアンインストールできます。現在サポートされているオペレーティングシステムのリストについては、『Dell システムソフトウェアサポ

### 無人およびスクリプト使用のサイレントインストール

『Dell Systems Management Tools and Documentation DVD』 を使用して、Managed System Software の無人かつスクリプトを使用したサイレントインストールを実行できます。さら に、機能のインストールとアンインストールをコマンドラインからもできます。

# <span id="page-26-2"></span>インストール手順 **—** 必要条件チェッカー

メモ:シンプルワーク管理プロトコル(SNMP)の対応エージェントを使用する場合は、Server Administrator のインストール前後に、オペレーティングシステムの SNMP 規格サポートをイン ストールする必要があります。SNMP のインストールの詳細については、システムで稼動するオペレーティングシステムのインストール手順を参照してください。

セットアッププログラム(¥SYSMGMT¥srvadmin¥windows にある)が必要条件チェッカーを開始します。必要条件チェッカー プログラムは、実際のインストールを開始せずに、ソフトウェアコンポ<br>一ネントの必要条件を調べます。このプログラムは、ソフトウェア機能のインストールや操作に影響する可能性のあるハードウェアとソフトウェアの情報をステータスウィンドウに表示します。

必要条件チェッカーは、情報、警告、エラーの 3 種類のメッセージを表示します。

情報メッセージは、状況を説明するもので、機能のインストールを妨げることはありません。

警告メッセージは、標準インストール中にソフトウェア製品のインストールを妨げる状況を説明します。警告の原因を解決してから、ソフトウェアのインストールを続けることをお勧めします。続行する場合 は、カスタムインストールでソフトウェアを選択してインストールできます。たとえば、Intel ネットワークインタフェースカード(NIC)がシステムで検出されない場合は、次のメッセージが表示されます。

このシステムに Intel (R) NIC が検出されませんでした。そのため、Intel (R) SNMP エージェントの「標準」インストールが無効になります。

Intel(R)NIC が搭載されている場合は、インストール時にセットアップの種類を「カスタム」インストールにして、この機能を選択してください。

エラーメッセージは、ソフトウェア機能のインストールを妨げる状況を説明するものです。エラーの原因を解決してから、そのソフトウェア機能のインストールを進める必要があります。問題を解決しない 場合、そのソフトウェア機能はインストールされません。

[必要条件チェッカーをサイレントに実行するには、](file:///E:/Software/smsom/6.5/ja/omsa_ig/prereqch.htm#wp1053126)RunPreReqChecks.exe /s コマンド(**¥SYSMGMT¥srvadmin¥windows¥PreReqChecker**)を実行します。詳細については、必要条件チ ェッカーを参照してください。

## <span id="page-26-3"></span>**Remote Enablement** の要件

Remote Enablement 機能をインストールするには、システムに以下が設定されている必要があります。

- l Windows リモート管理(WinRM)
- <sup>l</sup> CA/自己署名証明書
- <sup>l</sup> WinRM HTTPS リスナーポート
- <sup>l</sup> WinRM および Windows Management Instrumentation (WMI)Servers 用の認証

**WinRM** のインストール

<span id="page-27-3"></span>Windows 2003 オペレーティングシステムを使用している場合は、WinRM バージョン 1.1 をインストールします。WinRM バージョン 1.1 は、**microsoft.com/downloads/details.aspx?**<br>fa**milyid=845289ca-16cc-4c73-8934-dd46b5ed1d33&displaylang=en からダウンロードしてインストールできます。** 

Windows Server 2008 R2 と Windows 7 では、デフォルトで WinRM バージョン 2.0 がインストールされています。Windows Server 2008 では、デフォルトで WinRM バージョン 1.1 が<br>インストールされています。

# 認証局 **—** 署名済み**/**自己署名証明書

システムに Remote Enablement 機能をインストールして設定するには、認証局(CA)の署名がある証明書または自己署名証明書が必要になります。認証局の署名がある証明書の使用をお勧めし ます。SelfSSL ツールを使用して自己署名証明書を生成することもできます。

### **CA** 署名証明書の使用

- 1. 有効な CA [署名証明書の要求](#page-27-0)
- 2. 有効な CA [署名証明書を使用した](#page-27-1) HTTPS リスナーの作成

### <span id="page-27-0"></span>有効な **CA** 署名証明書の要求

- 1. スタート → ファイル名を指定して実行 の順にクリックします。
- 2. mmc と入力して **OK** をクリックします。
- 3. ファイル→ スナップインの追加と削除 の順にクリックします。
- 4. 証明書を選択して右側に移動します。
- 5. 新しいダイアログボックスで、**コンピュータアカウント**を選択し、次へ をクリックしてから完了をクリックします。
- 6. **OK** をクリックします。
- 7. 新しく追加したツリーで 証明書を展開します。
- 8. 個人を右クリックし、すべてのタスク→新しい証明書を要求を選択します。
- 9. 次へをクリックします。
- 10. 適切な証明書タイプ(通常はコンピュータ)を選択し、登録 をクリックします。
- 11. 完了をクリックします。

### <span id="page-27-1"></span>有効な **CA** 署名証明書を使用した **HTTPS** リスナーの作成

インストーラを実行し、必要条件チェッカーのリンクをクリックして、HTTPS リスナーを作成します。

### **SelfSSL** ツールを使用した自己署名証明書の生成

- 1. [証明書の作成](#page-27-2)
- 2. [証明書の追加とサムプリントの取得](#page-28-0)
- 3. [WinRM HTTPS](#page-29-0) リスナーの作成
- 4. WinRM [のエンベロープサイズの設定](#page-30-1)

### <span id="page-27-2"></span>証明書の作成

1. **microsoft.com/downloads/details.aspx?FamilyID=56fc92ee-a71a-4c73-b628-ade629c89499&displaylang** から **IIS** リソースキット をダウンロードしま す。

- <span id="page-28-1"></span>2. **iis60rkt.exe** を実行します。
- 3. 次へをクリックします。
- 4. エンドユーザー使用許諾契約書 画面で 同意するを選択し、次へ をクリックします。
- 5. 次へをクリックします。
- 6. タイプの選択 画面で カスタム を選択し、次へ をクリックします。
- 7. 次へ をクリックします。
- 8. 機能の選択 画面で **SelfSSL 1.0** を選択し、次へ をクリックします。
- 9. 次へをクリックします。
- 10. 完了 をクリックします。

**SelfSSl** がインストールされます。

- 11. スタート→ プログラム→ IIS Resource→ SelfSSL→ SelfSSL の順にクリックします。
- 12. タイプ selfssl /T /N:CN=<コンピュータ名またはドメイン名>。

### <span id="page-28-0"></span>証明書の追加とサムプリントの取得

Internet Information Service(IIS)がシステムに既にインストールされている場合は、証明書のサムプリント の値を空白文字列にしてください。本項の手順を実行する必要はありません。たとえ ば、次のとおりです。

winrm create winrm/config/Listener?Address=\*+Transport=HTTPS @{Hostname="<ホスト名>";CertificateThumbprint=""}

- 1. スタート → ファイル名を指定して実行 の順にクリックします。
- 2. mmc と入力して **OK** をクリックします。
- 3. ファイル→ スナップインの追加と削除 の順にクリックします。
- 4. 追加 をクリックします。
- 5. 証明書 を選択して 追加 をクリックします。
- 6. コンピュータアカウント オプションを選択して 次へ をクリックします。
- 7. ローカルコンピュータ を選択して 完了 をクリックします。
- 8. 閉じる をクリックします。
- 9. **OK** をクリックします。
- 10. コンソール 画面の左のナビゲーションペインで 証明書(ローカルコンピュータ)を展開します。
- 11. 個人 を展開します。
- 12. 証明書 を選択します。
- 13. 右ペインで、必要な証明書をダブルクリックします。

証明書 画面が表示されます。

- 14. 詳細 タブをクリックします。
- 15. サムプリント を選択します。

サムプリントをクリップボードにコピーします。HTTP リスナーの作成中にこのパラメータを使用できます。

<span id="page-29-1"></span>16. **OK** をクリックします。

### <span id="page-29-0"></span>**WinRM HTTPS** リスナーの作成

WinRM で HTTPS リスナーを有効にするには、次のコマンドを入力します。

winrm create winrm/config/Listener?Address=\*+Transport=HTTPS @{Hostname="<ホスト名<br>>";CertificateThumbprint="6e132c546767bf16a8acf4fe0e713d5b2da43013"}

Windows Server 2008 Small Business Server を使用している場合は、CertificateThumbprint の値を次のように空白のままにします。

winrm create winrm/config/Listener?Address=\*+Transport=HTTPS @{Hostname="<ホスト名>";CertificateThumbprint=""}

メモ:Hostname と CertificateThumbprint の値が正しいことを確認します。

デフォルトで HTTP リスナーは有効になっており、ポート 80 でリッスンします。

# **WinRM** と **WMI** サーバーのユーザー認証の設定

WinRM と WMI サービスへのアクセス権限を設定するには、適切なアクセスレベルを持つユーザーを明示的に追加する必要があります。

■ メモ:ユーザー認証の設定 – WinRM と WMI サーバーでは、管理者権限でログインする必要があります。 – Windows Server 2008 オペレーティングシステムの各フレーバーでは、ビルトイン管理者権限でログインする必要があります。 ■ メモ:システム管理者は、デフォルトで設定されています。

### **WinRM**:

- 1. スタートをクリックし、ファイル名を指定して実行を選択します。
- 2. winrm configsddl と入力し、**OK** をクリックします。

WinRM バージョン 2.0 を使用している場合は、winrm configsddl default と入力します。

- 3. 追加 をクリックし、必要なユーザーまたはグループ(ローカル / ドメイン)をリストに追加します。
- 4. 各ユーザーに適切な権限を与え、**OK** をクリックします。

### **WMI**:

- 1. スタートをクリックし、ファイル名を指定して実行を選択します。
- 2. wmimgmt.msc と入力し、**OK** をクリックします。

**Windows Management Infrastructure**(**WMI**)画面が表示されます。

- 3. 左ペインの **WMI** コントロール(ローカル)ノードを右クリックし、プロパティ をクリックします。 **WMI** コントロール(ローカル)プロパティ 画面が表示されます。
- 4. セキュリティ をクリックし、名前空間ツリーで ルート ノードを展開します。
- 5. ルート→ DCIM→ sysman に移動します。
- 6. セキュリティ をクリックします。

セキュリティ 画面が表示されます。

- 7. 追加 をクリックし、必要なユーザーまたはグループ(ローカル / ドメイン)をリストに追加します。
- 8. 各ユーザーに適切な権限を与え、**OK** をクリックします。
- 9. **OK** をクリックします。

<span id="page-30-2"></span>10. **Windows Management Infrastructure**(**WMI**)画面を閉じます。

### **WinRM** 用の **Windows** ファイアウォールの設定

- 1. コントロールパネルを開きます。
- 2. **Windows** ファイアウォール をクリックします。
- 3. 例外 タブをクリックします。
- 4. **Windows** リモート管理 チェックボックスを選択します。チェックボックスが表示されない場合は、プログラムの追加 ボタンをクリックして Windows リモート管理を追加します。

## <span id="page-30-1"></span>**WinRM** のエンベロープサイズの設定

- 1. コマンドプロンプトを開きます。
- 2. winrm g winrm/config と入力します。
- 3. **MaxEnvelopeSizekb** 属性の値を確認します。値が **4608** より小さい場合 、次のコマンドを入力します。

winrm s winrm/config @{MaxEnvelopeSizekb="4608"}

4. **MaxTimeoutms** の値を 3 分に設定します。

winrm s winrm/config @{MaxTimeoutms ="180000"}

WinRM バージョン 2.0 では、ポート 443 を使用できるように、WinRM バージョン 2.0 の互換性モードを有効にします。WinRM バージョン 2.0 はデフォルトでポート 5986 を使用します。互換性 モードを有効にするには、次のコマンドを使用します。

winrm s winrm/config/Service @{EnableCompatibilityHttpsListener="true"}

# <span id="page-30-0"></span>**Server Administrator** のインストールとアップグレード

本項では、次の 2 通りのインストール オプションを使用して Server Administrator をインストールする方法を説明します。

- l Server Administrator やその他の管理下システムソフトウェアをインストールするには、『Dell Systems Management Tools and Documentation DVD』の **¥SYSMGMT¥srvadmin¥windows** にあるセットアッププログラムを使用します。
- <sup>l</sup> Server Administrator やその他の管理下システムソフトウェアを複数のシステムにインストールするには、Windows インストーラエンジン **msiexec.exe** を使用した無人インストールを 実行します(表 [5-1](#page-36-0) を参照)。
- **メモ:** Simple Network Management Protocol(SNMP)サービスは、システム管理のインストールおよびアンインストール時に停止および開始されます。 その結果、DSM IT Assistant<br>Connection Service、DSM IT Assistant Network Monitor、およびその他第三者のサービスなど、SNMP に体存するサービスは停止します。 IT Assistant サービ

メモ:モジュラシステムの場合は、シャーシに取り付けたサーバーモジュールのそれぞれに Server Administrator をインストールする必要があります。

メモ:Storage Management サービスのインストールを選択した場合は、Server Administrator を PowerEdge 800、830、850、1800 システムにインストールした後、システムの 再起動を要求される可能性があります。

<mark>シ</mark> メモ: サポートされている Windows システムに Server Administrator をインストール中、メモ**リ不足** のエラーメッセージが表示された場合は、インストールを中止してメモリを解放する必 要があります。Server Administrator のインストールを再試行する前に、他のアプリケーションを終了するか、その他メモリを解放するタスクを実行します。

セットアッププログラムによって、必要条件チェッカーが呼び出されます。必要条件チェッカーがシステムの PCI バスを使用して、コントローラカードなどの搭載されているハードウェアを検索します。

Dell OpenManage インストーラには、Server Administrator やその他の管理下システムソフトウェアをインストールするための **標準セットアップ** オプションと カスタムセットアップ オプション<br>が用意されています。

Dell OpenManage で利用できる Server Administrator [の各コンポーネントについての情報と、インストールするコンポーネントを選択する際の詳細については、](file:///E:/Software/smsom/6.5/ja/omsa_ig/deploy_s.htm#wp1111884)<u>Server Administrator の導</u><br><u>入シナリオ</u>を参照してください。

### 標準インストール

必要条件チェッカーから Server Administrator のインストールを開始し、**標準セットアップ** オプションを選択すると、セットアッププログラムは次の管理下システムソフトウェア機能をインストールし<br>ます。

- l Server Administrator Web Server
- l Server Instrumentation
- <span id="page-31-0"></span>l Remote Access Controller
- l Intel SNMP エージェント
- 1 Broadcom SNMP エージェント

標準 インストール時に、サービスのハードウェア要件とソフトウェア要件を満たしていない管理下システムには、個々の 管理ステーションサービスはインストールされません。たとえば、 Dell OpenManage Server Administrator Remote Access Controller サービス ソフトウェアモジュールは、管理下システムに Remote Access Controller がインストールされていなけ<br>れば、**標準** インストール中にはインストールされません。*ただ*し、**カスタムセットアップ** では Remote Access Controller ソフトウェアモジュールのインスト

メモ: Remote Enablement 機能は、カスタムセットアップ オプションを介してのみ利用できます。

■ メモ: Server Administrator のインストールでは、必要な Visual C++ ランタイムコンポーネントの一部もシステムにインストールされます。

## カスタムインストール

以下の項では、カスタムセットアップ オプションを使用して Server Administrator やその他の管理下システムソフトウェアをインストールする方法を説明します。

■ダメモ:管理ステーションと管理下システムサービスは、同じディレクトリまたは別のディレクトリにインストールできます。インストール先のディレクトリを選択できます。

- 1. システム管理ソフトウェアをインストールするシステムに、ビルトインのシステム管理者特権でログインします。
- 2. 開いているアプリケーションをすべて閉じ、ウイルススキャンソフトウェアを無効にします。
- 3. システムの DVD ドライブに『Dell Systems Management Tools and Documentation DVD』を挿入します。autorun メニューが表示されます。
- 4. autorun メニューから **Dell OpenManage Server Administrator** を選択して インストール をクリックします。

autorun プログラムが自動的に起動しない場合は、DVD の **SYSMGMT¥srvadmin¥windows** ディレクトリに移動して **setup.exe**  ファイルを実行します。

**Dell OpenManage Server Administrator** の必要条件 ステータス画面が表示され、管理下システムの必要条件チェックが実行されます。それに関連する情報、警告、エラーなどのメ ッセージが表示されます。エラーまたは警告が表示される場合は、問題をすべて解決してください。

5. **Server Administrator** のインストール、変更、修復、または削除 オプションをクリックします。

**Dell OpenManage Server Administrator インストールウィザードへようこそ 画面が表示されます。** 

6. 次へ をクリックします。

**Dell** ソフトウェア製品ライセンス契約 が表示されます

7. 同意する場合は、使用許諾契約に同意する および 次へ をクリックします。

セットアップの種類 ダイアログボックスが表示されます。

<span id="page-31-1"></span>8. カスタム を選択して次へをクリックします。

カスタムセットアップ ダイアログボックスが表示されます。

表 [4-1](file:///E:/Software/smsom/6.5/ja/omsa_ig/deploy_s.htm#wp1111942) と表 [4-2](file:///E:/Software/smsom/6.5/ja/omsa_ig/deploy_s.htm#wp1111982) を参照すると、システムにインストールする Server Administrator コンポーネントの選択に役立ちます。

Dell PowerEdge 以外のシステムに Server Administrator をインストールする場合は、インストーラに **Server Administrator Web Server** オプションのみが表示されます。

選択した機能の隣にはハードドライブのアイコンが表示されます。選択を解除した機能の横には、赤の X が付きます。デフォルトにより、ハードウェアでサポートされていないソフトウェア機能が<br>必要条件チェッカーで検出されると、選択が解除されます。

デフォルトのディレクトリパスを使用して Managed System Software をインストールするには、次へ をクリックします。別の場所にインストールする場合は、変更 をクリックして Managed System Software のインストール先ディレクトリに移動してから、**OK** をクリックします。カスタムセットアップ ダイアログボックスに戻ります。

9. 選択したソフトウェア機能のインストールを許可するには、次へをクリックします。

プログラムのインストール準備完了 ダイアログボックスが表示されます。

**メモ:キャンセル** をクリックすると、インストール処理をキャンセルできます。この場合、加えた変更は元に戻ります。インストール処理の最後の方で **キャンセル** をクリックした場合は、<br>元の状態に正しく戻らず、システムがインストール未完了のままになることがあります。<u>[失敗したインストールのシステム回復を](#page-34-0)</u>参照してください。

10. 選択したソフトウェア機能をインストールするには、インストール をクリックします。

**Dell OpenManage Server Administrator** のインストール 画面が表示され、インストール中のソフトウェア機能のステータスと進行状況が提供されます。選択した機能がインストール されると、インストールウィザードの完了 ダイアログボックスが表示されます。

11. 完了 をクリックして Server Administrator のインストールを終了します。

システム再起動のプロンプトが表示された場合、インストールした Managed System Software サービスを使用するためにシステムを再起動します システム再起動のプロンプトが表示され

たら、次のいずれかの再起動オプションを選択します。

- 1 今すぐ再起動する
- l 後で再起動する

メモ:インストール中に **Remote Enablement** を選択した場合は、「LocalSystem アカウントを使うために、プロバイダ WinTunnel が WMI の名前空間 ROOT¥dcim¥sysman に登 録されました。このアカウントには特権があり、プロバイダがユーザー要求を正しく偽装しない場合はセキュリティ違反が起こる可能性があります。」というエラーメッセージが Windows イベント<br>ログに表示されます。このメッセージは無視して、インストールを続行してください。

## **Citrix Application Server** を使用した **Server Administrator** のインストール

Citrix はインストール時にハードドライブ文字のすべてを再マッピングします。たとえば、ドライブ **C:** に Server Administrator をインストールしてから Citrix をインストールすると、ドライブ文字 **C: Unity はインストールArgely・コインファストのターでと<del>け</del>、フロンしよう。たことは、インフック・ピック・Komministrator**<br>が M: に変更される可能性があります。再マッピングが原因で Server Administrator が正しく機能しない場合があります。

```
この問題を回避するには、次のいずれかのオプションを選択します。
```
オプション 1:

- 1. Server Administrator をアンインストールする。
- 2. Citrix をインストールする。
- 3. Server Administrator を再インストールする。

オプション 2:

```
Citrix をインストールした後、次のコマンドを入力します。
```
msiexec.exe /fa SysMgmt.msi

### <span id="page-32-0"></span>**Managed System Software** のアップグレード

Dell OpenManage インストーラは、Server Administrator やその他の管理下システムソフトウェアをアップグレードするための アップグレード オプションを提供しています。

セットアッププログラムは 必要条件チェッカー を実行し、システムの PCI バスを使用して、コントローラカードなどの搭載されているハードウェアを検索します。

さらに、特定のシステムのハードウェア構成に適した Managed System Software の機能をすべてインストールまたはアップグレードします。

注意 : 現在、Dell OpenManage Array Manager はサポートされていません。(Dell OpenManage パージョン 5.0 以降がインストールされている) Array Manager イン<br>ストール済みのシステムをアップグレードする場合、Array Manager はアップグレードプロセス中に削除されます。代わりに Storage Management サービスを使用できま<br>す。

■ メモ:アップグレード中はすべてのユーザー設定が保持されます。

以下は、Server Administrator やその他の管理下システムソフトウェアをアップグレードする手順です。

# アップグレードのガイドライン

- ı 最新バージョンの Dell OpenManage Server Administrator へのアップグレードは、以前の 3 つのバージョンのいずれからも行うことができます。例えば、Dell OpenManage<br>- Server Administrator 6.4 へのアップグレードは、Dell OpenManage Server Administrator バージョン 6.1 以降でのみサポートされています。
- <sup>l</sup> バージョン 6.1 より前のバージョンの Server Administrator からバージョン 6.4 へのアップグレードは、サポートされていません。古いバージョンの場合、既存の Server Administrator をアンインストールしてから、最新版の Server Administrator を再インストールしてください。

■ メモ: Server Administrator をアンインストールすると、そのユーザー設定は削除されます。Server Administrator を再インストールし、ユーザー設定を適用してください。

」 オペレーティングシステムをメジャーバージョンにアップグレードする場合、既存の OpenManage ソフトウェアをアンインストールし、最新の OpenManage ソフトウェアをインストールしま<br> す。アップデートレベルの変更のみでアップグレードする場合(例えば、Red Hat Enterprise Linux 5 Update 4 を Red Hat Enterprise Linux 5 Update 5 に変更する場合)は、最

メモ:OpenManage ソフトウェアをアンインストールすると、ユーザー設定が削除されます。OpenManage ソフトウェアを再インストールし、ユーザー設定を適用してください。

ι Server Administrator ウェブサーバーのバージョン 6.4 をインストールした場合は、Server Instrumentation のバージョン 6.4 を管理下システムにインストールするようにしてくださ<br>し、Server Administrator ウェブサーバーのバージョン 6.4 を使用して、これ以前のバージョンの Server Administrator にアクセスすると、エラーが表示される場合があります

# アップグレード

1. DVDドライブに『Dell Systems Management Tools and Documentation DVD』 を挿入します。autorun メニューが表示されます。

2. **Dell OpenManage Server Administrator** を選択し、インストール をクリックします。

autorun プログラムが自動的に開始しない場合、DVD の **SYSMGMT¥srvadmin¥windows** ディレクトリを開いて **setup.exe** ファイルを実行します。

**Dell OpenManage Server Administrator** の必要条件 ステータス画面が表示され、管理下ステーションの必要条件チェックが実行されます。それに関連する情報、警告、エラーなど のメッセージが表示されます。

- 3. **Server Administrator** のインストール、変更、修復、または削除 オプションをクリックします。**Dell OpenManage Server Administrator** インストールウィザードへようこそ 画面が表示されます。
- 4. 次へ をクリックします。

**Dell ソフトウェア製品ライセンス契約**が表示されます

- 5. 同意する場合は、使用許諾契約に同意する および 次へ をクリックします。 セットアップの種類 ダイアログボックスが表示されます。
- 6. [手順](#page-31-1) 8 以降のカスタムインストールの説明に従ってインストールを続けます。

### 変更

Server Administrator コンポーネントを追加 / 削除する場合は、次の手順を実行します。

- 1. Windows のコントロールパネルへ移動します。
- 2. プログラムの追加と削除 をダブルクリックします。
- 3. **Dell OpenManage Server Administrator** をクリックし、変更 をクリックします。

Dell OpenManage Server Administrator **インストールウィザードへようこそ** ダイアログボックスが表示されます。

4. 次へ をクリックします。

プログラムのメンテナンス ダイアログボックスが表示されます。

- 5. 変更 オプションを選択して 次へ をクリックします。 カスタムセットアップ ダイアログボックスが表示されます。
- 6. 特定の管理下システムソフトウェアアプリケーションを選択するには、機能リストの横にあるドロップダウン矢印をクリックし、インストールする場合は、**この機能をインストールする**、インストー<br>- ルしない場合は **この機能を無効にする** を選択します。

選択した機能の隣にはハードドライブのアイコンが表示されます。選択を解除した機能の横には赤の X が付きます。デフォルトにより、ハードウェアでサポートされていないソフトウェア機能が必<br>要条件チェッカーで検出されると、選択が解除されます。

7. 選択したソフトウェア機能のインストールを許可するには、次へをクリックします。

プログラム変更の準備完了 ダイアログボックスが表示されます。

8. 選択したソフトウェア機能をインストールするには、インストール をクリックします。

**Dell OpenManage Server Administrator** のインストール 画面が表示されます。インストール中のソフトウェア機能のステータスと進行状況を示すメッセージが表示されます。 選択した機能がインストールされると、インストールウィザードの完了 ダイアログボックスが表示されます。

9. 完了をクリックして Server Administrator のインストールを終了します。

システム再起動のプロンプトが表示された場合、インストールした Managed System Software サービスを使用するためにシステムを再起動する必要があります。システム再起動のプロン プトが表示されたら、次のいずれかの再起動オプションを選択します。

- l 今すぐ再起動する
- l 後で再起動する
- メモ: 別のシステムからインストーラを実行し**. 変更** オプションを使用してコンポーネントを追加しようとすると、エラーが表示される場合があります。インストーラを実行したシステム上の破損ソー<br>スが、エラーの原因である可能性があります。次のレジストリのエントリを確認してください。<br>HKLM¥Software¥Classes¥Installer¥Products¥<GUID>¥sourcelist¥lastusedsource.lastu

<span id="page-34-2"></span>インストールした Server Administrator コンポーネントが破損している可能性がある場合は、以下の手順を実行して修復します。

- 1. Windows の コントロールパネルへ移動します。
- 2. プログラムの追加と削除 をダブルクリックします。
- 3. **Dell Server Administrator** をクリックし、変更 をクリックします。

Dell OpenManage Server Administrator インストールウィザードへようこそ ダイアログボックスが表示されます。

4. 次へ をクリックします。

プログラムのメンテナンス ダイアログボックスが表示されます。

5. 修復 オプションを選択して次へをクリックします。

プログラムの修復準備完了 ダイアログボックスが表示されます。

6. 選択したソフトウェア機能をインストールするには、インストール をクリックします。

**Dell OpenManage Server Administrator** のインストール 画面が表示されます。インストール中のソフトウェア機能のステータスと進行状況を示すメッセージが表示されます。 選択した機能がインストールされると、インストールウィザードの完了 ダイアログボックスが表示されます。

7. 完了 をクリックして Server Administrator のインストールを終了します。

システム再起動のプロンプトが表示されたら、次のいずれかの再起動オプションを選択します。

- l 今すぐ再起動する
- l 後で再起動する

## <span id="page-34-0"></span>失敗したインストールのシステム回復

Windows Microsoft Installer(MSI)は、インストールに失敗した場合にシステムを正常な状態に戻す機能も提供しています。MSI は、インストール、アップグレード、またはアンインストール時に実 行したすべての 標準アクションに対して、「元に戻す」操作を行えます。この操作には、削除または上書きされたファイル、レジストリキーや、その他のリソースの回復が含まれます。Windows では、イ<br>ンストールや削除中に削除または上書きされたファイルを一時的に保存しているため、必要な場合はロールバックして復元できます。インストールが正常に完了した後、バックアップ用の一時ファイルは すべて削除されます。

MSI (Microsoft Software Installer)の標準アクションのロールバックのほか、Dell OpenManage ライブラリでは、ロールバックが発生した場合に各アプリケーションの INI ファイルに一覧にな<br>っているコマンドを元に戻すこともできます。ロールバックが発生すると、Dell OpenManage のインストール処理によって変更されたファイルがすべて元の状態に復元されます。

MSI エンジンはインストールシーケンスを実行する場合に、ロールバックアクションとしてスケジュールされている処理をすべて無視します。カスタムアクション、MSI 標準アクション、または Dell OpenManage インストール処理に失敗した場合は、ロールバックが開始されます。

インストールが完了すると、ロールバックすることはできません。トランザクションインストールは、インストールセッション中にシステムを保護するための安全策としてのみ意図されています。たとえば、イ ンストールしたアプリケーションを削除したい場合は、そのアプリケーションをアンインストールしてください。

メモ:ドライバのインストールと削除はインストール処理の一部として実行されないため、実行中に致命的エラーが発生した場合はロールバックできません。

メモ:インストーラクリーンアップ中やインストール処理の完了後にキャンセルしたインストール、アンインストール、アップグレードは、ロールバックされません。

### アップデートの失敗

ベンダーが提供する Windows の MSI パッチやアップデートは、ベンダーのオリジナル MSI パッケージに適用する必要があります。故意または過失によって MSI を再パッケージ化した場合や直接 MSI を変更した場合は、パッチやアップデートに失敗します。MSI パッケージをパッケージし直してはいけません。パッケージし直すと、機能の構造や GUID が変わって、提供されたパッチやアップデ ートを壊してしまいます。ベンダー提供の MSI パッケージに変更を加えなければならない場合は、常に **.mst** 変換ファイルを使用してください。

# <span id="page-34-1"></span>**Windows** インストーラのログ記録

Windows には、Windows インストーラ問題の診断に役立つレジストリによって有効になるログ記録サービスが含まれています。サイレントインストール中にこのログ記録サービスを有効にするに<br>は、レジストリエディタを開いて次のパスとキーを作成します。

HKEY\_LOCAL\_MACHINE¥Software¥Policies¥Microsoft¥Windows¥Installer Reg\_SZ: Logging Value: voicewarmup

値フィールドの文字の順序は自由です。文字によって、オンになるログモードが異なります。MSI バージョン 3.1 の場合、各 文字の実際の機能は次のとおりです。

v – 冗長出力 o – ディスク容量不足メッセージ i – ステータスメッセージ

- 1 ハノ ノハンフヒ ノ<br>c – 初期 UI パラメータ

<span id="page-35-3"></span>e – すべてのエラーメッセージ **v – 致命的でない警告** a – 処置の開始 r – 処置に固有の記録 m – メモリ不足または致命的終了の情報 u – ユーザー要求 <u>p</u> – 端末のプロパティ + – 既存ファイルに追加 ! – 各行をログにフラッシュ ・<br>"\*" – ワイルドカード、∨ オプション以外の全情報をログに記録します。v オプションを含めるには、「/l\*v」と指定します。

有効になると、生成されたログファイルは %TEMP% ディレクトリに格納されます。このディレクトリには、次のようなログファイルが生成されます。

- l 管理下システムのインストール
	- ¡ **SysMgmt.log**
- 1 管理ステーションのインストール
	- ¡ **MgmtSt.log**

このログファイルは、必要条件チェッカー のユーザーインタフェース(UI)が実行されている場合に、デフォルトで作成されます。

# <span id="page-35-0"></span>**Managed System Software** の無人インストールの実行

Dell OpenManage インストーラには、無人インストール用に **標準セットアップ** オプションとカスタムセットアップ オプションが用意されています。

無人インストールを使用すると、Server Administrator を複数のシステムに同時にインストールできます。必要な Managed System Software ファイルをすべて含む無人インストールパッケー<br>ジを作成して、無人インストールを実行できます。無人インストールオプションは、無人インストールの設定、確認、および情報表示ができる機能もいくつか提供しています。

無人インストールパッケージは、独立系ソフトウェアベンダー(ISV)のソフトウェア配布ツールを使用して、リモートシステムに配布されます。パッケージを配布すると、インストールスクリプトが実行され<br>てソフトウェアがインストールされます。

### 標準無人インストールパッケージの作成と配布

無人インストールの **標準セットアップ** オブションは、無人インストールパッケージとして『Dell Systems Management Tools and Documentation DVD』を使用します。msiexec.exe /i<br>SysMgmt.msi /qb コマンドで DVD にアクセスして、ソフトウェアライセンス契約に同意すると、選択したリモートシステムに Server Administrator の必要な機能がすべてイン

メモ:無人インストールの完了後に、Server Administrator のコマンドラインインタフェース(CLI)機能を使用するには、新しいコンソールウィンドウを開いて、そこから CLI コマンドを実行する 必要があります。Server Administrator をインストールしたコンソールウィンドウから CLI コマンドを実行しても機能しません。

DVD の全コンテンツを配布するか、ターゲットシステムから DVD イメージの場所にドライブをマッピングすると、リモートシステムで DVD のイメージを使用できるようになります。

### 標準無人インストールパッケージとして使用するためのドライブのマッピング

<span id="page-35-1"></span>1. Server Administrator のインストール先となる各リモートシステムで『Dell Systems Management Tools and Documentation DVD』のイメージを共有できます。

このタスクは、DVD を直接共有するか、DVD 全体をドライブにコピーしてコピーを共有することで実行できます。

- <span id="page-35-2"></span>2. 手順1 で説明した共有ドライブにリモートシステムからドライブをマッピングするスクリプトを作成します。このスクリプトは、ドライブがマッピングされた後で msiexec.exe /i Mapped Drive¥SYSMGMT¥srvadmin¥windows¥SystemsManagement¥SysMgmt.msi /qb を実行します。
- 3. ISV 配布ソフトウェアを設定して、[手順](#page-35-2) 2 で作成したスクリプトを配布して実行します。
- 4. ISV ソフトウェア配布ツールを使用して、このスクリプトをターゲットシステムに配布します。

スクリプトを実行すると、各リモートシステムに Server Administrator がインストールされます。

5. 各リモートシステムを再起動して、Server Administrator を有効にします。

#### 標準無人インストールパッケージとしての **DVD** 全体の配布

- 1. 『Dell Systems Management Tools and Documentation DVD』 のイメージ全体をターゲットシステムに配布します。
- 2. ISV 配布ソフトウェアを設定して、DVD イメージから msiexec.exe /i DVD Drive¥SYSMGMT¥srvadmin¥windows¥SystemsManagement¥SysMgmt.msi /qb コマンドを実行しま す。

プログラムが起動して、各リモートシステムに Server Administrator がインストールされます。
<span id="page-36-2"></span>3. 各リモートシステムを再起動して、Server Administrator を有効にします。

### <span id="page-36-0"></span>カスタム無人インストールパッケージの作成と配布

カスタム無人インストールパッケージを作成するには、次の手順を実行してください。

- 1. DVD からシステムのハードドライブに **SYSMGMT¥srvadmin¥windows** ディレクトリをコピーします。
- 2. Windows インストーラエンジン(**msiexe.exe**)を使用してインストールを実行するバッチスクリプトを作成します。

メモ:カスタム無人インストールの場合、必要な機能のそれぞれをインストールするには、コマンドラインインタフェース(CLI)のパラメータとして含める必要があります。

たとえば、msiexec.exe /i SysMgmt.msi ADDLOCAL=SA,IWS,BRCM /qb のようになります。(詳細および利用可能な機能の識別については<u>カスタマイズパラメータ</u>を参照してください。)

3. バッチスクリプトは、システムのハードドライブにある **windows** ディレクトリに保存してください。

#### カスタム無人インストールパッケージの配布

- メモ:カスタムセットアップ 無人インストール([カスタム無人インストールパッケージの作成と配布を](#page-36-0)参照)で使用される Server Administrator 用 **SysMgmt.msi** インストールパッケージ は、DVD の **SYSMGMTsrvadmin**¥**windows¥SystemsManagement** ディレクトリに入っています。
- 1. インストールパッケージを配布したら、バッチスクリプトを実行するように ISV 配布ソフトウェアを設定します。
- 2. ISV 配布ソフトウェアを使用して、リモートシステムにカスタム無人インストールパッケージを配布します。バッチスクリプトを使用すると、各リモートシステムに Server Administrator および 指定した機能がインストールされます。
- 3. 各リモートシステムを再起動して、Server Administrator を有効にします。

## ログファイルの場所の指定

管理下システム MSI のインストールの場合、ログファイルの場所を指定し、無人インストールを実行するには、次のコマンドを実行します。

msiexec.exe /i SysMgmt.msi /l\*v "C:¥openmanage¥logs¥SysMgmt.log"

# 無人インストールの機能

無人インストールには次の機能があります。

- l 無人インストールをカスタマイズするオプションのコマンドライン設定
- l 特定のソフトウェア機能のインストールを指定するカスタマイズパラメータ
- l 実際のインストールを実行せずに、選択したソフトウェア機能の依存関係を調べる必要条件チェッカープログラム

### オプションのコマンドライン設定

表 [5-1](#page-36-1) は、**msiexec.exe** MSI インストーラで使用できるオプション設定です。コマンドラインで **msiexec.exe** の後に各オプション設定をスペースで区切って入力します。

メモ:Windows Installer Tool(インストーラツール)の全コマンドラインスイッチの詳細については、**support.microsoft.com** を参照してください。

### <span id="page-36-1"></span>表 **5-1. MSI** インストーラのコマンドライン設定

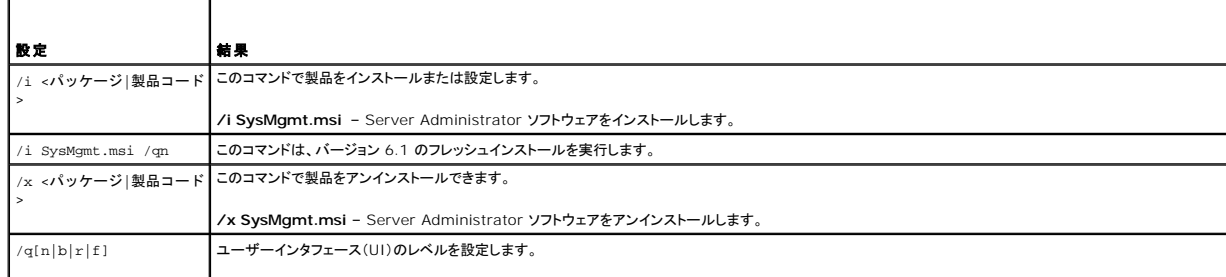

<span id="page-37-1"></span>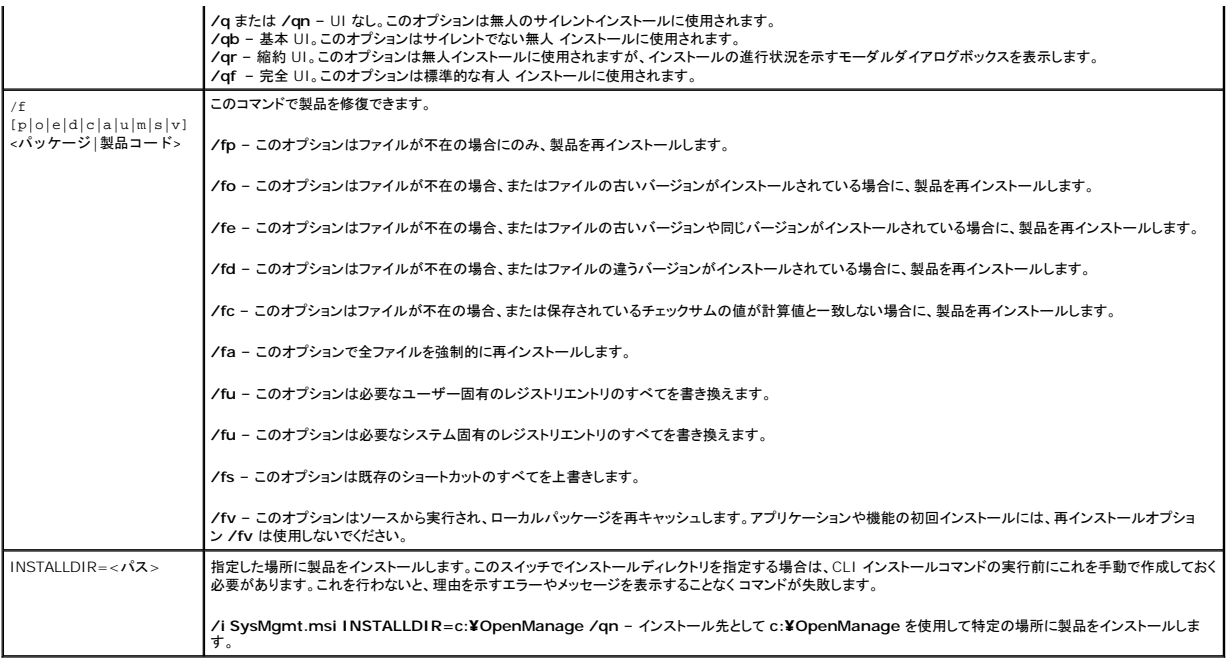

たとえば、msiexec.exe /i SysMgmt.msi /qn を実行すると、システムのハードウェア構成に基づいて、各リモートシステムに Server Administrator の機能がインストールされます。このイン<br>ストールは無人でサイレントに行われます。

# <span id="page-37-0"></span>カスタマイズパラメータ

メモ:大文字と小文字が区別されるため、REINSTALL および REMOVE CLI の各パラメータを大文字で入力してください。

REINSTALL および REMOVE のカスタマイズ CLI パラメータを使用すると、サイレントまたは無人でインストール、再インストール、アンインストールするソフトウェア機能を指定してカスタマイズで<br>きます。カスタマイズパラメータでは、同じ無人インストールパッケージを使用して、異なるシステムでソフトウェア機能を選択的にインストール、再インストール、アンインストールできます。たとえば 、あ<br>るサーバーグループでは Server Adm

■ メモ: 表 [5-2](#page-37-2) で言及されるソフトウェア機能 ID は、大小文字が区別されます。

# <span id="page-37-2"></span>表 **5-2.** ソフトウェア機能 **ID**

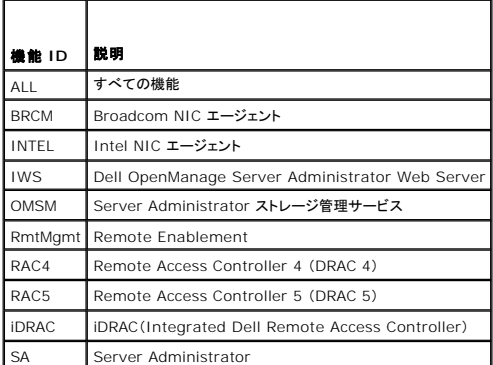

メモ:*xx*1*x* システムでは iDRAC6 のみがサポートされています。

コマンドラインに **REINSTALL** カスタマイズパラメータを含め、再インストールするソフトウェア機能の ID を指定します。例:

msiexec.exe /i SysMgmt.msi REINSTALL=BRCM /qb.

このコマンドは、無人の非サイレントモードで Dell OpenManage Systems Management のインストール処理を実行し、Broadcom エージェントのみを再インストールします。

コマンドラインに **REMOVE** カスタマイズパラメータを含め、再インストールするソフトウェア機能の ID を指定します。例:

msiexec.exe /i SysMgmt.msi REMOVE=BRCM /qb.

<span id="page-38-1"></span>このコマンドは、無人の非サイレントモードで Dell OpenManage Systems Management のインストール処理を実行して、Broadcom エージェントだけをアンインストールします。

**msiexec.exe** プログラムの 1 度の実行で、機能をインストール、再インストール、アンインストールすることもできます。例:

msiexec.exe /i SysMgmt.msi REMOVE=BRCM /qb.

このコマンドは管理下システムのインストールを実行し、Broadcom エージェントをアンインストールします。これは 無人で実行されますが、サイレントモードではありません。

メモ:グローバル 一意識別子(GUID)は 128 ビット長で、GUID の生成に使用されるアルゴリズムによって各 GUID が固有になります。製品 GUID はアプリケーションを固有に識別します。 この場合、Server Administrator の製品 GUID は {54C04D53-C3C3-46EA-A75F-7AFF4BEB727C} です。

### **MSI 戻りコード**

アプリケーションのイベントログエントリは **SysMgmt.log** ファイルに記録されます。表 [5-3](#page-38-0) に、**msiexec.exe** Windows Installer Engine によって返されるエラーコードをいくつか示します。

### <span id="page-38-0"></span>表 **5-3. Windows** インストーラの戻りコード

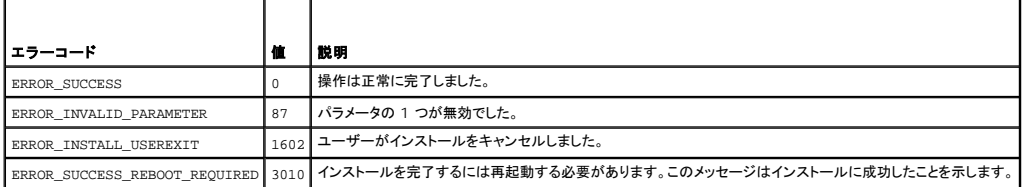

メモ:**msiexec.exe** および **InstMsi.exe** Windows インストーラ機能から返される全エラーコードの詳細については、**support.microsoft.com** を参照してください。

### **Managed System Software** のアンインストール

Managed System Software 機能をアンインストールするには、『Dell Systems Management Tools and Documentation DVD』 またはオペレーティングシステムを使用します。複数のシ<br>ステムで同時に無人アンインストールを実行することもできます。

# **Dell** 提供メディアを使った **Managed System Software** のアンインストール

1. システムの DVD ドライブに『Dell Systems Management Tools and Documentation DVD』を挿入します。

セットアッププログラムが自動的に起動しない場合は、DVD の **SYSMGMT¥srvadmin¥windows** ディレクトリの **setup.exe** を実行します。

**Dell OpenManage Server Administrator** の必要条件 ステータス画面が表示され、管理下システムの必要条件チェックが実行されます。チェック中に、情報、警告、エラーなどの関 連するメッセージが表示されます。

2. **Server Administrator** のインストール、変更、修復、または削除 オプションをクリックします。

**Dell OpenManage Server Administrator** インストールウィザードへようこそ 画面が表示されます。

3. 次へをクリックします。

プログラムのメンテナンス ダイアログボックスが表示されます。

このダイアログで、プログラムの変更、修復、削除などを実行できます。

4. 削除 オプションを選択して 次へ をクリックします。

プログラムの削除 ダイアログボックスが表示されます。

5. 削除 をクリックします。

**Dell OpenManage Server Administrator** のアンインストール 画面が表示され、アンインストール中のソフトウェア機能のステータスおよび進行状況が提供されます。 選択した機能がアンインストールされると、インストールウィザードの完了 ダイアログボックスが表示されます。

6. 完了 をクリックして Server Administrator のアンインストールを終了します。

システム再起動のプロンプトが表示されたら、アンインストールを完了するためにシステムを再起動する必要があります。システム再起動のプロンプトが表示されたら、次のいずれかの再起動オ プションを選択します。

- □ 今すぐ再起動する
- l 後で再起動する

Server Administrator の全機能がアンインストールされます。

# オペレーティングシステムを使用した **Managed System Software** 機能のアンインストール

- 1. Windows のコントロールパネルへ移動します。
- 2. プログラムの追加と削除 をダブルクリックします。
- 3. **Dell OpenManage Server Administrator** をクリックし、削除 をクリックします。

プログラムの追加と削除 ダイアログボックスが表示されます。

4. はい をクリックして Server Administrator のアンインストールを承認します。

**Dell OpenManage Server Administrator** 画面が表示され、アンインストール中のソフトウェア機能のステータスおよび進行状況が提供されます。

システム再起動のプロンプトが表示された場合、アンインストールを完了するためにシステムを再起動する必要があります。システム再起動のプロンプトが表示されたら、次のいずれかの再起動 オプションを選択します。

- l 今すぐ再起動する
- l 後で再起動する

Server Administrator の全機能がアンインストールされます。

# 製品 **GUID** を使った無人アンインストール

アンインストール中にインストール DVD または MSI パッケージを使用できない場合は、次のコマンドラインを使用して、Windows を実行中の 管理下システムまたは管理ステーションから Dell OpenManage システム管理ソフトウェアをアンインストールできます。このような場合には、パッケージ GUID を使って製品をアンインストールできます。

管理下システムの場合は、次のコマンドを使用します。

msiexec.exe /x {54C04D53-C3C3-46EA-A75F-7AFF4BEB727C}

### **Managed System Software** の無人アンインストールの実行

Dell OpenManage インストーラ には、無人アンインストールの機能があります。無人アンインストールを使用すると、Managed System Software を複数のシステムから同時にアンインストール<br>できます。 無人アンインストールパッケージは、ISV ソフトウェア配布ツールを使用して、リモートシステムに配布されます。 パッケージが配信されると、アンインストールスクリプトが実行されて、ソフトウ<br>ェアがアンインストールされ

### 無人アンインストールパッケージの配布

ment Tools and Documentation DVD』 は無人アンインストールパッケージとして機能するように事前設定されています。パッケージを 1 つまたは複数のシステ 『DellDell Systems Management To<br>ムに配布するには、次の手順に従います。

- 1. ISV 配布ソフトウェアを設定して、msiexec.exe /x DVD Drive¥SYSMGMT¥srvadmin¥windows¥SystemsManagement¥SysMgmt.msi /qb コマンドを実行します(DVD を使用してい る場合に、無人アンインストールパッケージの配布後に実行)。
- 2. ISV 配布ソフトウェアを使用して、リモートシステムに標準無人アンインストールパッケージを配布します。

プログラムを実行すると、各リモートシステムの Managed System Software がアンインストールされます。

3. 各リモートシステムを再起動して、アンインストール処理を完了します。

### 無人アンインストールのコマンドライン設定

<u>表 [5-1](#page-36-1)</u> は、無人アンインストールで使用できる無人アンインストールのコマンドライン設定を示します。コマンドラインで msiexec.exe /x SysMgmt.msi の後に各オプション設定をスペースで区切っ<br>て入力します。

たとえば、msiexec.exe /x SysMgmt.msi /qb を実行すると、無人アンインストールが実行され、実行中にそのステータスが表示されます。

msiexec.exe /x SysMgmt.msi /qn を実行すると、無人アンインストールが実行されますが、サイレントモード(表示ウィンドウなし)で行われます。

# サードパーティの導入ソフトウェアを利用した **Managed System Software** のインストール

Altiris Deployment Solution などのサードパーティの導入ソフトウェアを使用して、サポートされている Dell システムに Managed System Software をインストールできます。Server<br>Administrator を Altiris を使用して配布およびインストールするには、Altiris アプリケーションを起動して、『Dell Systems Management Tools and D

[目次に戻る](file:///E:/Software/smsom/6.5/ja/omsa_ig/index.htm)

## はじめに

**Dell OpenManage Server Administrator** バージョン **6.5** インストールガイド

- Dell OpenManage [システム管理ソフトウェア](#page-41-0)
- [その他の参考ドキュメント](#page-43-0)
- [テクニカルサポートの利用法](#page-43-1)
- 

本書には、[Dell OpenManage Server Administrator](#page-42-0) の管理下システムへのインストールに役立つ情報が含まれています。管理下システムには、Server Administrator を介して、システム<br>の検出とステータスのポーリングを可能にする計装エージェントがインストールされています。Server Administrator は、包括的な統合管理サービスを利用した使いやすいローカルおよびリモートシ<br>ステムの管

本書には、Dell OpenManage Server Administrator **の Remote Enablement** 機能のインストールと使用に関する情報も含まれています。また、Dell OpenManage Server<br>Administrator Web Server を使用してリモートシステムを管理する方法についても説明されています。**Remote Enablement** 機能は現在、Microsoft Windows、 Administrator Web Server を使用してリモートシステムを管理する方法についても説明されています。**Remote Enablement** 機能は現在、Microsoft Windows、Microsoft Hyper-V、 Hyper-V Server、Red Hat Enterprise Linux、Suse Enterprise Linux、VMware ESXi、ESX、および Citrix XenServer 5.6 の各オペレーティングシステムでサポートされています。

また、本書には、導入やアップグレードの前およびその過程でシステムを設定するための情報や手順も含まれています。本書では、次のトピックについて記載しています。

- 1 [Dell OpenManage](file:///E:/Software/smsom/6.5/ja/omsa_ig/security.htm#wp1039152) のセキュリティ
- 1 [設定と管理](file:///E:/Software/smsom/6.5/ja/omsa_ig/setup.htm#wp1111433)
- 1 [Server Administrator](file:///E:/Software/smsom/6.5/ja/omsa_ig/deploy_s.htm#wp1111884) の導入シナリオ
- 1 Microsoft Windows オペレーティングシステムへの [Managed System Software](file:///E:/Software/smsom/6.5/ja/omsa_ig/instwin.htm#wp1056417) のインストール
- 1 [Microsoft Windows Server 2008 Core](file:///E:/Software/smsom/6.5/ja/omsa_ig/serverco.htm#wp1067160) および Microsoft Hyper-V Server への Dell OpenManage ソフトウェアのインストー
- 1 対応 Linux オペレーティングシステムへの [Managed System Software](file:///E:/Software/smsom/6.5/ja/omsa_ig/instlx.htm#wp1054425) のインストール
- l VMware ESXi 上の Dell OpenMan
- <sup>l</sup> [Microsoft Active Directory](file:///E:/Software/smsom/6.5/ja/omsa_ig/mad.htm#wp1055432) の使用
- l [必要条件チェッカー](file:///E:/Software/smsom/6.5/ja/omsa_ig/prereqch.htm#wp1053126)
- 1 [よくあるお問い合わせ\(](file:///E:/Software/smsom/6.5/ja/omsa_ig/faq.htm#wp1082673)FAQ)

メモ:管理ステーションと管理下システムソフトウェアを同じシステムにインストールする場合は、システムの競合を避けるために、同じバージョンのソフトウェアをインストールしてください。

# <span id="page-41-0"></span>**Dell OpenManage** システム管理ソフトウェア

Dell OpenManage システム管理ソフトウェアは Dell システム向けのアプリケーションスイートで、プロアクティブな監視、診断、通知、およびリモートアクセスでのシステム管理を可能にします。

デルのシステム管理ソフトウェアは 3 枚の DVD から構成されています。

- 1 『Dell Systems Management Tools and Documentation DVD』
- <sup>l</sup> 『Dell Server Updates DVD』
- <sup>l</sup> 『Dell Management Console DVD』

### **DellSystems Management Tools and Documentation DVD**

『Dell Systems Management Tools and Documentation DVD』において、システムは以下のグループに分類されます。

l 管理下システム

管理下システムは、Dell OpenManage Server Administrator(DVD に含まれるシステム管理ツールの 1 つ)を使用して、監視および管理される任意のシステムです。対応ウェブブラウ<br>ザを使用して、Server Administrator [を実行しているシステムをローカルまたはリモートで管理できるようになります。](#page-42-0)Server Administrator の詳細については、<u>Dell OpenManage</u> Server Administrator を参照してください。

l 管理ステーション

管理ステーションは、1 つまたは複数の管理下システムを中央からリモート管理するために使用できる、任意のコンピュータ(ラップトップ、デスクトップ、またはサーバー)です。次のアプリケーシ<br>ョンは、『Dell Systems Management Tools and Documentation DVD』を使ってインストールできるデルの管理ステーションソフトウェアを構成しています。

- l Active Directory スナップイン
- <sup>l</sup> BMC ユーティリティ
- <sup>l</sup> DRAC ツール

これらアプリケーションのインストールの詳細については、『Dell Systems Management Tools and Documentation DVD』または **support.dell.com/support/edocs/software/omswrels/index.htm にある『**Dell OpenManage Management Station Software インストールガイド』を参照してくださ<br>い。このリンクには、Dell OpenManage アプリケーションのユーザーマニュアルもあります。

『Dell Systems Management Tools and Documentation DVD』には、以下の製品も収録されています。

#### <span id="page-42-1"></span>機能

Dell Systems Build and Update Utility を使用すると、以下が行えます。

- l システムファームウェアをアップデートし、オペレーティングシステムをインストールする
- <sup>l</sup> 複数のシステムのプレオペレーティングシステム環境で、ファームウェアと BIOS をアップデートする
- l システムハードウェアを設定する
- 1 Server Update Utility(SUU)をカスタマイズし、システムのアップデートに使用する

これらタスクの実行手順および Dell Systems Build and Update Utility の詳細については、**support.dell.com/support/edocs/software/omswrels/index.htm** にある『Dell Systems Build and Update Utility ユーザーズガイド』を参照してください。

#### **DVD 上の場所**

<*DVD* ルート>

#### <span id="page-42-0"></span>**Dell OpenManage Server Administrator**

#### 機能

Dell OpenManage Server Administrator は、システム管理者がシステムをローカル管理およびネットワーク上でリモート管理できるように設計された包括的な統合管理サービスを提供します。<br>Server Administrator を管理下システムにインストールするだけで、ローカルアクセス、および Server Administrator ホームページからリモートアクセスできます。リモートに監視されているシス<br>テム トレイヤ(SSL)を使用して管理接続をセキュリティ保護します。

Server Administrator [のインストールに関する詳細については、](file:///E:/Software/smsom/6.5/ja/omsa_ig/instlx.htm#wp1054425)Microsoft Windows オペレーティングシステムへの [Managed System Software](file:///E:/Software/smsom/6.5/ja/omsa_ig/instwin.htm#wp1056417) のインストールまたは対応 Linux オペレ ー<br>rare のインストールを参照してください。

Server Administrator の使用の詳細については、**support.dell.com/support/edocs/software/omswrels/index.htm** にある『Dell OpenManage Server Administrator ユ ーザーズガイド』を参照してください。

Storage Management Service は、 システムにローカル接続されている RAID および RAID 以外のディスクストレージを管理するための拡張機能を提供します。

Storage Management Service には次の機能があります。

- l モニタされるシステムに接続しているローカルおよびリモートのストレージのステータスを表示できます。
- <sup>l</sup> SAS、SCSI、SATA、および ATA はサポートされていますが、ファイバチャネルはサポートされていません。
- <sup>l</sup> RAID および RAID 以外のすべての対応コントローラとエンクロージャで、コントローラの BIOS ユーティリティを使用せずに、1 つのグラフィカルインタフェースまたはコマンドラインインタフェ ース(CLI)からコントローラとエンクロージャの機能を実行できます。
- l データ冗長性の設定、ホットスペア割り当て、または故障ドライブの再構成によってデータを保護します。

#### **DVD 上の場所**

<DVD ドライブ>¥SYSMGMT¥srvadmin

### **Dell Server Updates DVD**

『Dell Server Updates DVD』は、『Dell Systems Management Tools and Documentation DVD』と共に、Dell OpenManage サブスクリプションサービスキットの一部です。『Dell<br>Server Updates DVD』は、サブスクリプションサービスを購読している顧客のみ使用できます。

『Dell Server Updates DVD』には、Dell アップデートパッケージ(DUP)と Dell OpenManage Server Update Utility(SUU)が含まれています。DUP を使用すると、システム管理者は広範 なシステムコンポーネントを同時にアップデートし、同類の Dell システムセットにスクリプトを適用して、システムソフトウェアコンポーネントを同じバージョンレベルに上げることができます。

SUU は、システムに必要なアップデートを特定し、適用するアプリケーションです。SUU を 使用すると、Dell システムをアップデートしたり、SUU でサポートされている システムに適用できるアップデ ートを表示したりできます。

プログラムとオペレーティングシステムのインストール、設定、およびアップデートの支援に加え、『Dell Server Updates DVD』はシステムに新しいバージョンのソフトウェアも提供します。

DUP および SUU の詳細については、**support.dell.com/support/edocs/software/omswrels/index.htm にある**『Dell Update Packages ユーザーズガイド』および『Dell<br>OpenManage Server Update Utility ユーザーズガイド』を参照してください。

サブスクリプションサービスの詳細については、**www.dell.com/openmanagesubscription** を参照するか、営業担当にお問い合わせください。

### **Dell Management Console DVD**

Dell 管理コンソールは、ウェブベースのシステム管理ソフトウェアで、ネットワーク上にあるデバイスの発見とインベントリ作成を可能にします。 ネットワークデバイスの正常性と性能の監視や Dell シス<br>テム用のパッチ管理機能などの高度な機能も提供します。

『Dell 管理コンソール DVD』は、Dell *xx*0*x* 以降のすべてのシステムで使用できます。Dell 管理コンソールは、**www.dell.com/openmanage** からもダウンロードできます。

# <span id="page-43-0"></span>その他の参考ドキュメント

本書に加え、『Dell Systems Management Tools and Documentation DVD』またはデルサポートサイト support.jp.dell.com/manuals で次のガイドをご利用いただけます。マニュアル 。<br>ページで、**ソフトウェア→ システム管理** をクリックします。右側の製品リンクをクリックして、ドキュメントにアクセスします。

- 1 『Dell Unified Server Configurator ユーザーズガイド』では、Unified Server Configurator の使い方が説明されています。
- <sup>l</sup> 『Dell 管理コンソールユーザーズガイド』 には、Dell 管理コンソールのインストール、設定、および使用に関する情報が記載されています。Dell 管理コンソールは、ウェブベースのシステム管 理ソフトウェアで、ネットワーク上のデバイスの検出とインベントリができます。ネットワークデバイスの正常性と性能の監視や Dell システム用のパッチ管理機能などの高度な機能も提供しま す。
- 1 『Dell Systems Build and Update Utility ユーザーズガイド』では、Systems Build and Update Utility の使い方が説明されています。
- <sup>l</sup> 『Dell システムソフトウェアサポートマトリックス』は、各種 Dell システム、これらのシステムでサポートされているオペレーティングシステム、これらのシステムにインストールできる Dell OpenManage コンポーネントについての情報を提供しています。
- ı 『Dell OpenManage Server Administrator ユーザーズガイド』は、Server Administrator のインストールと使い方について説明しています。Server Administrator は、包括的な<br>統合管理サービスを利用した使いやすいローカルおよびリモートシステムの管理制御を提供します。
- <sup>l</sup> 『Dell OpenManage Server Administrator SNMP リファレンスガイド』には、シンプルネットワーク管理プロトコル(SNMP)管理情報ベース(MIB)について記載されています。SNMP MIB は、標準 MIB を拡張してシステム管理エージェントの機能を実行する変数を定義します。
- <sup>l</sup> 『Dell OpenManage Server Administrator CIM リファレンスガイド 』には、標準の管理オブジェクトフォーマット(MOF)ファイルの拡張形式である Common Information Model (CIM)のプロバイダが記載されています。 本書では、管理オブジェクトのサポートされているクラスについて説明しています。
- l 『Dell OpenManage Server Administrator メッセージリファレンスガイド』には、Server Administrator ホームページの警告ログやオペレーティングシステムのイベントビューアに表示 されるメッセージについて記載されています。本書では、Server Administrator が発行する警告メッセージのテキスト、重要度、原因について説明しています。
- 1 『Dell OpenManage Server Administrator コマンドラインインタフェースユーザーズガイド』は、システムステータスの表示、ログへのアクセス、レポートの作成、コンポーネントの各種パ ラメータの設定、重要なしきい値の設定などを CLI コマンドを使って実行する方法のほか、Server Administrator のコマンドラインインタフェースについても詳しく説明しています。
- <sup>l</sup> 『Dell OpenManage IT Assistant ユーザーズガイド』には、IT Assistant のインストール、設定、使用に関する情報が記載されています。IT Assistant は、ローカルエリアネットワーク (LAN)や広域ネットワーク(WAN)上のシステムを監視および管理するための中央アクセスポイント となります。IT Assistant を使用すると、企業の包括的な全体像を表示できるので、システ ムの稼働時間を増やし、繰り返し作業を削減し、重要な業務操作の中断を防止することができます。
- <sup>l</sup> 『Dell Remote Access Controller 5 ユーザーズガイド』では、DRAC 5 コントローラのインストールと設定方法、および DRAC 5 を使用した作動不能システムへのアクセス方法に関する 詳しい情報を提供します。
- <sup>l</sup> 『Integrated Dell Remote Access Controller ユーザーズガイド』では、システムとその共有リソースをネットワークを介してリモートから管理 / 監視するために組み込まれた Dell Remote Access Controller の設定と使用法を詳しく説明しています。
- <sup>l</sup> 『Dell Update Packages ユーザーズガイド』は、システムアップデート対策の一環として、Windows および Linux 用 Dell Update Packages の入手と使用法について説明していま す。
- <sup>l</sup> 『Dell OpenManage Server Update Utility ユーザーズガイド』は、Dell OpenManage Server Update Utility の使用に関する情報を提供します。
- <sup>l</sup> ソフトウェアキット(DVD)には、 メディアに収録されているアプリケーションの readme ファイルが含まれています。

## <span id="page-43-1"></span>テクニカルサポートの利用法

このマニュアルに記載した手順に不明な点がある 場合 や、お使いの製品が予想どおりに動作しない場合は、さまざまなヘルプをご利用いただけます。詳細については、お使いのシステムの『ハードウェ ア所有者マニュアル』の「困ったときは」を参照してください。

さらに、Dell エンタープライズのトレーニングと資格認定もご利用いただけます。詳細については、**www.dell.com/training** を参照してください。地域によっては、このサービスをご利用いただけな い場合もあります。

## <span id="page-44-0"></span>**Microsoft Active Directory** の使用

**Dell OpenManage Server Administrator** バージョン **6.5** インストールガイド

● [ネットワークのアクセスコントロール](#page-44-1)

● [Active Directory](#page-47-0) スキーマの拡張

# <span id="page-44-1"></span>ネットワークのアクセスコントロール

Active Directory サービスソフトウェアを使用している場合は、ネットワークへのアクセスを制御するようにこれを設定できます。Dell ではこの Active Directory データベースを変更して、リモート管 理の認証と許可をサポートできるようにしています。Dell OpenManage IT Assistant と Dell OpenManage Server Administrator に加え、Integrated Dell Remote Access<br>Controllers(iDRAC)、Dell Remote Access Controllers(DRAC)が Active Directory と連動できるようになりました。このツール **このinforcers(iDit)のパンツには**<br>を追加して一元管理できます。

# **Active Directory** スキーマ拡張

Active Directory のデータは、 異性 とクラス の配布データベースにあります。Active Directory の クラス の例は ユーザー クラスです。ユーザークラスの 異性 の例としては、ユーザーの氏 名、電話番号などが挙げられます。 既存の Active Directory スキーマに追加される **属性 や クラス** は、固有の ID で定義されていなければなりません。 業界全体にわたって固有の ID を維持する<br>ために、Microsoft では Active Directory Object Identifier(OID)のデータベースを管理しています。

Active Directory スキーマでは、データベースに格納できるデータの規則が定義されています。Active Directory のスキーマを拡張するために、Dell はディレクトリサービスの新しい属性とクラス 用の固有の OID、固有の名前拡張子、および固有のリンク属性 ID を受け取りました。

Dell の拡張子: dell

Dell ベースの OID: 1.2.840.113556.1.8000.1280

Dell の LinkID 範囲: 12070 ~ 12079

Microsoft が管理している Active Directory OID データベースは、**msdn.microsoft.com/certification/ADAcctInfo.asp** で、Dell の拡張子 dell を入力すると参照できます。

#### **Active Directory** スキーマ拡張の概要

Dell 作成のクラスまたはオブジェクトのグループは、ユーザーの固有のニーズに合わせて設定できます。スキーマの新しいクラスには関連、製品、特権クラスがあります。関連オブジェクトは、ユーザ<br>ーまたはグループを特定の特権セットとネットワーク上のシステム(製品オブジェクト)に関連付けます。このモデルを使用することにより、システム管理者はさまざまな組み合わせのユーザー、特権、ネ<br>ットワーク上のシステム、RAC デバイスを 簡単に制御できます。

#### **Active Directory** オブジェクトの概要

認証や許可の目的で Active Directory に統合する各システムにつき、少なくとも関連オブジェクトが 1 つと 製品オブジェクトが 1 つ必要です。製品オブジェクトはシステムを表します。関連オブジェ<br>クトはそれをユーザーと特権に関連付けます。関連オブジェクトは必要なだけ作成できます。

各関連オブジェクトに関連付けられるユーザー、ユーザーグループ、製品オブジェクトの数に制限はありません。ユーザーと製品オブジェクトはどのドメインにあってもかまいません。ただし、各関連オブ ジェクトを関連付けられる特権オブジェクトは 1 つだけです。これによって、システム管理者は特定のシステムでどのユーザーにどの権限を与えるかを制御できます。

製品オブジェクトは認証と許可についてのクエリ用に、システムを Active Directory に関連付けます。システムがネットワークに追加されると、ユーザーが Active Directory で認証と許可を実行で きるように、システム管理者はシステムとその製品オブジェクトを Active Directory 名を使って設定する必要があります。また、ユーザーが認証するためには、そのシステムを少なくとも 1 つの関連 オブジェクトに追加する必要があります。

図 [9-1](#page-44-2) は、認証と許可のすべてに必要な関連付けを提供する関連オブジェクトを示しています。

#### <span id="page-44-2"></span>図 **9-1. Active Directory** オブジェクトの標準的なセットアップ

<span id="page-45-1"></span>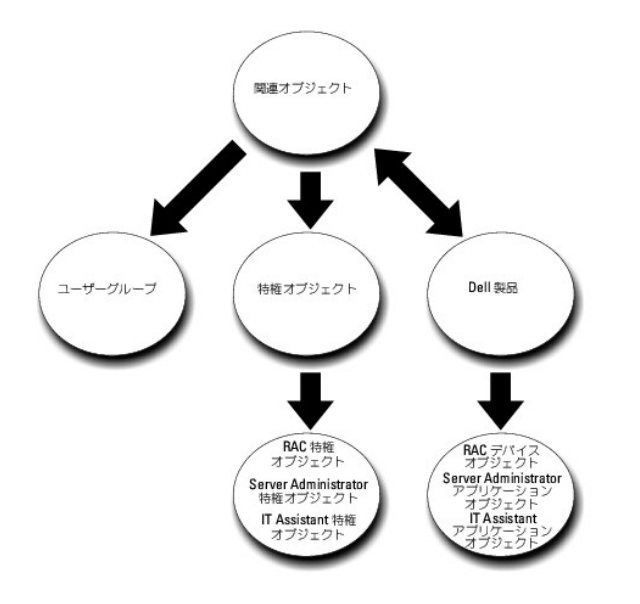

また、Active Directory オブジェクトは、単一ドメイン、複数のドメインのいずれに設定することも可能です。1 つのドメインでオブジェクトを 設定する方法は、RAC、Server Admistrator、IT Assistant で共通していますが、複数のドメインに設定する場合は 異なります。

たとえば、DRAC 4 カードが 2 枚(RAC1 と RAC2)あり、既存の Active Directory ユーザーが 3 人(ユーザー 1、ユーザー 2、ユーザー 3)いるとします。ユーザー 1 と ユーザー 2 に DRAC 4<br>の両カードのシステム管理者特権を与え、ユーザー 3 に RAC2 カードのログイン特権を与えたいとします。<u>図 [9-2](#page-45-0)</u> に、このシナリオで Active Directory オブジェクトを設定する方

### <span id="page-45-0"></span>図 **9-2.** 単一ドメインでの **Active Directory** オブジェクトの設定

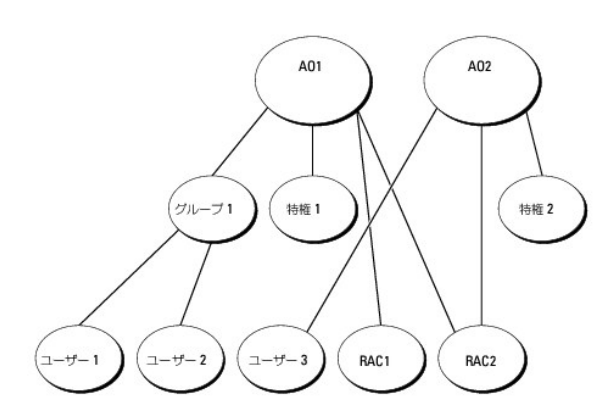

単一ドメインのシナリオでオブジェクトを設定するには、次の手順に従います。

- 1. 関連オブジェクトを 2 つ作成します。
- 2. 2 枚の DRAC 4 カードを表す 2 つの RAC 製品オブジェクト、RAC1 と RAC2 を作成します。
- 3. 2 つの特権オブジェクト、特権 1 と 特権 2 を作成します。特権 1 にはすべての特権(システム管理者)、特権 2 にはログイン特権を与えます。
- 4. ユーザー 1 と ユーザー 2 を グループ 1 としてグループ化します。
- 5. グループ 1 を関連オブジェクト 1(AO1)のメンバー、特権 1 を AO1 の特権オブジェクト、そして RAC1 と RAC2 の両方を AO1 の RAC 製品としてそれぞれ追加します。
- 6. ユーザー 3 を関連オブジェクト 2(AO2)のメンバー、特権 2 を AO2 の特権オブジェクト、および RAC2 を AO2 の RAC 製品としてそれぞれ追加します。

詳細については、Active Directory [へのユーザーと特権の追加](#page-51-0)を参照してください。

図 [9-3](#page-46-0) は、RAC の複数のドメインで Active Directory のオブジェクトを設定する方法を示しています。このシナリオでは、DRAC 4 カードが 2 枚(RAC1 と RAC2)あり、既存の Active Directory ユーザーが 3 人(ユーザー 1、ユーザー 2、ユーザー 3)いるとします。ユーザー 1 は ドメイン 1 に属し、ユーザー 2 と ユーザー 3 は ドメイン 2 に属します。ユーザー 1 と ユーザー 2 に RAC1<br>と RAC2 の両カードのシステム管理者特権を与え、ユーザー 3 に RAC2 カードのログイン特権を与えたいとします。

#### <span id="page-46-1"></span><span id="page-46-0"></span>図 **9-3.** 複数ドメインでの **RAC Active Directory** オブジェクトの設定

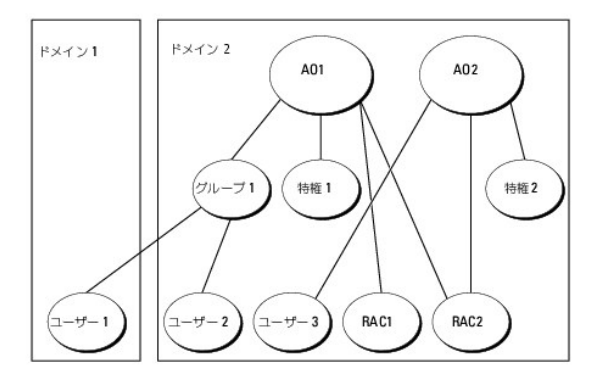

#### 複数ドメインのシナリオ用にオブジェクトを設定するには、次のタスクを実行します。

- 1. ドメインのフォレスト機能がネイティブまたは Windows 2003 モードになっていることを確認します。
- 2. 2 つの関連オブジェクト AO1(ユニバーサルスコープの)と AO2 をいずれかのドメインに作成します。図は、ドメイン 2 のオブジェクトを示しています。
- 3. 2 台のリモートシステムを表す 2 つの RAC デバイスオブジェクト、RAC1 と RAC2 を作成します。
- 4. 2 つの特権オブジェクト、特権 1 と 特権 2 を作成します。特権 1 にはすべての特権(システム管理者)、特権 2 にはログイン特権を与えます。
- 5. ユーザー 1 と ユーザー 2 を グループ 1 としてグループ化します。グループ 1 のグループスコープはユニバーサルでなければなりません。
- 6. グループ 1 を関連オブジェクト 1(AO1)のメンバー、特権 1 を AO1 の特権オブジェクト、そして RAC1 と RAC2 の両方を AO1 の製品としてそれぞれ追加します。
- 7. ユーザー 3 を関連オブジェクト 2(AO2)のメンバー、特権 2 を AO2 の特権オブジェクト、および RAC2 を AO2 の製品としてそれぞれ追加します。

一方、Server Administrator や IT Assistant の場合は、1 つのアソシエーション内の複数のユーザーは異なるドメインに存在でき、ユニバーサルグループに追加される必要はありません。次に、 別々のドメインにある Server Administrator または IT Assistant の<u>システム</u>が、ディレクトリオブジェクトの設定に与える影響を同じような例を使って説明します。RAC デバイスの代わりに、<br>Server Administrator を実行している 2 台のシステムがあります(Server Administrator 製品 システム 1 と システム 2)。システム 1 と システム 2 は異なるドメインに Directory にある既存のユーザーまたはグループを使用できます。図 [9-4](#page-46-2) は、この例を使った Server Administrator Active Directory のオブジェクトの設定方法を示しています。

#### <span id="page-46-2"></span>図 **9-4.** 複数ドメインでの **Server Administrator Active Directory** オブジェクトの設定

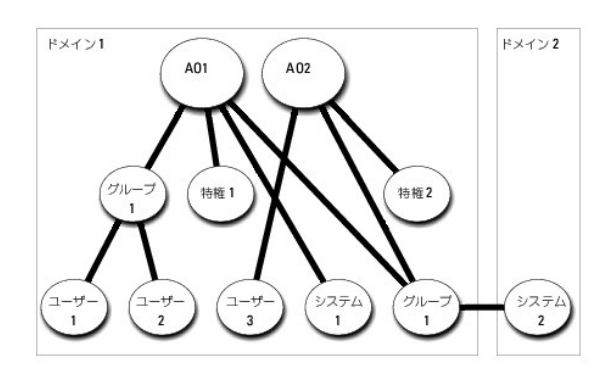

#### 複数ドメインのシナリオ用にオブジェクトを設定するには、次の タスクを実行します。

- 1. ドメインのフォレスト機能がネイティブまたは Windows 2003 モードになっていることを確認します。
- 2. 2 つの関連オブジェクト、AO1 と AO2 を任意のドメインに作成します。図はドメイン 1 のオブジェクトを示しています。
- 3. 2 台のシステムを表す 2 個の Server Administrator 製品、システム 1 とシステム 2 を作成します。システム 1 は ドメイン 1 に属し、システム 2 はドメイン 2 に属します。
- 4. 2 つの特権オブジェクト、特権 1 と 特権 2 を作成します。特権 1 にはすべての特権(システム管理者)、特権 2 にはログイン特権を与えます。
- <span id="page-47-2"></span>5. システム 2 を グループ 1 へグループ化します。グループ 1 のグループスコープはユニバーサルでなければなりません。
- 6. ユーザー 1 とユーザー 2 を関連オブジェクト 1(AO1)のメンバー、特権 1 を AO1 の特権オブジェクト、そして システム 1 と グループ 1 の両方を AO1 の製品としてそれぞれ追加します。
- 7. ユーザー 3 を関連オブジェクト 2(AO2)のメンバー、特権 2 を AO2 の特権オブジェクト、およびグループ 1 を AO2 の製品としてそれぞれ追加します。

この場合は、関連オブジェクトはどちらもユニバーサルスコープである必要はありません。

### **Active Directory** がシステムにアクセスするための設定

Active Directory を使用してシステムにアクセスする前に、Active Directory ソフトウェアとシステムの両方を設定する必要があります。

- 1. [Active Directory](#page-47-0) スキーマを拡張します(Active Directory スキーマの拡張を参照)。
- 2. Active Directory Users and Computers スナップインを拡張します(Active Directory [ユーザーとコンピュータスナップインへの](#page-50-0) Dell 拡張のインストールを参照)。
- 3. システムユーザーとその特権を Active Directory に追加します (Active Directory [へのユーザーと特権の追加](#page-51-0)を参照)。
- 4. RAC システムの場合のみ、各ドメインコントローラで SSL を有効にします。
- 5. ウェブベースインタフェースまたは CLI のいずれかを使用して、システムの Active Directory プロパティを設定します([システムまたはデバイスの設定を](#page-53-0)参照)。

### **Active Directory** 製品名の設定

Active Directory 製品名を設定するには、次の手順を実行します。

- 1. インストールディレクトリ内で **omsaoem.ini** ファイルを探します。
- 2. このファイルを編集して adproductname=text の行を追加します。ここで、テキストは、Active Directory で作成した製品オブジェクトの名前です。たとえば、Active Directory 製品名が omsaApp と設定されている場合、**omsaoem.ini** ファイルには次の構文が含まれます。

productname=Server Administrator

- startmenu=Dell OpenManage Applications
- autdbid=omsa
- accessmask=3
- adsupport=true
- adproductname=omsaApp
- 3. **omsaoem.ini** ファイルを保存してから、**DSM SA** 接続サービス を再起動します。

# <span id="page-47-0"></span>**Active Directory** スキーマの拡張

RAC、Server Administrator、および IT Assistant のスキーマ拡張を使用できます。使用しているソフトウェアまたはハードウェアのスキーマだけを拡張する必要があります。ソフトウェアに固有の 設定を活用するには、それぞれの拡張子を別々に適用する必要があります。Active Directory スキーマを拡張すると、スキーマのクラスと属性、特権例と関連オブジェクト、Dell の組織単位などをス<br>キーマに追加できます。

**メモ**:スキーマを拡張する前に、ドメインフォレストのスキーママスター FSMO(Flexible Single Master Operation)Role Owner にスキーマ*管理者*特権を持っていることを確認してくださ<br>い。

スキーマを拡張するには、2 通りの方法があります。Dell Schema Extender ユーティリティを使用するか、LDIF スクリプトファイルを使用します。

メモ:LDIF スクリプトファイルを使用する場合は、Dell の組織単位は追加されません。

LDIF スクリプトファイルと Dell Schema Extender は、『Dell Systems Management Tools and Documentation DVD』の次のディレクトリに収録されています。

- <sup>l</sup> **<DVD**ドライブ**>:¥SYSMGMT¥ManagementStation¥support¥OMActiveDirectory\_Tools¥<**インストールタイプ**>¥LDIF** ファイル
- <sup>l</sup> **<DVD**ドライブ**>:¥SYSMGMT¥ManagementStation¥support¥OMActiveDirectory\_ Tools¥<**インストールタイプ**>¥Schema Extender**

表 [9-1](#page-47-1) は、フォルダ名と <インストールタイプ> の一覧です

<span id="page-47-1"></span>表 **9-1.** フォルダ名とインストールタイプ

<span id="page-48-2"></span>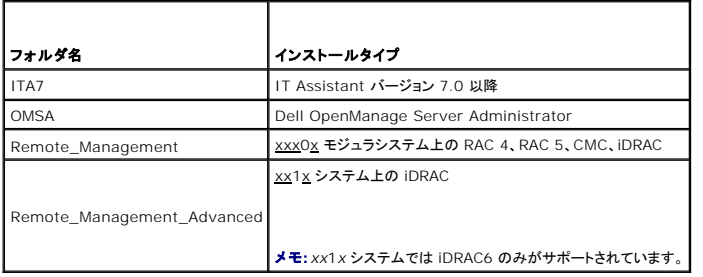

LDIF ファイルを使用するには、LDIF [ファイルのディレクトリに入っている](#page-48-0) readme を参照してください。Active Directory スキーマの拡張に Dell Schema Extender を使用する場合は、Dell Schema Extender の使用の手順に従ってください。

Schema Extender または LDIF ファイルのコピーと実行はどの場所からでもできます。

## <span id="page-48-0"></span>**Dell Schema Extender** の使用

注意: **Dell Schema Extender** は、**SchemaExtenderOem.ini** ファイルを使用します。**Dell Schema Extender** ユーティリティを正しく機能させるためには、このファイル の名前と内容を変更しないでください。

- 1. ようこそ画面 で 次へ をクリックします。
- 2. 警告内容を読んで、再び 次へ をクリックします。
- 3. 現在のログイン資格情報の使用を選択するか、スキーマ管理者権限を持つユーザー名とパスワードを入力します。
- 4. Dell Schema Extender を実行するには、次へ をクリックします。
- 5. 完了 をクリックします。

スキーマ拡張子を確認するには、Microsoft Management Console(MMC)の Active Directory スキーマスナップイン を使用し、次のクラス(<u>表 [9-2](#page-48-1)、表 [9-5](#page-49-1)、表 [9-7](#page-49-2)、表 [9-8](#page-49-3)、表 9-</u><br><u>9、表 [9-10](#page-50-2)</u> に表示)および 属性(<u>表 [9-11](#page-50-3)</u> と<u>表</u> [9-12](#page-50-4) に表示)が存在することを確認します。Active Directory Schema を有効にして使用する方法の詳細につ アルを参照してください。MMC のスナップイン

DRAC のクラス定義の詳細については、『Dell Remote Access Controller 4 ユーザーズガイド』および『Dell Remote Access Controller 5 ユーザーズガイド』を参照してください。

iDRAC のクラス定義の詳細については、『Integrated Dell Remote Access Controller ユーザーズガイド』を参照してください。

### <span id="page-48-1"></span>表 **9-2. Active Directory** に追加したクラスのクラス定義スキーマ

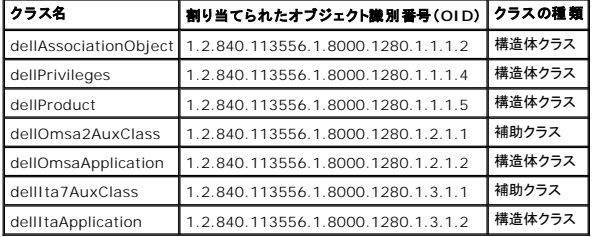

#### 表 **9-3. dellAssociationObject** クラス

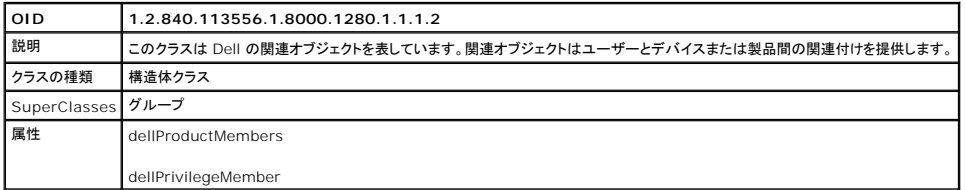

<span id="page-49-4"></span>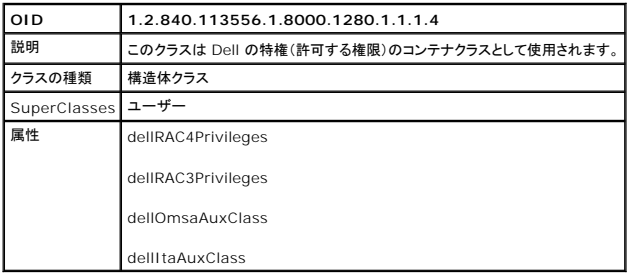

### <span id="page-49-1"></span>表 **9-5. dellProduct** クラス

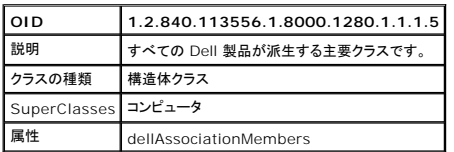

# 表 **9-6. dellOmsa2AuxClass** クラス

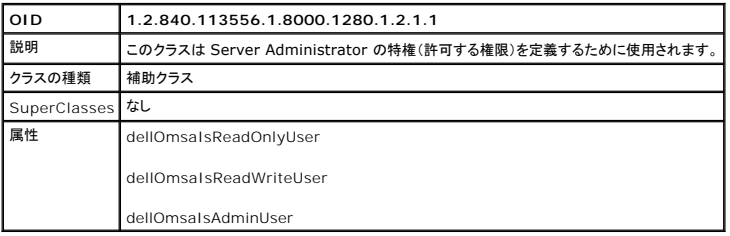

### <span id="page-49-2"></span>表 **9-7. dellOmsaApplication** クラス

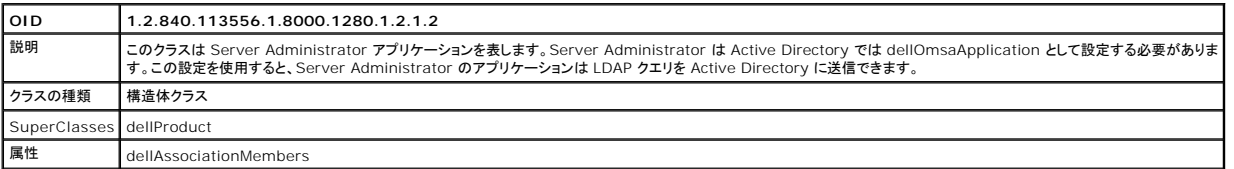

### <span id="page-49-3"></span>表 **9-8. dellIta7AuxClass** クラス

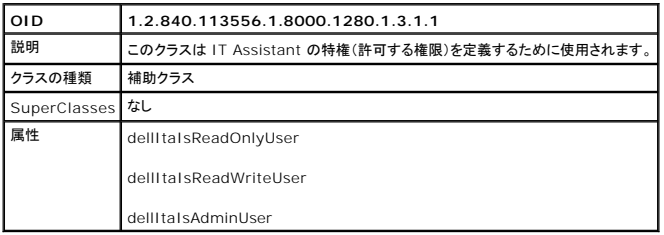

# <span id="page-49-0"></span>表 **9-9. dellItaApplication** クラス

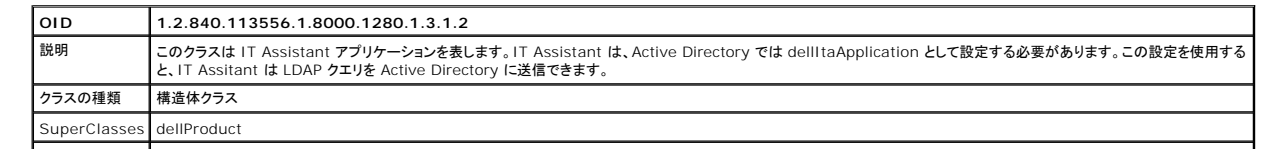

### <span id="page-50-2"></span><span id="page-50-1"></span>表 **9-10. Active Directory** スキーマに追加される一般的な属性

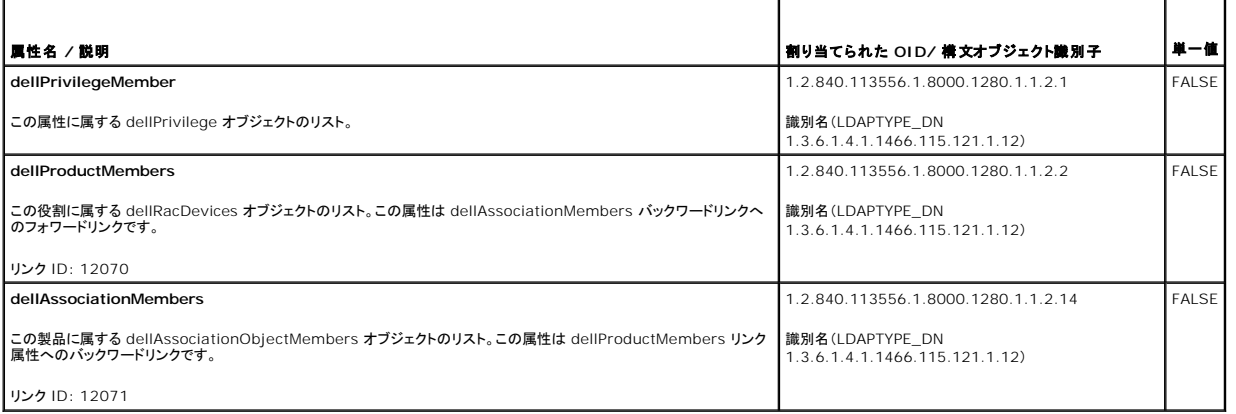

 $\overline{\phantom{a}}$ 

#### <span id="page-50-3"></span>表 **9-11. Active Directory** スキーマに追加された **Server Administrator** 固有の属性

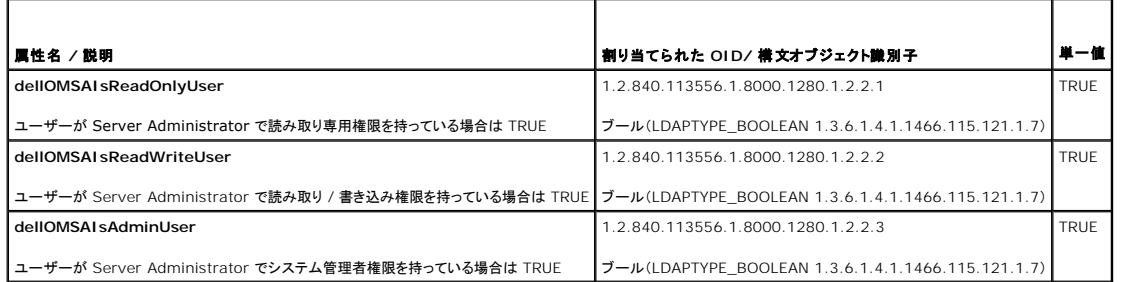

### <span id="page-50-4"></span>表 **9-12. Active Directory** スキーマに追加された **IT Assistant** 固有の属性

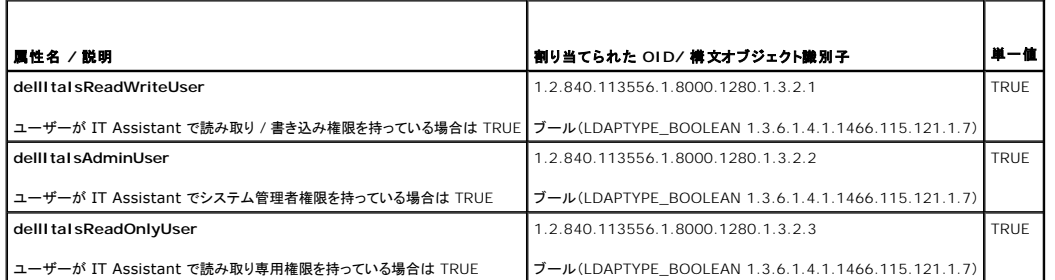

# **Active Directory** ユーザーとコンピュータスナップイン

### <span id="page-50-0"></span>**Active Directory** ユーザーとコンピュータスナップインへの **Dell** 拡張のインストール

Active Directory のスキーマを拡張する場合は、システム管理者が製品、ユーザーとユーザーグループ、関連付け、特権を管理できるように Active Directory ユーザーとユンピュータスナップイン<br>も拡張する必要があります。複数のスキーマ拡張を追加した場合でも、スナップインは 1 度拡張するだけで済みます。これらのオブジェクトの管理に使用するスナップインを各システムにインストールす<br>る必要があります。

『Dell Systems Management Tools and Documentation DVD』からシステム管理ソフトウェアをインストールする場合は、インストール時に **Active Directory** スナップイン オプションを 選択すると、スナップインをインストールできます。

64 ビット Windows オペレーティングシステムの場合、スナップインのインストーラは <DVD ドライブ>:¥SYSMGMT¥ManagementStation¥support¥OMActiveDirectory\_SnapIn64 にあり<br>ます。

<span id="page-51-1"></span>メモ: Active Directory の新しいオブジェクトを管理している各管理ステーションに、Administrator Pack [をインストールする必要があります。インストール方法は、次の項](#page-51-2) <u>Active</u><br><u>Directory ユーザーとコンピュータスナップインの開始</u>で説明します。Administrator Pack をインストールしないと、コンテナ内の新しいオブジェクトを表示できません。

<span id="page-51-2"></span>**メモ:**Active Directory ユーザーとコンピュータのスナップインの詳細については、Microsoft のマニュアルを参照してください。

#### **Active Directory** ユーザーとコンピュータスナップインの開始

Active Directory ユーザーとコンピュータスナップインを開くには、次の手順を実行してください。

1. ドメインコントローラにログインしている場合は、**スタート→ 管理ツール→ Active Directory ユーザーとコンピュータ** の順にクリックします。ドメインコントロールにログインしていない場合 は、ローカルシステムに適切なMicrosoft Administrator Pack がインストールされている必要があります。この Administrator Pack をインストールするには、<mark>スタート→ 実行</mark> の順にク リックし、MMC と入力して **Enter** を押します。

Microsoft 管理コンソール(MMC)ウィンドウが表示されます。

- 2. コンソール **1** ウィンドウで ファイル をクリックします。
- 3. スナップインの追加と削除 をクリックします。
- 4. 追加 をクリックします。
- 5. **Active Directory** ユーザーとコンピュータ スナップインを選択して 追加 をクリックします。
- 6. 閉じる をクリックして **OK** をクリックします。

### <span id="page-51-0"></span>**Active Directory** へのユーザーと特権の追加

Dell 拡張 Active Directory ユーザーとコンピュータスナップインを使用すると、RAC、関連付け、特権の各オブジェクトを作成して DRAC、Server Administrator、IT Assistant のユーザーと特<br>権を追加できます。オブジェクトを追加するには、該当する項の手順に 従ってください。

### 製品オブジェクトの作成

■ メモ: Server Administrator と IT Assistant のユーザーは、ユニバーサルタイプの製品グループを使用して、ドメインとその製品オブジェクトをスパンする必要があります。

メモ:別々のドメインからユニバーサルタイプの製品グループを追加する場合は、ユニバーサルスコープの関連オブジェクトを作成する必要があります。Dell Schema Extender ユーティリテ ィで作成されるデフォルトの関連オブジェクトはドメインローカルグループで、他のドメインからのユニバーサルタイプの製品グループとは連動しません。

コンソールのルート(MMC)ウィンドウでコンテナを右クリックします。

- 1. 新規作成 を選択します。
- 2. インストールしたコンポーネントに応じて、RAC、Server Administrator、または IT Assistant のオブジェクトを選択します。

新規オブジェクトウィンドウが表示されます。

- 3. 新しいオブジェクトの名前を入力します。この名前は、Server Administrator [を実行しているシステムで](#page-53-2) CLI を使用して Active Directory を設定する方法で説明する **Active Directory** 製品名 と一致する必要があります。
- 4. 該当する 製品オブジェクト を選択します。
- 5. **OK** をクリックします。

### 特権オブジェクトの作成

特権オブジェクトは、それに関連付けられる関連オブジェクトと同じドメインに作成する必要があります。

- 1. コンソールのルート(MMC)ウィンドウでコンテナを右クリックします。
- 2. 新規作成を選択します。
- 3. インストールしたコンポーネントに応じて、RAC、Server Administrator、または IT Assistant のオブジェクトを選択します。

新規オブジェクトウィンドウが表示されます。

4. 新しいオブジェクトの名前を入力します。

- 5. 該当する特権オブジェクトを選択します。
- 6. **OK** をクリックします。
- 7. 作成した特権オブジェクトを右クリックして プロパティ を選択します。
- 8. 適切な特権 タブをクリックして、ユーザーに与える特権を選択します(詳細については<u>表 [9-2](#page-48-1)</u> と<u>表 [9-8](#page-49-3)</u> を参照してください)。

### 関連オブジェクトの作成

関連オブジェクトはグループから派生し、グループタイプが含まれている必要があります。関連スコープは関連オブジェクトのセキュリティグループのタイプを指定します。関連オブジェクトを作成する場<br>合、追加しようとするオブジェクトの種類に適用される関連スコープを選択する必要があります。たとえば、**ユニパーサル** を選択すると、Active Directory ドメインがネイティブモード以上で 機能して<br>いる場合にのみ関連オブジェクトを使用できます。

- 1. コンソールのルート(MMC)ウィンドウでコンテナを右クリックします。
- 2. 新規作成を選択します。
- 3. インストールしたコンポーネントに応じて、RAC、Server Administrator、または IT Assistant のオブジェクトを選択します。

新規オブジェクト ウィンドウが表示されます。

- 4. 新しいオブジェクトの名前を入力します。
- 5. 関連オブジェクト を選択します。
- 6. 関連オブジェクト のスコープを選択します。
- 7. **OK** をクリックします。

#### 関連オブジェクトへのオブジェクトの追加

関連オブジェクトのプロパティウィンドウを使用して、ユーザー やユーザーグループ、特権オブジェクト、システム、RAC デバイス、システムやデバイスグループを関連付けることができます。

メモ:RAC ユーザーがそのユーザーや RAC オブジェクトのドメインをスパンするには、ユニバーサルグループを使用する必要があります。

ユーザーグループと製品を追加することもできます。Dell に関連したグループを、他のグループを作成したのと同じ方法で作成できます。

ユーザーまたはユーザーグループを追加するには、以下の手順を実行します。

- 1. 関連オブジェクト を右クリックし、プロパティを選択します。
- 2. ユーザー タブを選択して、追加を選択します。
- 3. ユーザーまたはユーザーグループの名前を入力するか、参照して選択し、**OK** をクリックします。

特権オブジェクト タブをクリックして、システムで認証するときにユーザーまたはユーザーグループの特権を定義する関連付けに特権オブジェクトを追加します。

■ メモ:関連オブジェクトに追加できる特権オブジェクトは 1 つだけです。

特権を追加するには、以下の手順を実行します。

- 1. 特権オブジェクト タブを選択し、追加 をクリックします。
- 2. 特権オブジェクトの名前を入力するか、参照して選択し、**OK** をクリックします。

**製品** タブをクリックして、1 つまたは複数のシステムあるいはデバイスを関連付けに追加します。関連オブジェクトは、ネットワークに接続している製品のうち、定義したユーザーやユーザーグループが<br>使用できるものを指定します。

メモ:関連オブジェクトには、複数のシステムまたは RAC デバイスを追加できます。

製品を追加するには、以下の手順を実行します。

- 1. 製品 タブを選択して 追加 をクリックします。
- 2. システム、デバイス、またはグループ名を入力して、**OK** をクリックします。

<span id="page-53-1"></span>3. プロパティ ウィンドウで、適用、**OK** の順にクリックします。

# <span id="page-53-0"></span>システムまたはデバイスの設定

CLI コマンドを使用した Server Administrator または IT Assistant システムの設定方法については、<u>Server Administrator を実行しているシステムで CLI を使用して Active Directory を</u><br><u>設定する方法</u>を参照してください。DRAC ユーザーの場合は、『Dell Remote Access Controller 4 ユーザーズガイド』または『Dell Remot

<span id="page-53-2"></span>■ メモ: Server Administrator や IT Assistant がインストールされているシステムは、Active Directory ドメインに属しており、ドメインのコンピュータアカウントも必要です。

**Server Administrator** を実行しているシステムで **CLI** を使用して **Active Directory** を設定する方法

Active Directory サービスを設定するには**、omconfig preferences dirservice コマン**ドを使用します。<u>product</u> oem.ini ファイルがこれらの変更を反映して更新されます。<br>adproductname が <u>product</u>oem.ini ファイルにない場合は、デフォルト名が割り当てられます。デフォルト値は <u>システム各ーソフトウェア-製品名</u> です。<u>システム名</u> は Serv

**メモ:このコマンドは、Windows オペレーティングシステムが稼動するシステムにのみ適用できます。** 

<mark>◇ メモ: Active Directory の設定後、Server Administrator サービスを再起動します。</mark>

表 [9-13](#page-53-3) は、コマンドの有効なパラメータを表示します。

#### <span id="page-53-3"></span>表 **9-13. Active Directory** サービスの設定パラメータ

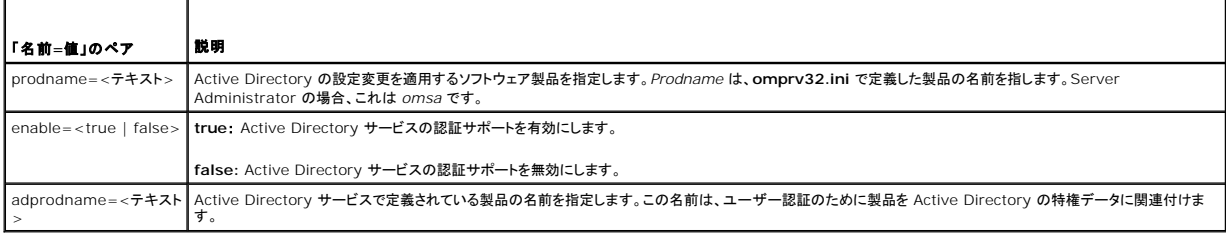

[目次に戻る](file:///E:/Software/smsom/6.5/ja/omsa_ig/index.htm)

## <span id="page-54-0"></span>必要条件チェッカー

**Dell OpenManage Server Administrator** バージョン **6.5** インストールガイド

● [必要条件チェッカーのコマンドライン操作](#page-54-1)

# <span id="page-54-1"></span>必要条件チェッカーのコマンドライン操作

必要条件チェッカーをサイレントに実行するには、『Dell Systems Management Tools and Documentation DVD』の **SYSMGMT¥srvadmin¥windows¥PreReqChecker** ディレクト<br>リにある runprereqchecks.exe /s を実行します。必要条件チェッカーを実行すると、HTML ファイル (**omprereq.htm**)が % Temp% ディレクトリに作

結果は管理下システムの次のキーに書き込まれます。

**HKEY\_LOCAL\_MACHINE¥Software¥Dell Computer Corporation¥OpenManage ¥PreReqChecks¥MN¥**

必要条件チェッカーをサイレントに実行する場合、runprereqchecks.exe から返されるコードは、すべてのソフトウェア製品の状態のうち最も重大度が高いものに対応した番号になります。戻りコー<br>ド番号はレジストリで使用される番号と同じです。<u>表 [10-1](#page-54-2)</u> は、返されたコードの詳細情報です。

#### <span id="page-54-2"></span>表 **10-1.** 必要条件チェッカーがサイレントに実行されている間の戻りコード

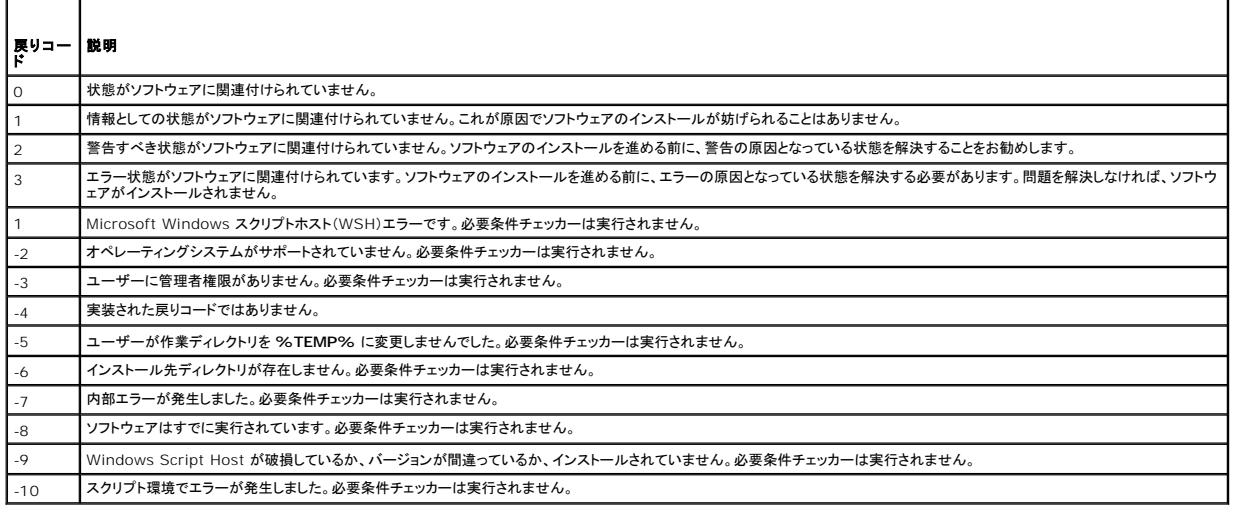

必要条件チェッカーを実行すると、各ソフトウェア製品には値が関連付けられます。<u>表 [10-2](#page-54-3)</u> は、各ソフトウェア機能の機能 ID のリストです。機能 ID は 2~5 文字で指定されます。

**■ メモ: 表 [10-2](#page-54-3) で言及されるソフトウェア機能 ID は、大小文字が区別されます。** 

#### <span id="page-54-3"></span>表 **10-2.** 管理下システムソフトウェアのソフトウェア機能 **ID**

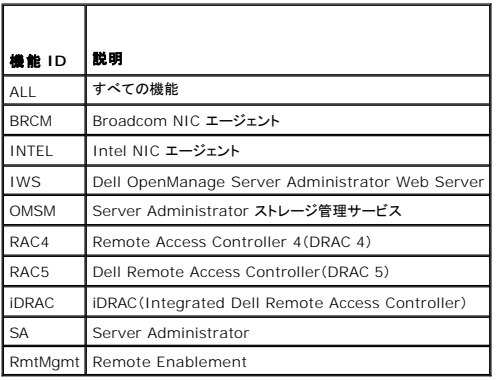

# **Dell OpenManage Linux** インストーラパッケージ **Dell OpenManage Server Administrator** バージョン **6.5** インストールガイド

この付録は、Dell OpenManage Linux インストーラパッケージをまとめたものです。

### 表 A-1. メタ RPM

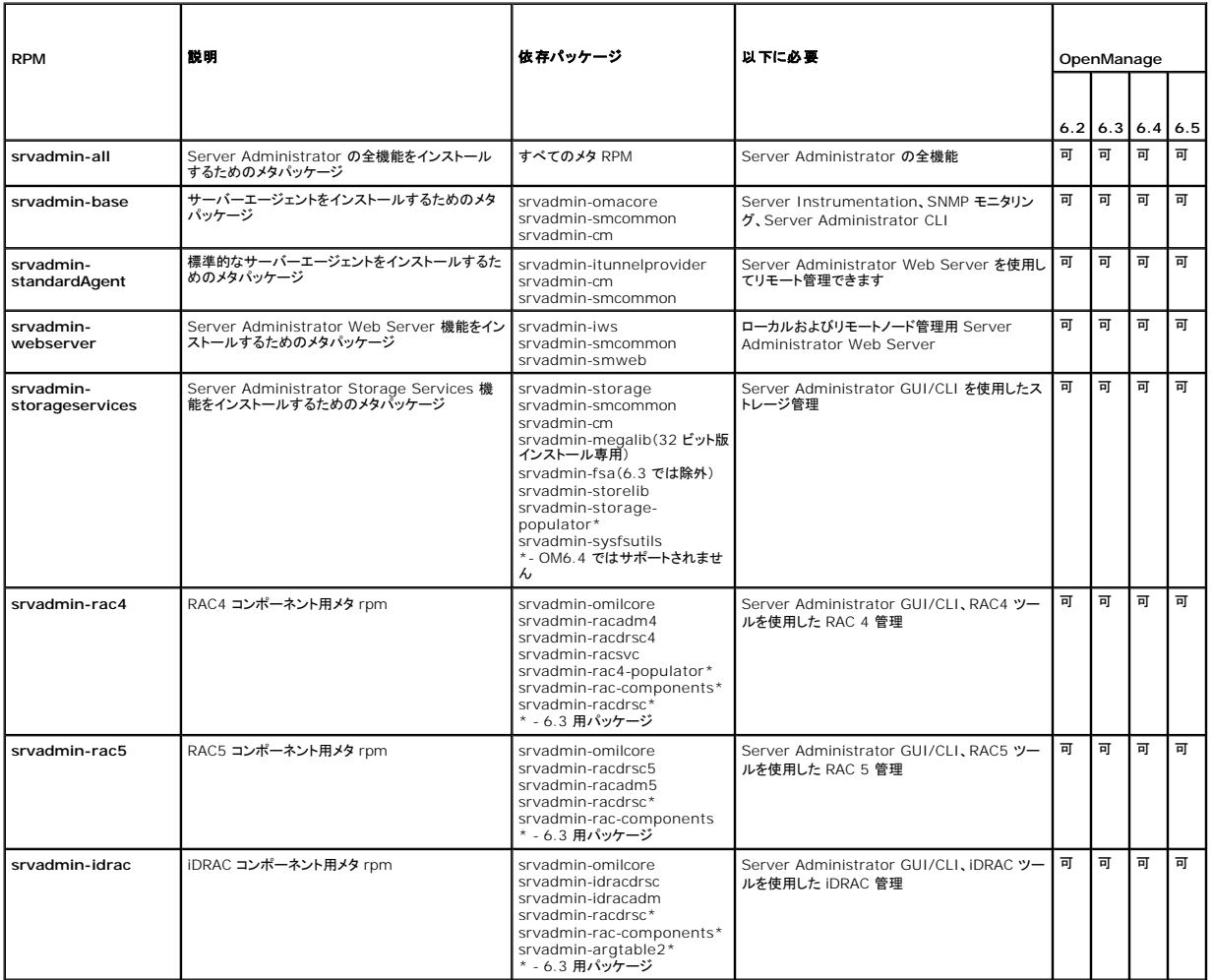

表 **A-2. Server Instrumentation** と **SNMP** モニタリング

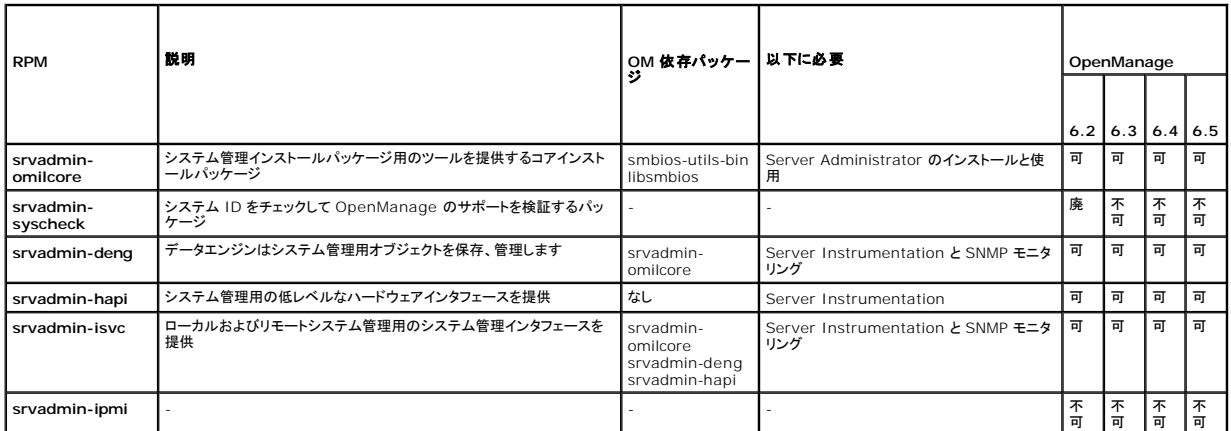

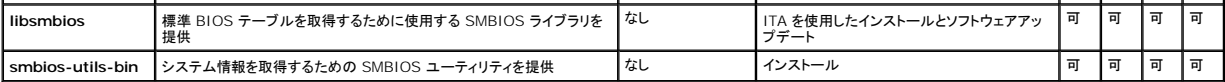

### 表 **A-3. GUI** と **CLI** コンポーネントで使用するローカル管理に必要なパッケージ

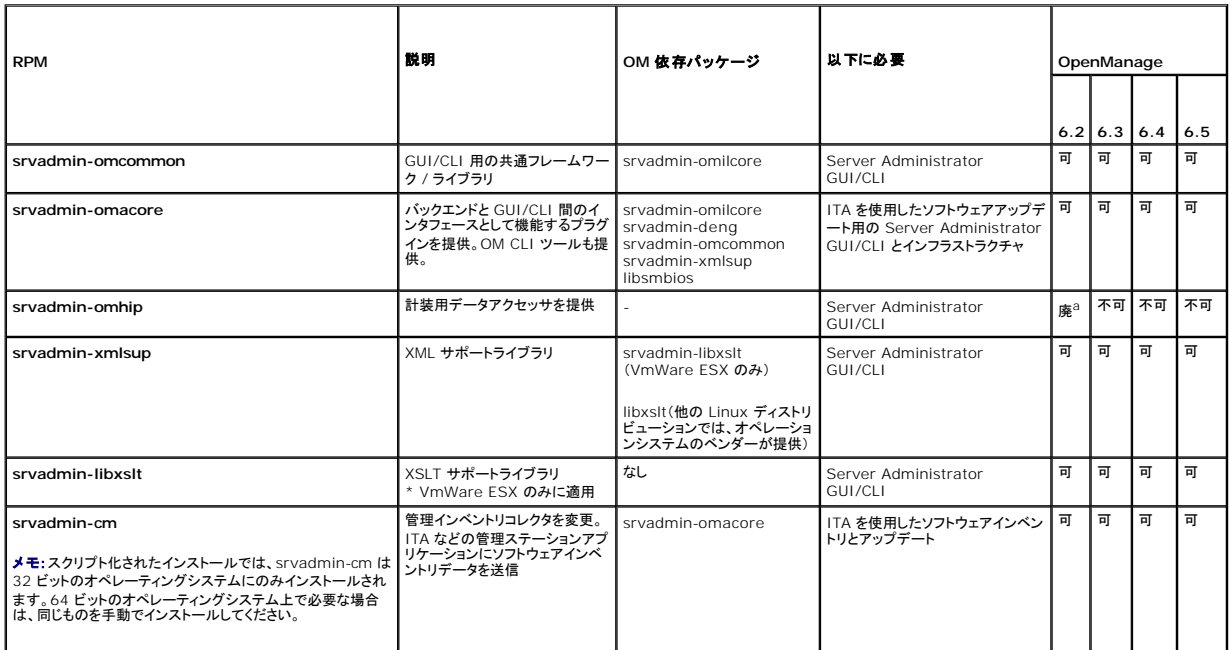

a.廃止 - srvadmin-omacore に統合

### 表 **A-4.** ローカルおよびリモートノード管理用 **Server Administrator Web Server**(**GUI**)

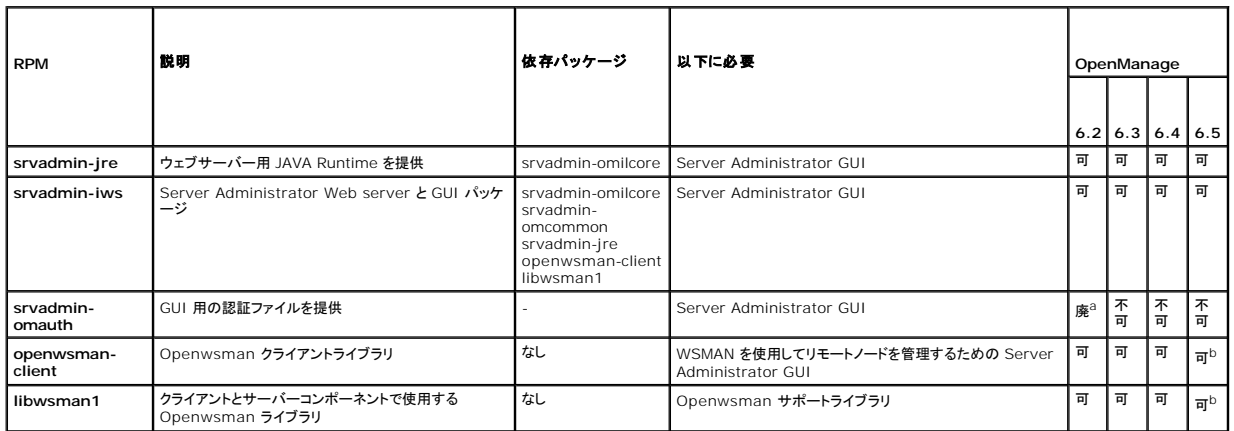

a.廃止 - srvadmin-iws に統合

b. RHEL6 および SLES11 では、OS メディアからインストールしてください。

### 表 **A-5. Server Administrator Remote Enablement**(標準エージェント)

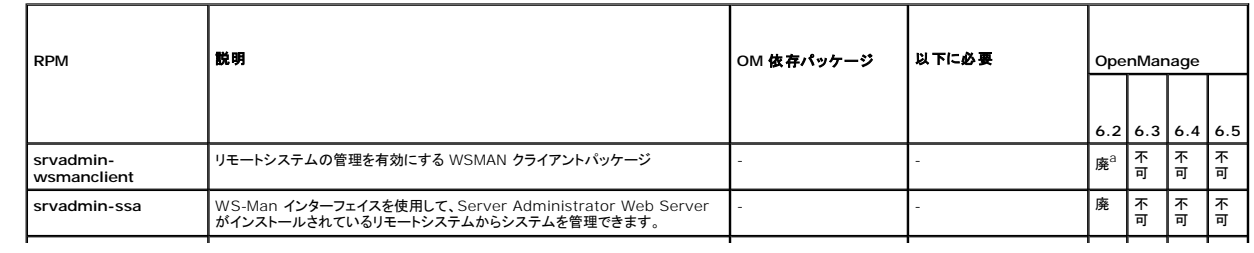

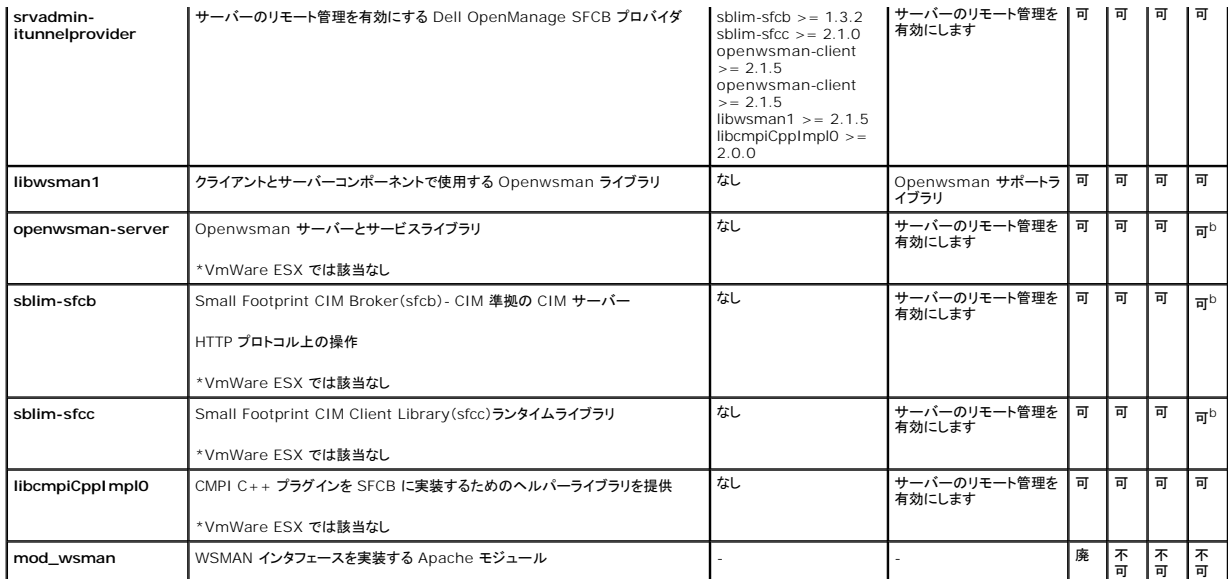

a.廃止 - openwsman-client と libwsman1 パッケージに置き換え

b. RHEL6 および SLES11 では、OS メディアからインストールしてください。

# 表 **A-6. Storage Instrumentation**、**SNMP** モニタリング、**GUI**、**CLI** プラグイン

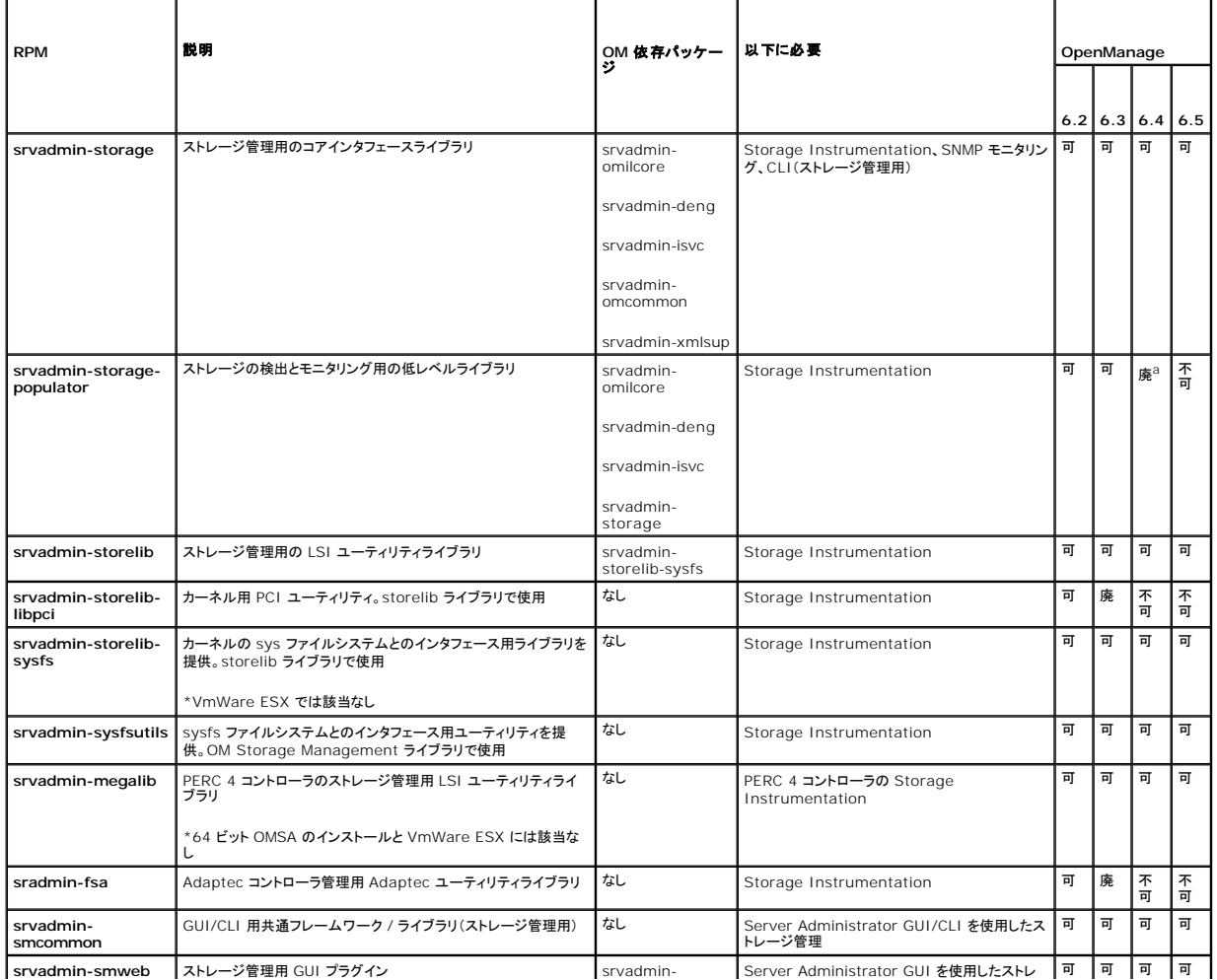

a.廃止 - srvadmin-storage に統合

 $\lfloor$ 

 $\overline{\phantom{a}}$ 

表 **A-7. RAC Instrumentation**、**SNMP** モニタリング、**GUI**、**CLI** プラグイン 

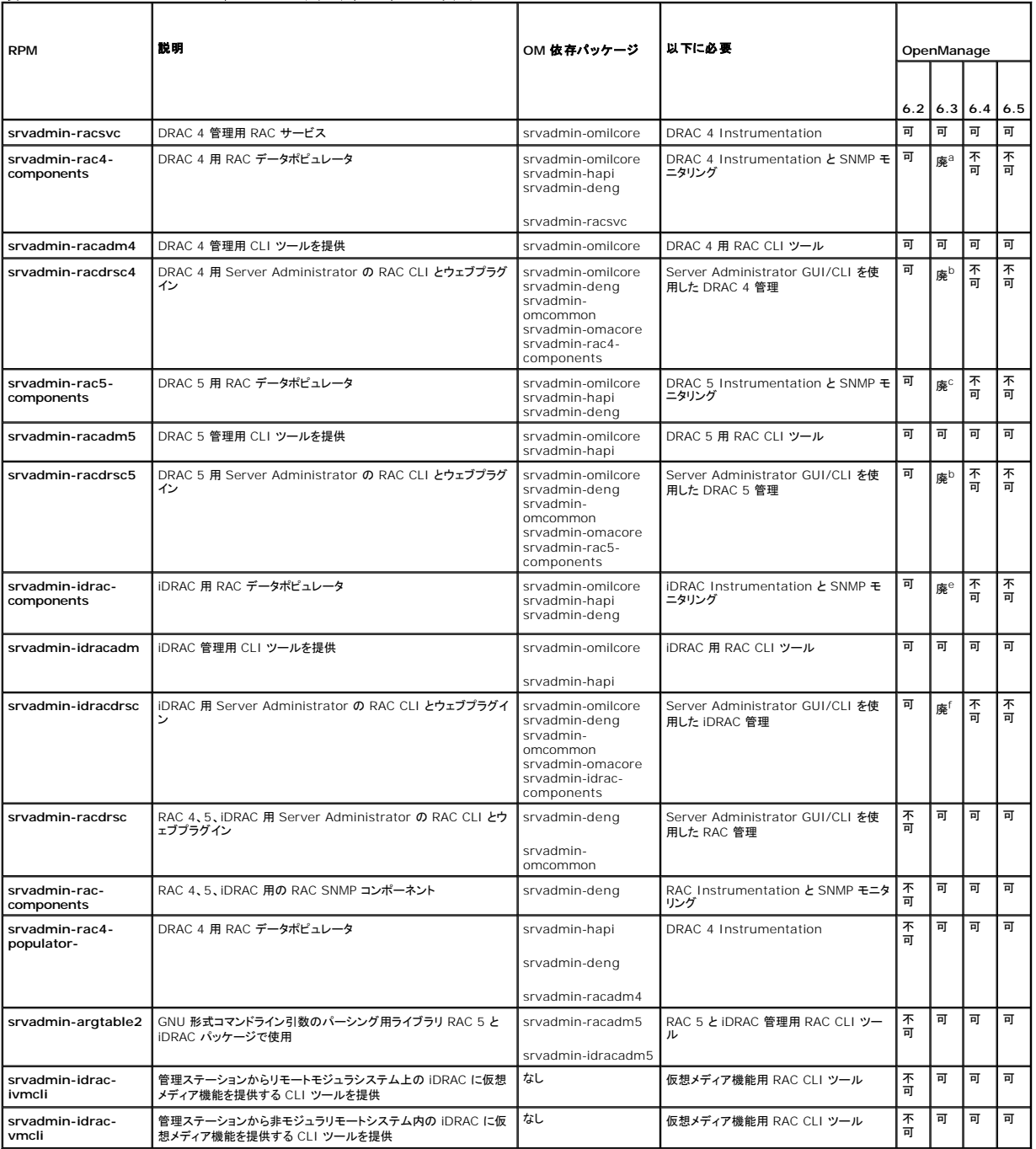

a.廃止 - srvadmin-rac コンポーネントに統合

b.廃止 - srvadmin-racdrsc に統合

c.廃止 - srvadmin-rac コンポーネントに統合

d.廃止 - srvadmin-racdrsc に統合

e.廃止 - srvadmin-rac コンポーネントに統合

f.廃止 - srvadmin-racdrsc に統合

# 表 **A-8. IT Assistant** を使用したソフトウェアインベントリとアップデートを有効にします

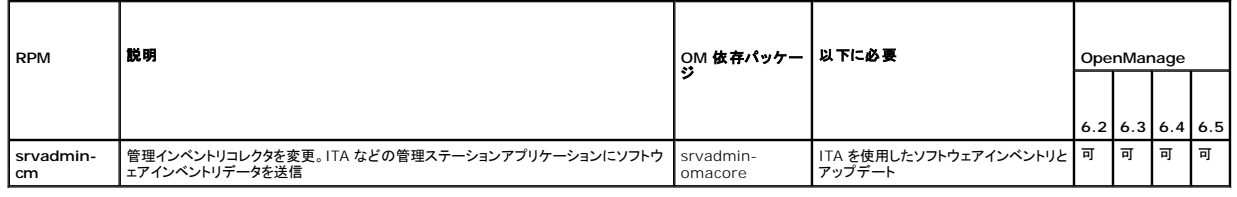

[目次に戻る](file:///E:/Software/smsom/6.5/ja/omsa_ig/index.htm)

# <span id="page-61-0"></span>**Dell OpenManage** のセキュリティ

**Dell OpenManage Server Administrator** バージョン **6.5** インストールガイド

- [セキュリティ機能](#page-61-1)
- [セキュリティ管理](#page-61-2)

# <span id="page-61-1"></span>セキュリティ機能

Dell OpenManage システム管理ソフトウェアのコンポーネントは、次のセキュリティ機能を提供しています。

- <sup>l</sup> ハードウェアに保存されたユーザー ID とパスワード、またはオプションの Microsoft Active Directory を使用したユーザー認証
- 1 Linux オペレーティングシステム用 Network Information Services(NIS)、Winbind、Kerberos、Lightweight Directory Access Protocol(LDAP)認証プロトコルのサポート
- l ユーザーごとに特定の特権を設定できる役割ベースの権限
- <sup>l</sup> ウェブインタフェースまたはコマンドラインインタフェース(CLI)を使用したユーザー ID とパスワードの設定
- <sup>l</sup> 128 ビットと 40 ビット(128 ビットが 許可されていない 国)の SSL 暗号化

**グメモ: Telnet は SSL 暗号化をサポートしていません。** 

- <sup>l</sup> ウェブインタフェースまたは CLI を使用したセッションタイムアウトの設定(分単位)
- <sup>l</sup> Dell OpenManage システム管理ソフトウェアの、ファイアウォールを経由したリモートデバイスのへの接続を可能にするポート構成

メモ:各種 Dell OpenManage システム管理コンポーネントが使用するポートについては、各コンポーネント用のユーザーガイドを参照してください。

# <span id="page-61-2"></span>セキュリティ管理

Dell では、ウェブインタフェースおよびコマンドラインインタフェースの両方で、役割ベースのアクセスコントロール(RBAC)、認証、および暗号化や、Active Directory(Linux オペレーティングシステ<br>ムでは Winbind、Kerberos、LDAP、または NIS )を使用してセキュリティとアクセスの管理を提供しています。

#### **RBAC**

RBAC は特定の役割を持つユーザーが実行できる操作を特定して、セキュリティを管理します。各ユーザーには 1 つ以上の役割が割り当てられており、各役割にはその役割を持つユーザーに許可さ<br>れるユーザー権限が 1 つ以上割り当てられています。RBAC により、組織構造と密接に合致するセキュリティ管理が可能になります。ユーザー設定の詳細については、ご利用のオペレーティングシス<br>テムのマニュアルを参照してください。

## ユーザー特権

Server Administrator は割り当てられたユーザーのグループ特権に応じて、異なるアクセス権を与えます。ユーザーには、ユーザー、パワーユーザー、システム管理者の 3 レベルがあります。

ユーザーはほとんどの情報を表示できます。

パワーユーザーは、警告しきい値の設定、警告またはエラーイベントが発生した場合のアラート処置を設定できます。

<u>システム管理者</u>は、シャットダウン処理の設定と実行、システムでオペレーティングシステムが応答しない場合の自動回復処置の設定、ハードウェアログ、イベントログ、およびコマンドログのクリアなどを<br>実行できます。システム管理者は、警告生成時の電子メールメッセージの送信などのアラート処置を設定できます。

Server Administrator は、ユーザー特権でログインしたユーザーには読み取り専用のアクセス権、パワーユーザー特権でログインしたユーザーには読み取りおよび 書き込みのアクセス権、システ<br>ム管理者特権でログインしたユーザーには読み取り、書き込み、および管理のアクセス権をそれぞれ与えます。<u>表 [2-1](#page-61-3)</u> を参照してください。

### <span id="page-61-3"></span>表 **2-1.** ユーザー特権

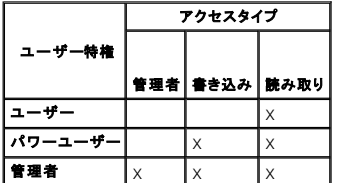

システム管理者アクセス権があると、管理下システムをシャットダウンできます。

書き込みアクセス権があると、管理下システムで値の変更や設定ができます。

<span id="page-62-2"></span>読み取りアクセス権があると、Server Administrator で報告されたデータを閲覧できます。ただし、管理下システムで値を変更したり設定することはできません。

### **Server Administrator** サービスにアクセスするための特権レベル

表 [2-2](#page-62-0) は、Server Administratorサービスにアクセスして管理できるユーザーレベルをまとめたものです。

#### <span id="page-62-0"></span>表 **2-2. Server Administrator** ユーザー特権レベル

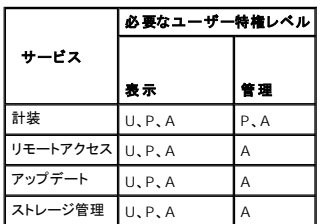

表 [2-3](#page-62-1) は、表 [2-2](#page-62-0) で使用されるユーザー特権レベルの略語の意味を説明しています。

#### <span id="page-62-1"></span>表 **2-3. Server Administrator** ユーザー特権レベルの凡例

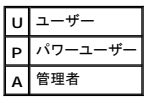

### 認証

Server Administrator 認証スキームは、アクセスタイプが正しいユーザー特権に割り当てられるようにします。また、CLI の起動時に、Server Administrator 認証スキームは、現在実行されて<br>いるプロセス内のコンテキストを 検証します。この認証スキームは、Server Administrator ホームページまたは CLI からアクセスしたかを問わず、Server Administrator のすべての機能 しく認証されるようにします。

#### **Microsoft Windows** 認証

サポートされている Windows オペレーティングシステムの場合、Server Administrator の認証に、統合 Windows 認証(旧称 NTLM)が使用されます。この認証システムにより、Server Administrator のセキュリティをネットワークの全体的なセキュリティスキームに組み込むことができます。

### **Red Hat Enterprise Linux** および **SUSE Linux Enterprise Server** 認証

サポートされている Red Hat Enterprise Linux および SUSE Linux Enterprise Server オペレーティングシステムでは、Server Administrator 認証は PAM(Pluggable Authentication Modules)ライブラリに基づいています。この文書化された関数ライブラリを使用すると、システム管理者は個々のアプリケーションのユーザー認証方法を決定できます。

# 暗号化

Server Administrator へのアクセスは、SSL(Secure Socket Layer)技術を使用した安全な HTTPS 接続を介して行うため、管理下システムの身元 を確認して保護できます。サポートされてい<br>る Windows、Red Hat Enterprise Linux、および SUSE Linux Enterprise Server オペレーティングシステムでは、ユーザーが Server Administrat 介して転送されるユーザー資格情報やその他の機密データを保護するために JSSE(Java Secure Socket Extension)を使用しています。

### **Microsoft Active Directory**

Active Directory Service(ADS)ソフトウェアは、ネットワークセキュリティの中枢として機能します。ADS によってオペレーティングシステムは、ユーザー ID の照合、ユーザーのネットワークリソー スへのアクセスを管理できます。 サポートされている Windows プラットフォームで実行している Dell OpenManage アプリケーションでは、スキーマ拡張が提供されるため、顧客側で Active<br>Directory データベースを変更してリモート管理の認証と許可をサポートできます。 IT Assistant, Server Administrator, および Dell Remote Access Controller を

# **Linux** オペレーティングシステム用の認証プロトコル

Dell OpenManage アプリケーション(バージョン 5.2 以降)は Linux オペレーティングシステム用 Network Information Services(NIS)、Winbind、Kerberos、Lightweight Directory<br>Access Protocol(LDAP)認証プロトコルをサポートしています。

# <span id="page-64-0"></span>**Microsoft Windows Server 2008 Core** および **Microsoft Hyper-V Server** への

**Dell OpenManage** ソフトウェアのインストール **Dell OpenManage Server Administrator** バージョン **6.5** インストールガイド

#### ● 管理下システムソフトウェアと管理ステーションソフトウェアのインスト

Microsoft Windows Server 2008 および Hyper-V Server オペレーティングシステムの Server Core インストールオブションは、特定のサーバーロールの実行に最小限の環境を提供し、メン<br>テナンスや管理要件およびサーバーロールの攻撃面を低減させます。Windows Server 2008 Core または Hyper-V Server のインストールでは、サポートされているサーバーロールが必要

- メモ:Windows Server 2008 Core または Hyper-V Server オペレーティングシステムは、Dell OpenManage ソフトウェアコンポーネントのグラフィカルユーザーインタフェース(GUI)<br>を使用したインストールをサポートしていません。コマンドラインインタフェース(CLI)モードで Server Core に OpenManage ソフトウェアをインストールする必要があります。Server Cor の詳細に関しては、**microsoft.com** を参照してください。
- メモ:Windows 7 でシステム管理ソフトウェアを正常にインストールするためには、「管理者グループ」に属するアカウントを使ってログインし、右クリックメニューで「管理者として実行」オプショ ンを使って **setup.exe** を実行する必要があります。
- メモ:Windows Server 2008 と Windows Vista にシステム管理ソフトウェアをインストールするには、ビルトイン管理者としてログオンする必要があります。ビルトインのシステム管理者 アカウントについては、Windows Server 2008 のヘルプを参照してください。

# <span id="page-64-1"></span>管理下システムソフトウェアと管理ステーションソフトウェアのインストール

本項では、管理下システムソフトウェアと管理ステーションソフトウェアを Windows Server 2008 Core または Hyper-V Server オペレーティングシステムに CLI モードでインストールする方法 について説明します。

### **CLI** モードでの **PreReqChecker** の実行

Dell OpenManage ソフトウェアをインストールする前に PreReqChecker を実行します。[必要条件チェッカー](file:///E:/Software/smsom/6.5/ja/omsa_ig/prereqch.htm#wp1053126) を CLI モードで実行する方法の詳細については、必要条件チェッカーを参照してくだ さい。

Windows Server 2008 Core または Hyper-V Server では、GUI を使用できないため、必要条件チェッカーを CLI モードで実行する必要があります。

<sup>l</sup> 管理下システムソフトウェア: コマンドプロンプトで runprereqchecks.exe /s と入力します。**runprereqchecks.exe** ファイルは、『Dell システム管理ツールおよびマニュアル』 DVD の **SYSMGMT¥srvadmin¥windows¥prereqchecker** にあります。

メモ:負の戻りコード(-1 ~ -10)は、必要条件チェッカーツール自体の実行に失敗したことを示します。負の戻りコードの原因には、ソフトウェアポリシーの制限、スクリプトの制限、フォ ルダへのアクセス許可がない、サイズ制限などが考えられます。PreReqChecker の戻りコードの詳細については、<u>必要条件チェッカーがサイレントに実行されている間の戻りコード</u>を<br>参照してください。

メモ:戻り値 が「2」 または 「3」 の場合は、Windows の一時フォルダ **%TEMP%** にある **omprereq.htm** ファイルを調べることをお勧めします。**%TEMP%** を見つけるには、 echo %TEMP% コマンドを実行します。

メモ:**omprereq.htm** は html ファイルです。このファイルを読み取るブラウザがインストールされたコンピュータにこのファイルを転送します。

必要条件チェッカーから 2 の戻り値が返される一般的な理由には次のようなものがあります。

- <sup>l</sup> ストーレジコントローラまたはドライバの 1 つに、古いファームウェアまたはドライバがあります。**%TEMP%** フォルダにある **firmwaredriverversions\_***<lang>***.html**(**<lang>**は言 語を示す)または **firmwaredriverversions.txt** を参照してください。**%TEMP%** を見つけるには、echo %TEMP% コマンドを実行します。
- <sup>l</sup> システムにデバイスが検出されないと、RAC コンポーネントソフトウェアのバージョン 4 は、デフォルトインストールに選択されません。この場合は、必要条件チェッカーによって警告メッセージ うへりなにり、
- <sup>l</sup> システムに該当するデバイスが検出される場合にのみ、Intel および Broadcom エージェントがデフォルトインストールに選択されます。該当するデバイスが見つからない場合、必要条件チ ェッカーによって警告メッセージが表示されます。
- <sup>l</sup> DNS または WINS サーバーがシステムで実行されていると、RAC ソフトウェアが警告状態になります。詳細については、Server Administrator readme の該当する項を参照してくださ い。
- <sup>l</sup> 管理下システムと管理ステーション RAC コンポーネントを同じシステムにインストールしなでください。管理下システムの RAC コンポーネントは必要な機能を提供しているため、管理下システ ムの RAC コンポーネントのみをインストールしてください。

必要条件チェッカーから 3(エラー)の戻りコードが返される一般的な理由には次のようなものがあります。

- 1 ビルトインのシステム管理者特権でログインしていない。
- <sup>l</sup> MSI パッケージが破損しているか、必要な XML ファイルの 1 つが破損している。
- <sup>l</sup> DVD からコピーするときにエラーが発生したり、共有ネットワークからコピーするときにネットワークにアクセスできない。
- ı 別の MSI パッケージのインストールが現在実行中、または再起動待ちであることが、必要条件チェッカーによって検出された。<br>- HKEY\_LOCAL\_MACHI NE¥¥SOFTWARE¥¥Microsoft¥Windows¥CurrentVersion¥Installer¥InProgress は、別の MSI パッケージがインストール中であることを示<br>- します。HKEY\_LOCAL\_MACHI NE¥¥SYSTEM¥¥Curr
- <sup>l</sup> 一部のコンポーネントのインストールが無効になっているため、Windows Server 2008 Core の 64 ビット版を実行している。

Dell OpenManage ソフトウェアコンポーネントをインストールする前に、すべてのエラー状態または警告状態を解決するようにしてください。

# **CLI** モードでの管理下システムソフトウェアのインストール

- 1. 管理システムコンポーネントをインストールする前に、PreReqChecker によって検出されたエラー状態または警告状態がすべて解決されたことを確認します。
- 2. コマンドプロンプトで msiexec /i SysMgmt.msi コマンドを使用して MSI ファイルを起動します。MSI ファイル **SysMgmt.msi** は、『Dell システム管理ツールおよびマニュアルDVD』 の **SYSMGMT¥SystemsManagement¥windows¥DVD** にあります。

管理システムソフトウェアのローカライズ化されたバージョンをインストールするには、コマンドプロンプトで msiexec /I SysMgmt.msi TRANSFORMS= <languauge\_transform>.mst と入力し<br>ます。**<language\_transform>.mst** は、以下のように適切な言語ファイルで置き換えます。

- <sup>l</sup> **1031.mst**(ドイツ語)
- <sup>l</sup> **1034.mst**(スペイン語)
- <sup>l</sup> **1036.mst**(フランス語)
- <sup>l</sup> **1041.mst**(日本語)
- <sup>l</sup> **2052.mst**(簡体字中国語)

■ メモ:MSI インストーラのオプションのコマンドライン設定の詳細については、MSI [インストーラのコマンドライン設定を](file:///E:/Software/smsom/6.5/ja/omsa_ig/instwin.htm#wp1060065)参照してください。

# システム管理ソフトウェアのアンインストール

管理下システムソフトウェアをアンインストールするには、コマンドプロンプトで、msiexec /x sysmgmt.msi コマンドを入力します。

[目次に戻る](file:///E:/Software/smsom/6.5/ja/omsa_ig/index.htm)

### <span id="page-66-0"></span>設定と管理

**Dell OpenManage Server Administrator** バージョン **6.5** インストールガイド

- [作業を開始する前に](#page-66-1)
- [インストール要件](#page-66-2)
- [対応ウェブブラウザの設定](#page-67-0)
- SNMP [エージェントの設定](#page-68-0)
- ヤキュアポートサーバーとヤキュリティの設定

## <span id="page-66-1"></span>作業を開始する前に

- l [インストール要件](#page-66-2)で、お使いのシステムが必要条件を満たしていることを確認してください。
- <sup>l</sup> デルサポートサイト **http://support.jp.dell.com/support/edocs/software/omswrels/index.htm** で、該当する Dell OpenManage readme ファイルおよび『Dell シス テムソフトウェアサポートマトリクス』をお読みください。これらのファイルには、ソフトウェア、ファームウェア、ドライババージョンに関する最新情報のほか、既知の問題について記載されていま す。
- <sup>l</sup> メディア上にあるアプリケーションを実行している場合は、Server Administrator アプリケーションをインストールする前に、そのアプリケーションを終了してください。
- 1 お使いのオペレーティングシステムのインストール手順をお読みください。
- <sup>l</sup> Linux オペレーティングシステムで、Server Administrator RPM に必要なオペレーティングシステム RPM パッケージがすべてインストールされていることを確認してください。

# <span id="page-66-2"></span>インストール要件

本項では、Dell OpenManage Server Administrator の一般的な要件および以下の事項について記載されています。

- 1 [対応オペレーティングシステムとウェブブラウザ](#page-66-3)
- 1 [システム要件](#page-66-4)

<span id="page-66-3"></span>オペレーティングシステム固有の必要条件がインストール手順として記載されています。

### 対応オペレーティングシステムとウェブブラウザ

対応オペレーティングシステムおよびウェブブラウザについては、デルサポートサイト http://support.jp.dell.com/support/edocs/software/omswrels/index.htm の『Dell システ<br>ムソフトウェア サポートマトリクス』を参照してください。

メモ: Dell OpenManage インストーラは、Windows Storage Server 2003 R2、Microsoft Windows Storage Server 2003 R2、統合ストレージ搭載 Express x64 Edition、<br>Microsoft Windows Storage Server 2003 R2、統合ストレージ搭載 Workgroup x64 Edition、および Windows Serv Windows オペレーティングシステムの英語バージョンに追加することができます。ただし、Dell OpenManage 6.5 インストーラでサポートされているのは、6 言語(英語、ドイツ語、スペイン<br>語、フランス語、簡体字中国語 、日本語)のみです。

**メモ:** 多言語ユーザーインタフェース(MUI)が 簡体中国語や日本語のような Unicode 以外の言語に設定されている場合は、システムのロケールを簡体中国語または日本語に設定します。こ<br>れによって、必要条件チェッカーのメッセージが表示できるようになります。これは、Unicode 非対応のアプリケーションは、システムのロケール(XP では **非 Unicode プログラムの言語** と<br>も呼ばれます)がアプリケーションと同じ言語に設定

# <span id="page-66-4"></span>システム要件

管理される各システムに Dell OpenManage Server Administrator ソフトウェアをインストールする必要があります。これにより、対応ウェブブラウザを使用して、Server Administrator を実行 している各システムをローカルまたはリモートで管理できるようになります。

### 管理下システムの要件

- 1 [対応オペレーティングシステムとウェブブラウザの](#page-66-3)いずれか
- <sup>l</sup> 2 GB 以上の RAM
- <sup>l</sup> 512 MB 以上のハードドライブ空き容量
- 1 システム管理者権限
- <sup>l</sup> リモートシステム管理を促進するために、管理下システムとリモートシステム上に TCP/IP 接続
- 1 [対応システム管理プロトコル標準](#page-67-1)のいずれか[\(対応システム管理プロトコル標準を](#page-67-1)参照)
- <sup>l</sup> システムをローカルで管理するためのマウス、キーボードおよびモニター モニターには最小 800 x 600 の画面解像度が必要です。推奨される画面解像度は 1024 x 768 です。
- 1 Server Administrator Remote Access Controller サービスを使用するには、管理下システムに Remote Access Controller(RAC)がインストールされている必要があります。ソフ トウェアとハードウェアの全要件については、該当する 『Dell Remote Access Controller ユーザーズガイド』を参照してください。
- <span id="page-67-2"></span>メモ:管理下システムソフトウェアをインストールするとき、その管理下システムが RAC インストールのすべての必要条件を満たせば、RAC ソフトウェアは 標準セットアップ の一部と してインストールされます。ソフトウェアとハードウェアの全要件については、該当する『Dell Remote Access Controller ユーザーズガイド』を参照してください。
- 1 Server Administrator Storage Management Service を使用する場合、正しく管理を行うためには、Dell OpenManage Server Administrator をシステムにインストールする必 要があります。ソフトウェアとハードウェアの全要件については、『Dell OpenManage Server Administrator Storage Management ユーザーズガイド』を参照してください。
- l Microsoft Software Installer(MSI)バージョン 3.1 以降
	- メモ:Dell OpenManage ソフトウェアがシステムの MSI のバージョンを検出します。バージョンが 3.1 より古い場合は、必要条件チェッカー が MSI バージョン 3.1 にアップグレー ドするように指示します。MSI をバージョン 3.1 にアップグレードした後、Microsoft SQL Server などその他のソフトウェアアプリケーションをインストールするために、システムを再起 動しなければならない場合があります。

### <span id="page-67-1"></span>対応システム管理プロトコル標準

管理ステーションや管理下システムソフトウェア をインストールする前に、対応するシステム管理プロトコルを管理下システムにインストールする必要があります。サポートされている Windows および Linux オペレーティングシステムでは、Dell OpenManage ソフトウェアは Common Information Model(CIM)、Windows Management Instrumentation(WMI)、およびシンプルネッ<br>トワーク管理プロトコル(SNMP)をサポートしています。オペレーティングシステム付属の SNMP パッケージをインストールする必要があります。

メモ:管理下システムに対応システム管理プロトコル標準をインストールする方法については、ご利用のオペレーティングシステムのマニュアルを参照してください。

表 [3-1](#page-67-3) は、各対応オペレーティングシステムで使用可能なシステム管理標準を示しています。

#### <span id="page-67-3"></span>表 **3-1.** オペレーティングシステム別のシステム管理プロトコルの使用可能状況

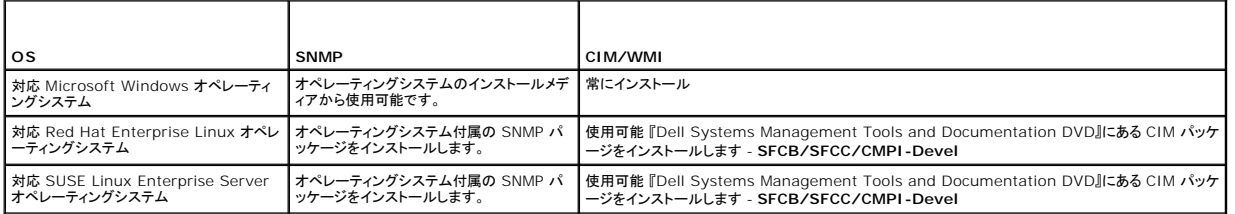

### **Windows Server 2003 R2** と **R2 IPMI** デバイスドライバ

本項の記載内容は、Dell PowerVault x00 および Dell PowerEdge x8xx 以降のシステムのみに適用されます。

Windows Server 2003 R2 と Windows Storage Server R2 には、Hardware Management というオプションのコンポーネントがあります。このコンポーネントに IPMI ドライバが含まれ ています。インストール中に、このコンポーネントが IPMI ドライバをインストールして有効にします。

Server Administrator が起動すると、まず Windows Server 2003 R2 IPMI ドライバが有効になっているかどうかを確認します。ドライバが有効になっている場合は、Server Administrator<br>は Windows Server 2003 R2 IPMI ドライバを使用して IPMI ベースの機能を提供します。Windows Server 2003 R2 IPMI ドライバが有効になっていな ールした後、R2 のオプションの Hardware Management コンポーネントもインストールすることをお勧めします。

Windows Server 2003 R2 IPMI ドライバを Dell PowerEdge x00 システムにインストールするには、以下の追加ステップを実行してください。

- 1 コマンドシェルから次のコマンドを実行します。
	- Rundll32 ipmisetp.dll, AddTheDevice

Windows Server 2003 R2 の Hardware Management コンポーネントをインストールした後、Server Administrator が内部 IPMI サポートの使用から Windows Server 2003 R2<br>IPMI ドライバの使用に切り替えられるように、DSM SA Data Manager サービスを再起動します。サービスを再起動するには、手動でサービスを再起動するか、システムを再起動しま

後で Windows Server 2003 R2 の IPMI ドライバを手動でアンインストールした場合や、Hardware Management コンポーネントをアンインストール(この場合、ドライバもアンインストールさ れる)した場合は、Windows Server 2003 R2 IPMI ドライバの使用から Server Administrator 内部の IPMI サポートの使用に切り替えるために、**DSM SA Data Manager** サービスを再 起動します。サービスを再起動するには、手動でサービスを再起動するか、システムを再起動します。

### デジタル証明書

Microsoft 用の Server Administrator パッケージはすべて Dell の証明書を使ってデジタル署名されているため、インストールパッケージの整合性の維持に役立っています。これらのパッケージ<br>が再パッケージ化や編集、その他の方法で操作されると、デジタル署名は無効になります。これら操作を行うと、インストールパッケージは非対応となり、必要条件チェッカー によってそのソフトウェアは インストールできなくなります。

# <span id="page-67-0"></span>対応ウェブブラウザの設定

対応ウェブブラウザのリストについては[、対応オペレーティングシステムとウェブブラウザを](#page-66-3)参照してください。

<span id="page-68-2"></span>メモ:ウェブブラウザがローカルアドレス用のプロキシサーバーをバイパスするように設定されていることを確認します。

# ウェブインタフェースの日本語版の表示

Windows オペレーティングシステムが稼動するシステムでは、Windows の コントロールパネル から 地域と言語オプション を使用して、ウェブインタフェースのローカライズ版を表示します。

### **Microsoft Active Directory**

Active Directory サービスソフトウェアを使用している場合は、ネットワークへのアクセスを制御するようにこれを設定できます。Dell ではこの Active Directory データベースを変更して、リモート管 理の認証と許可をサポートできるようにしています。Dell OpenManage Server Administrator、IT Assistant、および Dell Remote Access Controller は、Active Directory と連動できま<br>[す。このツールを使用すると、中央のデータベースからユーザーや特権を追加して制御できます。](file:///E:/Software/smsom/6.5/ja/omsa_ig/mad.htm#wp1055432)Active Directory を使用してネットワークへのユーザーアクセスを制御す Active Directory の使用を参照してください。

# <span id="page-68-0"></span>**SNMP** エージェントの設定

Dell OpenManage ソフトウェアは、すべての対応オペレーティングシステムにおいて SNMP システム管理規格をサポートしています。SNMP サポートは、利用しているオペレーティングシステム、ま<br>たオペレーティングシステムのインストール方法によってインストールされていない場合があります。Dell OpenManage ソフトウェアをインストールする前に、対応するシステム管理プロトコル標準 (SNMP など)をインストールする必要があります。詳細については[、インストール要件](#page-66-2)を参照してください。

SNMP エージェントを設定すると、コミュニティ名を変更したり、Set 操作を有効にしたり、管理ステーションにトラップを送ることができます。IT Assistant などの管理アプリケーションと正しく相互作用 するように SNMP エージェントを設定するには、次項で説明する手順に従ってください。

メモ:デフォルトの SNMP エージェント設定には、public などの SNMP コミュニティ名が通常含まれています。セキュリティを強化するために、デフォルトの SNMP コミュニティ名は変更してく ださい。SNMP コミュニティ名の変更については、以下でお使いのオペレーティングシステムに該当する項を参照してください。詳細なガイドラインは、『Dell Power Solutions(Dell パワーソリ ューション)』誌の 2003 年 5 月号にある **Securing an SNMP Environment**(SNMP 環境のセキュリティ保護)の記事を参照してください。このマガジンは **www.dell.com/powersolutions** からも入手できます。

以下に、各対応オペレーティングシステムで SNMP エージェントを設定する手順を説明します。

- 1 対応 Windows [オペレーティングシステムが稼動するシステムでの](#page-68-1) SNMP エージェントの設定
- 1 対応 Red Hat Enterprise Linux [オペレーティングシステムが稼動するシステムでの](#page-70-0) SNMP エージェントの設定
- 1 対応 SUSE Linux Enterprise Server [オペレーティングシステムが稼動するシステムでの](#page-72-0) SNMP エージェントの設定

### <span id="page-68-1"></span>対応 **Windows** オペレーティングシステムが稼動するシステムでの **SNMP** エージェントの設定

Dell OpenManage ソフトウェアは Windows SNMP エージェントが提供する SNMP サービスを使用します。SNMP は System Administrator のセッションに接続できる 2 通りの方法の 1 つ です。もう 1 つは CIM/WMI です。SNMP エージェントを設定すると、コミュニティ名を変更したり、Set 操作を有効にしたり、管理ステーションにトラップを送ることができます。IT Assistant などの管<br>理アプリケーションと正しく相互作用するように SNMP エージェントを設定するには、次項で説明する手順に従ってください。

メモ:SNMP 設定の詳細については、ご利用のオペレーティングシステムのマニュアルを参照してください。

#### **Windows Server 2003** のリモートホストからの **SNMP** アクセスを有効にする

Windows Server 2003 は、デフォルトではリモートホストからの SNMP パケットを受け付けません。Windows Server 2003 が稼動するシステムでリモートホストから SNMP 管理アプリケー ションを使用してシステムを管理する場合は、リモートホストからの SNMP パケットを受け入れるように SNMP サービスを設定する必要があります。

メモ:変更管理機能のためにシステムを再起動する場合、SNMP Set 操作は不要です。

Windows Server 2003 オペレーティングシステムが稼動するシステムでリモートホストから SNMP パケットを受信できるようにするには、次の手順に従ってください。

- 1. コンピュータの管理 ウィンドウを開きます。
- 2. 必要に応じて、同ウィンドウのコンピュータの管理 アイコンを展開します。
- 3. サービスとアプリケーション アイコンを展開して、サービス をクリックします。
- 4. サービスのリストを下にスクロールして **SNMP** サービス を見つけ、**SNMP** サービス を右クリックしてから、プロパティ をクリックします。

**SNMP** サービスプロパティ ウィンドウが表示されます。

- 5. セキュリティ タブをクリックします。
- 6. 任意のホストから **SNMP** パケットを受け入れる を選択するか、IT Assistant ホストを これらのホストの **SNMP** パケットを受け入れる リストに追加します。

#### **SNMP** コミュニティ名の変更

SNMP コミュニティ名を設定すると、どのシステムが SNMP を使用してシステムを管理できるかが決まります。Dell OpenManage ソフトウェアからシステム管理情報を取得できるように、管理ステ ーションアプリケーションで使用される SNMP コミュニティ名は、Dell OpenManage ソフトウェアのシステムで設定されている SNMP コミュニティ名と一致する必要があります。

- 1. コンピュータの管理 ウィンドウを開きます。
- 2. 必要に応じて、同ウィンドウの コンピュータの管理 アイコンを展開します。
- 3. サービスとアプリケーション アイコンを展開して、サービス をクリックします。
- 4. **SNMP** サービス が見つかるまでサービスのリストを下にスクロールし、**SNMP** サービス を右クリックして、プロパティ をクリックします。

**SNMP** サービスプロパティ ウィンドウが表示されます。

- 5. セキュリティタブをクリックして、コミュニティ名を追加または編集します。
	- a. コミュニティ名を追加するには、受理されたコミュニティ名 リストから 追加 をクリックします。
		- **SNMP サービス設定** ウィンドウが表示されます。
	- b. コミュニティ名 テキストボックスに管理ステーション(デフォルトは、public)のコミュニティ名を入力して 追加 をクリックします。
	- **SNMP** サービスプロパティ ウィンドウが表示されます。
	- c. コミュニティ名を変更するには、受理されたコミュニティ名 リストでコミュニティ名を選択して、編集 をクリックします。
		- **SNMP** サービス設定 ウィンドウが表示されます。
	- d. コミュニティ名 テキストボックスの管理ステーションのコミュニティ名を編集して、**OK** をクリックします。

**SNMP** サービスプロパティ ウィンドウが表示されます。

6. **OK** をクリックして、変更を保存します。

#### **SNMP Set** 操作を有効にする

IT Assistant を使用して Dell OpenManage ソフトウェアの属性を変更するには、Dell OpenManage ソフトウェアを実行しているシステムで SNMP Set 操作を有効にします。IT Assistant<br>からのシステムのリモートシャットダウンを有効にするには、SNMP Set 操作を有効にします。

メモ:変更管理機能のためにシステムを再起動する場合、SNMP Set 操作は不要です。

- 1. コンピュータの管理 ウィンドウを開きます。
- 2. 必要に応じて、同ウィンドウのコンピュータの管理 アイコンを展開します。
- 3. サービスとアプリケーション アイコンを展開して、サービス をクリックします。
- 4. **SNMP** サービス が見つかるまでサービスのリストを下にスクロールし、 **SNMP** サービス を右クリックして、プロパティ をクリックします。

**SNMP** サービスプロパティ ウィンドウが表示されます。

- 5. セキュリティタブをクリックして、コミュニティのアクセス権限を変更します。
- 6. 受理されたコミュニティ名 リストでコミュニティ名を選択し、編集をクリックします。

**SNMP** サービス設定 ウィンドウが表示されます。

7. コミュニティ権限 を 読み取り **/** 書き込み または 読み取り **/** 作成 に設定して、**OK** をクリックします。

**SNMP** サービスプロパティ ウィンドウが表示されます。

- 8. **OK** をクリックして、変更を保存します。
- メモ: Dell OpenManage Server Administrator パージョン 5.3 以降では、デフォルトで SNMP Set 操作は無効になっています。Server Administrator は SNMP Set 操作を有効<br>または無効にする機能をサポートしています。**プリファレンス** にある Server Administrator **SNMP 設定 ペ**ージ、または Server Administrator コマ

#### <span id="page-70-1"></span>**SNMP** トラップを管理ステーションに送信するためのシステム設定

Dell OpenManage ソフトウェアはセンサーやその他の監視パラメータのステータス変化に応じて SNMP トラップを生成します。SNMP トラップが管理ステーションに送信されるためには、Dell OpenManage ソフトウェアのシステムでトラップの送信先を 1 つまたは複数設定する必要があります。

- 1. コンピュータの管理 ウィンドウを開きます。
- 2. 必要に応じて、同ウィンドウの コンピュータの管理 アイコンを展開します。
- 3. サービスとアプリケーション アイコンを展開して、サービス をクリックします。
- 4. **SNMP** サービス が見つかるまでサービスのリストを下にスクロールし、**SNMP** サービス を右クリックして、プロパティ をクリックします。

**SNMP** サービスプロパティ ウィンドウが表示されます。

- 5. トラップ タブをクリックして、トラップ用のコミュニティを追加するか、トラップコミュニティ用のトラップ通知先を追加します。
	- a. トラップのコミュニティを追加するには、コミュニティ名 ボックスにコミュニティ名を入力し、コミュニティ名 ボックスの横にある リストに追加 をクリックします。
	- b. トラップコミュニティのトラップ送信先を追加するには、**コミュニティ名**ドロップダウンボックスからコミュニティ名を選択して、**トラップ送信先** ボックスの下の 追加 をクリックします。 **SNMP** サービス設定 ウィンドウが表示されます。
	- c. トラップの送信先を入力して、追加 をクリックします。

**SNMP** サービスプロパティ ウィンドウが表示されます。

6. **OK** をクリックして、変更を保存します。

### <span id="page-70-0"></span>対応 **Red Hat Enterprise Linux** オペレーティングシステムが稼動するシステムでの **SNMP** エージェントの設定

Server Administrator は **ucd-snmp** または **net-snmp** エージェントによって提供された SNMP サービスを使用します。SNMP エージェントを設定すると、コミュニティ名を変更したり、Set 操 作を有効にしたり、管理ステーションにトラップを送ることができます。IT Assistant などの管理アプリケーションと正しく相互作用するように SNMP エージェントを設定するには、次項で説明する手順 に従ってください。

メモ:SNMP 設定の詳細については、ご利用のオペレーティングシステムのマニュアルを参照してください。

#### **SNMP** エージェントのアクセスコントロールの設定

Server Administrator によって実装されている管理情報ベース(MIB)ブランチは、1.3.6.1.4.1.674 OID で識別されます。Server Administrator を実行しているシステムを管理するには、管 理ステーションアプリケーションがこの MIB ツリーのブランチにアクセスできる必要があります。

対応 Red Hat Enterprise Linux オペレーティングシステムの場合、SNMP エージェントのデフォルト設定では、<u>public</u> コミュニティに対して、MIB ツリーの MIB-II <u>システム</u>ブランチ<br>(1.3.6.1.2.1.1 の OID で識別Jにのみ、読み取り事用アクセス権が与えられます。この設定では、管理アプリケーションを使用して、Server Administrator や MIB-II **システム** 

#### **Server Administrator SNMP** エージェントのインストールアクション

Server Administrator がインストール時にデフォルトの SNMP 設定を検知すると、SNMP エージェント設定を変更し、「public」コミュニティに対して、MIB ツリー全体への読み取り専用アクセス権 を与えようとします。Server Administrator は、**/etc/snmp/snmpd.conf** SNMP エージェント設定ファイルを 2 通りの方法で変更します。

1 つめの方法では、次の行が存在しない場合に、それを追加して MIB ツリー全体の表示を作成します。

view all included .1

2 つめの方法では、デフォルトの「アクセス」行を変更し、public コミュニティに対して、MIB ツリー全体への読み取り専用アクセス権を与えます。Server Administrator は次の行を探します。

access notConfigGroup "" any noauth exact systemview none none

Server Administrator がこの行を見つけると、次のように変更します。

access notConfigGroup "" any noauth exact all none none

デフォルト SNMP エージェント設定をこのように変更すると、public コミュニティには、MIB ツリー全体への読み取り専用アクセス権が与えられます。

■ メモ:Server Administrator が確実に SNMP エージェント設定を変更し、システム管理データに正しくアクセスできるようにするには、Server Administrator のインストール後にその他の SNMP エージェント設定を変更することをお勧めします。

Server Administrator SNMP は、SNMP Multiplexing(SMUX)プロトコルを使用して SNMP エージェントと通信を行います。Server Administrator SNMP は SNMP エージェントに接続する<br>時、自らを SMUX ピアとして識別するため、オブジェクト識別子を SNMP エージェントに送信します。オブジェクト識別子は SNMP エージェントで設定される必要があるため、Serve はインストール時に、SNMP エージェント設定ファイルの **/etc/snmp/snmpd.conf** に以下の行を追加します。

smuxpeer .1.3.6.1.4.1.674.10892.1

#### **SNMP** コミュニティ名の変更

SNMP コミュニティ名を設定すると、どのシステムが SNMP を使用してシステムを管理できるかが決まります。管理アプリケーションが Server Administrator から管理情報を取得できるように、シ ステム管理アプリケーションが使用する SNMP コミュニティ名は、Server Administrator ソフトウェアのシステムで設定されている SNMP コミュニティ名と一致する必要があります。

Server Administrator を実行中のシステムから管理情報を取得するのに使う SNMP コミュニティ名を変更し、SNMP エージェント設定ファイル **/etc/snmp/snmpd.conf** を編集するには、次 の手順を実行します。

1. 次の行を見つけます。

com2sec publicsec default public

または

com2sec notConfigUser default public

2. この行の public の部分を SNMP コミュニティ名に置き換えます。編集後の行は、次のようになります。

com2sec publicsec default *<*コミュニティ名*>*

または

com2sec notConfigUser default *<*コミュニティ名*>*

3. SNMP 設定の変更を有効にするには、次のように入力して SNMP エージェントを再起動します。

service snmpd restart

### **SNMP Set** 操作を有効にする

IT Assistant を使用して Server Administrator のソフトウェア属性を変更するには、Server Administrator を実行しているシステムで SNMP Set 操作を有効にします。IT Assistant からの システムのリモートシャットダウンを有効にするには、SNMP Set 操作を有効にします。

メモ:変更管理機能のためにシステムを再起動する場合、SNMP Set 操作は不要です。

Server Administrator を実行しているシステムで SNMP Set 操作を有効にするには、SNMP エージェント設定ファイル **/etc/snmp/snmpd.conf** を編集して、次の手順を実行してください。

#### 1. 次の行を見つけます。

access publicgroup "" any noauth exact all none none

または

access notConfigGroup "" any noauth exact all none none

```
2. この行の最初の none を all に置き換えます。編集後の行は、次のようになります。
```
access publicgroup "" any noauth exact all all none

または

access notConfigGroup "" any noauth exact all all none

3. SNMP 設定の変更を有効にするには、次のように入力して SNMP エージェントを再起動します。

service snmpd restart

### **SNMP** トラップを管理ステーションに送信するためのシステム設定

Server Administrator は、センサーや他の監視パラメータのステータスの変化に応じて SNMP トラップを生成します。SNMP トラップが管理ステーションに送信されるためには、Server Administrator を実行するシステムでトラップ送信先を 1 つまたは複数設定する必要があります。

Server Administrator を実行しているシステムでトラップを管理ステーションに送信するように設定するには、SNMP エージェント設定ファイル **/etc/snmp/snmpd.conf** を編集し、以下の手順 を実行してください。

- 1. ファイルに次の行を追加します。
	- trapsink *<IP* アドレス*> <*コミュニティ名*>*

ここで <*IP* アドレス> は、管理ステーションの IP アドレスを表し、<コミュニティ名> は、SNMP コミュニティ名を表します。
<span id="page-72-1"></span>2. SNMP 設定の変更を有効にするには、次のように入力して SNMP エージェントを再起動します。

service snmpd restart

## **Red Hat Enterprise Linux** オペレーティングシステムが稼動するシステムのファイアウォール設定

Red Hat Enterprise Linux のインストール時にファイアウォールセキュリティを有効にすると、デフォルトですべての外部ネットワークインタフェースの SNMP ポートが閉じられます。IT Assistant<br>などの SNMP 管理アプリケーションを有効にして Server Administrator から情報を検出して取得するには、少なくとも 1 つの外部ネットワークインタフェースの SNMP ポートが開放されている必 要があります。外部ネットワークインタフェースのファイアウォールで SNMP ポートが開放されていないことが検出された場合は、警告メッセージが表示され、その旨のメッセージがシステムログに記録 されます。

SNMP ポートを開くには、ファイアウォールを無効にし、ファイアウォールの外部ネットワークインタフェース全体を開くか、ファイアウォールで少なくとも 1 つの外部ネットワークインタフェースの SNMP ポートを開きます。この操作は、Server Administrator の起動前後に行えます。

前述の方法のいずれかを使用して SNMP ポートを開放するには、次の手順を実行します。

1. Red Hat Enterprise Linux コマンドプロンプトで、setup と入力して <Enter> を押し、テキストモードセットアップユーティリティを起動します。

■ メモ:このコマンドは、オペレーティングシステムでデフォルトのインストールを実行した場合にのみ使用できます。

ツールの選択 メニューが表示されます。

2. 下矢印を使用して ファイアウォールの設定 を選択し、<Enter > を押します。

ファイアウォールの設定 画面が表示されます。

3. セキュリティレベル を選択します。選択した セキュリティレベル にアスタリスクが付きます。

メモ:ファイアウォールのセキュリティレベルの詳細については、<F1> を押してください。デフォルトの SNMP ポート番号は 161 です。X Windows GUI を使用している場合、Red Hat Enterprise Linux オペレーティングシステムの新しいバージョンでは、<F1> を押しても、ファイアウォールのセキュリティレベルに関する情報が表示されないことがあります。

- a. ファイアウォールを無効にするには、ファイアウォールなしまたは 無効 を選択して[手順](#page-72-0) 7 に進みます。
- b. ネットワークインタフェース全体または SNMP ポートを開放するには、高、中、または 有効 を選択します。
- 4. カスタマイズ を選択し、<Enter > を押します。

ファイアウォールの設定**-**カスタマイズ 画面が表示されます。

- 5. ネットワークインタフェース全体を開放するか、すべてのネットワークインタフェースの SNMP ポートだけを開放するかを選択します。
	- a. ネットワークインタフェース全体を開放するには、**信頼できるデパイス** のいずれかを選択してスペースバーを押します。デバイス名の左側のボックスにアスタリスクが付いている場合、<br>インタフェース全体が開放されたことを意味します。
	- b. すべてのネットワークインタフェースで SNMP ポートを開放するには、他のポートを選択して snmp:udp と入力します。
- 6. **OK** を選択し、<Enter> を押します。

ファイアウォールの設定 画面が表示されます。

<span id="page-72-0"></span>7. **OK** を選択し、<Enter> を押します。

ツールの選択 メニューが表示されます。

8. 終了 を選択し、<Fnter> を押します。

## 対応 **SUSE Linux Enterprise Server** オペレーティングシステムが稼動するシステムでの **SNMP** エージェントの 設定

Server Administrator は **ucd-snmp** または **net-snmp** エージェントによって提供された SNMP サービスを使用します。リモートホストからの SNMP アクセスを有効にするための SNMP エー ジェントの設定、コミュニティ名の変更、Set 操作の有効化、および管理ステーションへのトラップの送信が可能です。IT Assistant のようなシステム管理アプリケーションと正しく相互作用するように SNMP エージェントを設定するには、以下の項の手順に従ってください。

メモ:SUSE Linux Enterprise Server(バージョン 10)では、SNMP エージェントの設定ファイルは **/etc/snmp/snmpd.conf** に格納されています。

メモ:SNMP 設定の詳細については、ご利用のオペレーティングシステムのマニュアルを参照してください。

### **Server Administrator SNMP** インストールアクション

Server Administrator SNMP は、SNMP Multiplexing(SMUX)プロトコルを使用して SNMP エージェントと通信を行います。Server Administrator SNMP は SNMP エージェントに接続する

時、自らを SMUX ピアとして識別するため、オブジェクト識別子を SNMP エージェントに送信します。オブジェクト識別子は SNMP エージェントで設定される必要があるため、Server Administrator はインストール時に、SNMP エージェント設定ファイルの **/etc/snmpd.conf** または **/etc/snmp/snmpd.conf** に次の行を追加します。

smuxpeer .1.3.6.1.4.1.674.10892.1

#### リモートホストからの **SNMP** アクセスを有効にする

SUSE Linux Enterprise Server オペレーティングシステムのデフォルトの SNMP エージェント設定では、p<u>ublic</u> コミュニティに対して、ローカルホストからのみ、MIB ツリー全体への読み取り専用 アクセス権を与えます。この設定では、他のホストで実行している IT Assistant などの SNMP 管理アプリケーションが Server Administrator システムを正しく検出して管理することはできませ<br>ん。インストール中、Server Administrator がこの設定を検知すると、メッセージをオペレーティングシステムのログファイル /var/log/messages に記録し、SNMP アクセスがローカルホストに 設定する必要があります。

シンキ:セキュリティ上の理由から、可能であれば、SNMP アクセスは、特定のリモートホストに制限することをお勧めします。

特定のリモートホストから Server Administrator を実行中のシステムへの SNMP アクセスを有効にするには、SNMP エージェント設定ファイル **/etc/snmpd.conf** また は **/etc/snmp/snmpd.conf** を編集し、次の手順を実行してください。

1. 次の行を見つけます。

rocommunity public 127.0.0.1

2. この行の 127.0.0.1 をリモートホストの IP アドレスに書き換えます。編集後の行は、次のようになります。

rocommunity public <IP アドレス>

**シメモ:各リモートホストに対し rocommunity 指令を追加することにより、複数の特定リモートホストからの SNMP アクセスを有効にできます。** 

3. SNMP 設定の変更を有効にするには、次のように入力して SNMP エージェントを再起動します。

/etc/init.d/snmpd restart

すべてのリモートホストから Server Administrator を実行中のシステムへの SNMP アクセスを有効にするには、SNMP エージェント設定ファイル **/etc/snmpd.conf** また は **/etc/snmp/snmpd.conf** を編集し、次の手順を実行してください。

1. 次の行を見つけます。

rocommunity public 127.0.0.1

2. この行の 127.0.0.1 を削除します。編集後の行は、次のようになります。

rocommunity public

3. SNMP 設定の変更を有効にするには、次のように入力して SNMP エージェントを再起動します。

/etc/init.d/snmpd restart

## **SNMP** コミュニティ名の変更

SNMP コミュニティ名の設定によって、どのシステムが SNMP を使用してシステムを管理できるかが決まります。管理アプリケーションが Server Administrator から管理情報を取得できるように、<br>管理アプリケーションが使用する SNMP コミュニティ名は、Server Administrator システムで設定されている SNMP コミュニティ名と一致する必要があります。

Server Administrator を実行中のシステムからの管理情報の取得に使うデフォルトの SNMP コミュニティ名を変更するには、SNMP エージェント設定ファイル **/etc/snmpd.conf** また は **/etc/snmp/snmpd.conf** を編集し、次の手順を実行してください。

1. 次の行を見つけます。

rocommunity public 127.0.0.1

2. この行の public を新しい SNMP コミュニティ名に置き換えます。編集後の行は、次のようになります。

rocommunity *<*コミュニティ名*>* 127.0.0.1

3. SNMP 設定の変更を有効にするには、次のように入力して SNMP エージェントを再起動します。

/etc/init.d/snmpd restart

**SNMP Set** 操作を有効にする

<span id="page-74-1"></span>IT Assistant を使用して Server Administrator の属性を変更するには、Server Administrator を実行しているシステムで SNMP Set 操作を有効にします。IT Assistant からのシステムの リモートシャットダウンを有効にするには、SNMP Set 操作を有効にします。

メモ:変更管理機能のためにシステムを再起動する場合、SNMP Set 操作は不要です。

Server Administrator を実行しているシステムの SNMP Set 操作を有効にするには、SNMP エージェント設定ファイル **/etc/snmpd.conf** または **/etc/snmp/snmpd.conf** を編集し、次 の手順を実行してください。

1. 次の行を見つけます。

rocommunity public 127.0.0.1

2. この行の rocommunity を rwcommunity に置き換えます。編集後の行は、次のようになります。

rwcommunity public 127.0.0.1

3. SNMP 設定の変更を有効にするには、次のように入力して SNMP エージェントを再起動します。

/etc/init.d/snmpd restart

## **SNMP** トラップを管理ステーションに送信するためのシステム設定

Server Administrator は、センサーや他の監視パラメータのステータスの変化に応じて SNMP トラップを生成します。SNMP トラップが管理ステーションに送信されるためには、Server<br>Administrator を実行するシステムでトラップ送信先を 1 つまたは複数設定する必要があります。

トラップを管理ステーションに送信できるよう Server Administrator を実行中のシステムを設定するには、SNMP エージェント設定ファイル **/etc/snmpd.conf** また は **/etc/snmp/snmpd.conf** を編集し、次の手順を実行してください。

1. ファイルに次の行を追加します。

trapsink *<IP* アドレス*> <*コミュニティ名*>*

ここで <IP アドレス> は、管理ステーションの IP アドレスを表し、<コミュニティ名> は、SNMP コミュニティ名を表します。

2. SNMP 設定の変更を有効にするには、次のように入力して SNMP エージェントを再起動します。

/etc/init.d/snmpd restart

# セキュアポートサーバーとセキュリティの設定

本項には以下のトピックがあります。

- 1 [ユーザーとサーバーのプリファランスの設定](#page-74-0)
- <sup>l</sup> X.509 [証明書管理](#page-75-0)

## <span id="page-74-0"></span>ユーザーとサーバーのプリファランスの設定

プリファランス ウェブページでは、Server Administrator および IT Assistant のユーザーとセキュアポートサーバーのプリファランスを設定できます。一般設定 をクリックし、ユーザー タブまた は **Web Server** タブのいずれかをクリックします。

メモ:ユーザー、またはサーバープリファランスを設定またはリセットするには、システム管理者特権でログインする必要があります。

次の手順を実行して、ユーザープリファランスを設定します。

1. グローバルナビゲーションバーのプリファランスをクリックします。

プリファランス ホームページが表示されます。

- 2. 一般設定 をクリックします。
- 3. 事前に選択されている電子メールの受取人を追加するには、指定するサービス連絡先の電子メールアドレスを **宛先:**フィールドに入力し、変更の適用をクリックします。

■ メモ:任意のウィンドウで 電子メール をクリックすると、そのウィンドウの添付 HTML ファイルと一緒に電子メールアドレスに送信するメッセージが送信されます。

4. ホームページの外観を変更するには、スキン または スキーム フィールドで別の値を選択して変更の適用をクリックします。

<span id="page-75-1"></span>次の手順を実行して、セキュアポートサーバーのプリファランスを設定します。

1. グローバルナビゲーションバーのプリファランスをクリックします。

プリファランス ホームページが表示されます。

- 2. 一般設定 と **Web Server** タブをクリックします。
- 3. サーバープリファランス ウィンドウで、必要に応じてオプションを設定します。
	- 1 **セッションのタイムアウト** 機能を使用すると、セッションがアクティブでいられる時間を制限できます。指定した時間(分単位)内にユーザー操作がない場合のタイムアウトを有効にする には、**有効** ラジオボタンを選択します。セッションタイムアウトになったユーザーが続行するには、再ログインする必要があります。Server Administrator のセッションタイムアウト機<br>能を無効にするには、**無効** ラジオボタンを選択します。
	- <sup>l</sup> **HTTPS** ポート フィールドでは、Server Administrator のセキュアポートを指定します。Server Administrator のデフォルトのセキュアポートは 1311 です。
	- メモ:ポート番号を、無効な番号または使用中のポート番号に変更すると、その他のアプリケーションまたはブラウザが管理下システムの Server Administrator にアクセスできなくな る可能性があります。
	- ι **ΙP アドレスのパインド先** フィールドで、セッション開始時に Server Administrator がバインドする管理下システムの IP アドレスを指定します。システムに該当するすべての IP<br>- アドレスをバインドする場合は**、すべて** ラジオボタンを選択します。 特定の IP アドレスにバインドする場合は、 **特定** ラジオボタンを選択します。
	- メモ:システム管理者特権を持つユーザーは、リモートからシステムにログインする際、Server Administrator を使用できません。
	- <mark>シ メモ: IP アドレスのパインド先</mark> の値を **すべて** 以外の値に変更すると、他のアプリケーションやブラウザが管理下システムの Server Administrator にリモートからアクセスできな<br>ノキス 〒台地 バキロボインド先 なる可能性があります
		- <sup>l</sup> **SMTP** サーバー名 フィールドと **SMTP** サーバーの **DNS** サフィックス フィールドでは、組織の SMTP とドメイン名サーバー(DNS)のサフィックスを指定します。Server Administrator で電子メール送信を有効にするには、適切なフィールドに所属会社または組織の SMTP サーバーの IP アドレスと DNS サフィックスを入力する必要があります。

メモ:セキュリティ上の理由から、SMTP サーバーから外部アカウントへの電子メール送信を許可していない会社や組織もあります。

- 1 コマンドログサイズ フィールドでは、コマンドログファイルの最大ファイルサイズを MB 単位で指定します。
- 1 サポートリンクフィールドに、管理下システムのサポートを提供する事業体のウェブアドレスを指定します。
- <sup>l</sup> カスタム区切り文字 フィールドでは、エクスポート ボタンを使用して作成されたファイルでデータフィールドを区切る文字を指定します。**;** 文字はデフォルトの区切り文字です。その他 のオプションは **!**、**@**、**#**、**\$**、**%**、**^**、**\***、**~**、**?**、**:**、**|**、および 、です。
- 4. サーバープリファランス ウィンドウのオプション設定が完了したら、変更の適用 をクリックします。

## <span id="page-75-0"></span>**X.509** 証明書管理

リモートシステムの身元を確認し、リモートシステムとやり取りする情報を他の人が閲覧したり変更したりできないようにするには、ウェブ証明書が必要です。システムのセキュリティを確保するには、新し い X.509 証明書を生成するか、既存の X.509 証明書を再利用するか、あるいは認証局(CA)からルート証明書または証明書チェーンをインポートすることをお勧めします。

■ メモ:証明書を管理するには、システム管理者特権でログインする必要があります。

**プリファランス** ウェブページから、Server Administrator と IT Assistant の X.509 証明書を管理できます。**一般設定** クリックし、W**eb Server** タブをクリックした後、X.**509 証明書** をクリ<br>ックします。X.509 証明書ツールを使用して、新しい X.509 証明書を作成、既存の X.509 証明書を再利用、あるいは CA からのルート証明書または証明書チェーンをインポートし いる CA には、VeriSign、Entrust、Thawte があります。

#### **X.509** 証明書の管理におけるベストプラクティス

Server Administrator の使用中、システムのセキュリティが危険にさらされないように、以下の点に留意してください。

- 1 **固有のホスト名:**Server Administrator がインストールされているすべてのシステムには固有のホスト名が必要です。
- 1 **「localhost」を固有の名前に変更**:ホスト名を「localhost」に設定しているシステムはすべて固有のホスト名に変更する必要があります。

[目次に戻る](file:///E:/Software/smsom/6.5/ja/omsa_ig/index.htm)